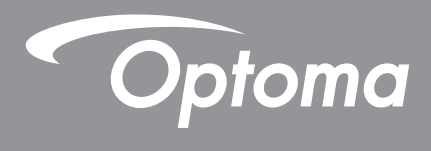

# **DLP®-Projektor**

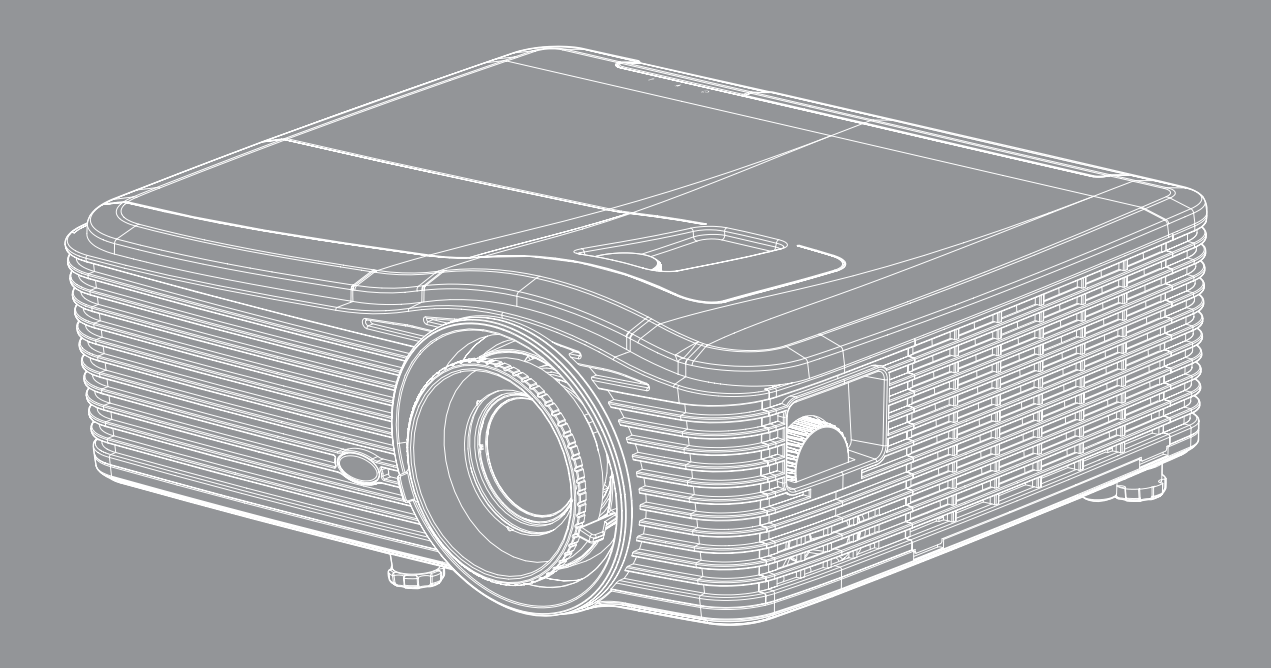

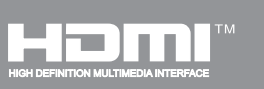

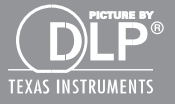

Bedienungsanleitung

## **INHALTSVERZEICHNIS**

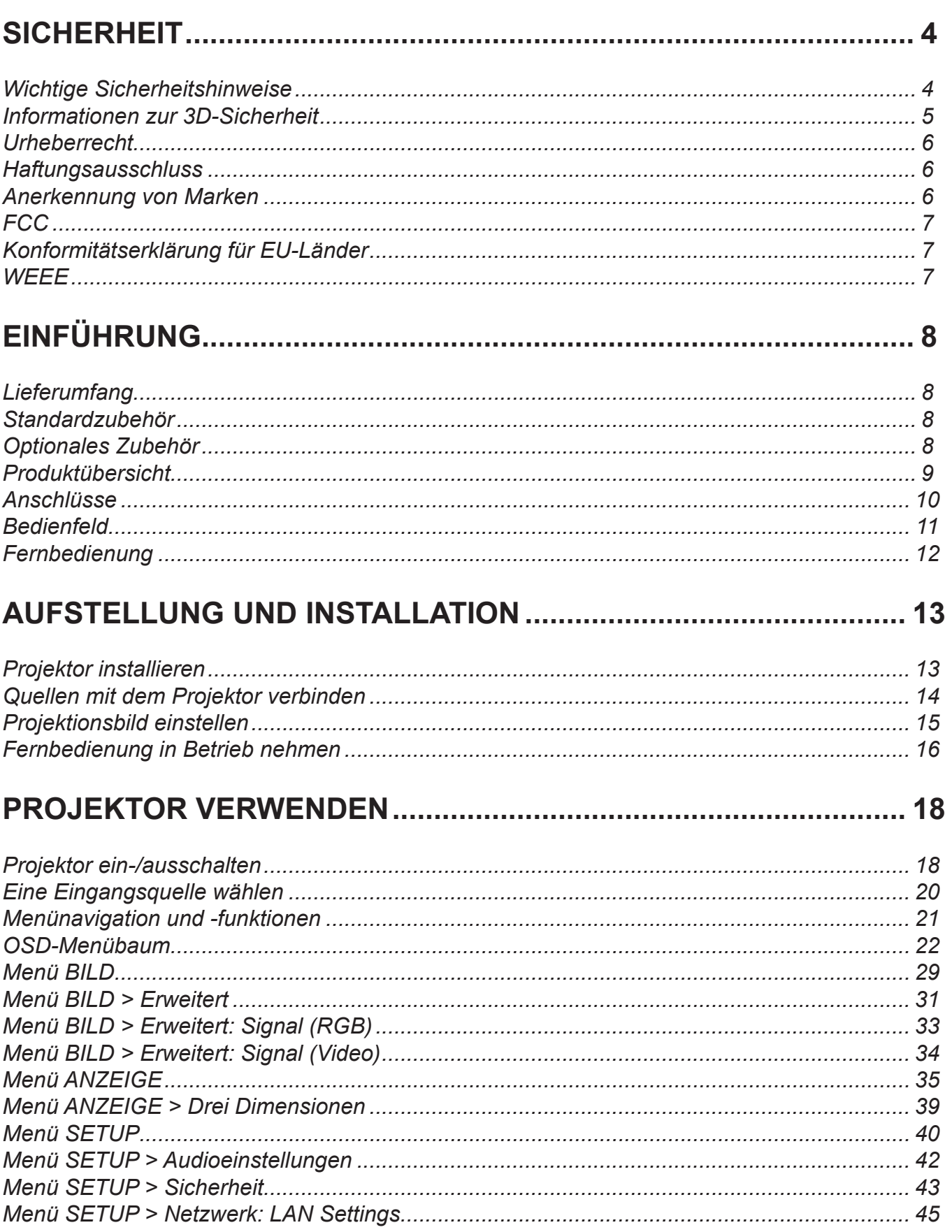

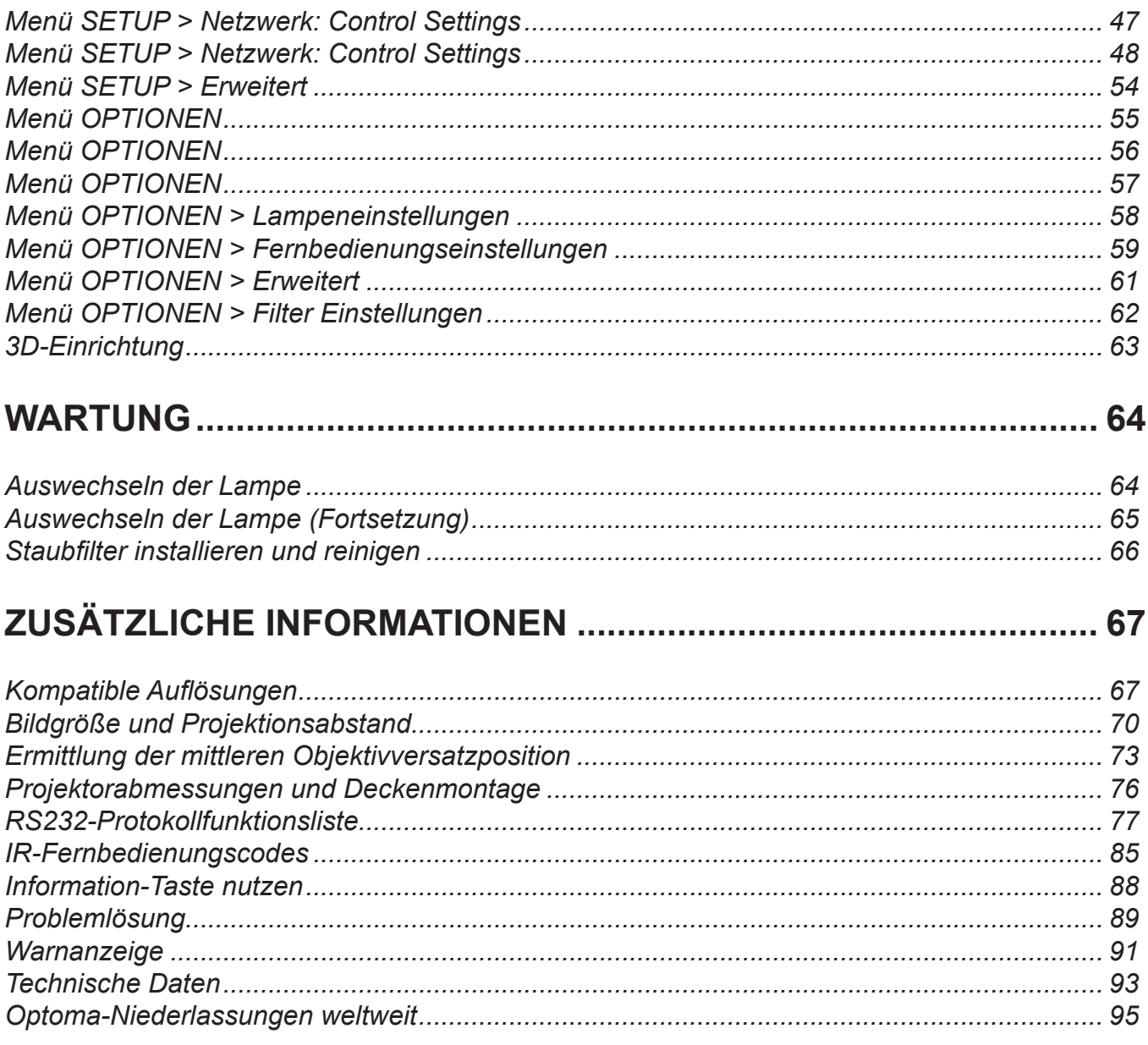

## <span id="page-3-0"></span>**SICHERHEIT**

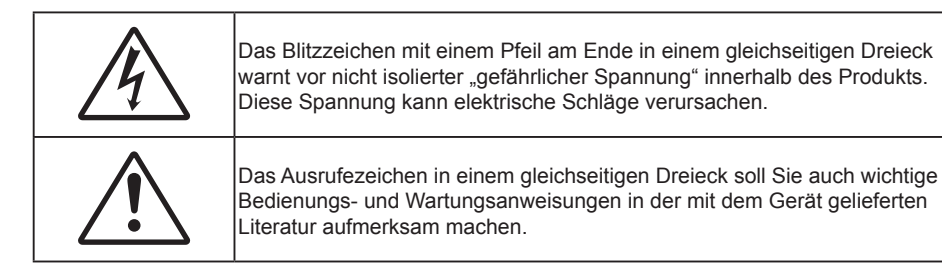

Befolgen Sie alle Warnhinweise, Vorsichtsmaßnahmen und Wartungshinweise in diesem Handbuch.

### **Wichtige Sicherheitshinweise**

- Blockieren Sie keine Belüftungsöffnungen. Um einen zuverlässigen Betrieb des Projektors sicherzustellen und den Projektor vor Überhitzung zu schützen, platzieren Sie den Projektor bitte an einem ausreichend belüfteten Ort. Stellen Sie das Produkt beispielsweise nicht auf ein Bett, Sofa, einen Teppich oder eine andere ähnliche Oberfläche bzw. in einen Einbau, wie ein Bücherregal oder einen Schrank; andernfalls kann die Luftzirkulation beeinträchtigt werden.
- Setzen Sie den Projektor zur Reduzierung von Brand- oder Stromschlaggefahr weder Regen noch Feuchtigkeit aus. Installieren Sie das Gerät nicht in der Nähe von Wärmequellen, wie z. B. Heizkörpern, Heizungen, Öfen und sonstigen Wärmequellen (inklusive Verstärkern).
- Lassen Sie keine Gegenstände oder Flüssigkeiten in das Geräteinnere eindringen. Andernfalls können sie mit gefährlicher Hochspannung in Berührung kommen oder einen Kurzschluss zwischen den Teilen verursachen. Ein Brand oder Stromschlag kann die Folge sein.
- Verwenden Sie das Gerät nicht unter den folgenden Umständen:
	- In extrem heißer, kalter oder feuchter Umgebung.
		- (i) Stellen Sie sicher, dass die Umgebungstemperatur innerhalb des Bereichs von 5 °C bis 40 °C liegt
		- (ii) Die relative Luftfeuchte sollte 10 bis 85 % betragen
	- In besonders staubiger und schmutziger Umgebung.
	- Platzieren des Produktes in der Nähe von Geräten, die starke Magnetfelder erzeugen.
	- Im direkten Sonnenlicht
- Verwenden Sie den Projektor nicht an Orten, an denen sich brennbare oder explosive Gase in der Luft befinden können. Die Lampe im Projektor wird während des Betriebs sehr heiß, Gase können sich entzünden und einen Brand verursachen.
- Verwenden Sie die Objektivabdeckung nicht, während der Projektor in Betrieb ist.
- Verwenden Sie das Gerät nicht, wenn es beschädigt oder unsachgemäß verwendet wurde. Als Beschädigung/unsachgemäße Verwendung gilt u. a. Folgendes:
	- Das Gerät ist heruntergefallen.
	- Netzkabel oder Stecker wurden beschädigt.
	- Flüssigkeiten wurden über dem Gerät verschüttet.
	- Das Gerät war Regen oder Feuchtigkeit ausgesetzt.
	- Gegenstände sind in das Gerät eingedrungen, oder irgendetwas innerhalb des Gerätes hat sich gelöst.
- Stellen Sie den Projektor nicht auf einen instabilen Untergrund. Der Projektor könnte umkippen und Verletzungen verursachen oder beschädigt werden.
- Blockieren Sie nicht das Licht, das im Betrieb aus dem Projektorobjektiv austritt. Das Licht erhitzt das Objekt und könnte schmelzen, Verbrennungen verursachen oder einen Brand auslösen.
- Versuchen Sie nicht, den Projektor zu öffnen oder zu demontieren. Es besteht die Gefahr eines Stromschlags.
- <span id="page-4-0"></span> Versuchen Sie niemals den Projektor in Eigenregie zu reparieren. Durch Öffnen des Gehäuses setzen Sie sich Hochspannung und anderen Gefahren aus. Bitte nehmen Sie vor dem Einsenden Ihres Gerätes zu Reparaturzwecken Kontakt mit Optoma auf.
- Achten Sie auf die Sicherheitshinweise am Projektorgehäuse.
- Der Projektor darf nur von qualifiziertem Kundendienstpersonal repariert werden.
- Verwenden Sie nur vom Hersteller angegebene Zubehörteile/Zusatzgeräte.
- Blicken Sie während des Betriebs nicht direkt in der Projektorobjektiv. Das helle Licht kann Ihren Augen schaden.
- Lassen Sie das Gerät vor dem Auswechseln der Lampe einige Zeit abkühlen. Folgen Sie den Anweisungen auf Seite *[64](#page-63-0) – [65](#page-64-0)*.
- Der Projektor erkennt automatisch die Lebensdauer der Lampe. Wechseln Sie bitte umgehend die Lampe aus, wenn eine entsprechende Warnmeldung erscheint.
- Führen Sie nach Auswechseln der Lampe die "Lampenstd. auf Null"-Funktion im OSD-Menü "OPTIONEN|Lampeneinstellungen" aus (siehe Seite *[58](#page-57-0)*).
- Lassen Sie nach Ausschalten des Projektors das Gebläse noch einige Minuten in Betrieb, bevor Sie die Stromversorgung trennen. Lassen Sie den Projektor mindestens 90 Sekunden lang abkühlen.
- Wenn das Ende der Lampenlebensdauer naht, wird die Meldung "Lampenlaufzeit überschritten." auf dem Bildschirm angezeigt. Wenden Sie sich zum Auswechseln der Lampe bitte schnellstmöglich an Ihren örtlichen Händler oder das nächste Kundencenter.
- Ausschalten des Gerätes und Ziehen des Netzsteckers vor dem Reinigen.
- Reinigen des Gehäuses mit einem weichen, trockenen Tuch und einem milden Reinigungsmittel. Reinigen Sie das Gerät nicht mit Hilfe von Scheuermitteln, Wachsen oder Lösungsmitteln.
- Trennen des Gerätes vom Stromnetz, wenn es über einen längeren Zeitraum nicht benutzt wird.
- **Hinweis:** *Ist das Ende der Lampenlebensdauer erreicht, lässt sich der Projektor bis zur Auswechslung der Lampe nicht mehr einschalten. Befolgen Sie zum Auswechseln der Lampe die Anweisungen im Abschnitt "Auswechseln der Lampe" auf Seite [64](#page-63-0) – [65.](#page-64-0)*
	- *Stellen Sie den Projektor nicht an Orten auf, an denen sie Vibrationen oder Stößen ausgesetzt sein könnten.*
	- *Berühren Sie das Objektiv nicht mit bloßen Händen.*
	- *Entfernen Sie vor der Lagerung die Batterie(n) aus der Fernbedienung. Falls die Batterie(n) lange Zeit in der Fernbedienung bleibt, könnte(n) sie auslaufen.*
	- *Verwenden oder lagern Sie den Projektor nicht an Orten, an denen sich Rauch von Öl oder Zigaretten befinden könnte, da sich dies negativ auf die Qualität der Projektorleistung auswirken kann.*
	- *Bitte befolgen Sie die Anweisungen zur Projektorausrichtung, da eine nicht standardmäßige Installation die Projektorleistung beeinträchtigen kann.*

### **Informationen zur 3D-Sicherheit**

Bitte befolgen Sie alle Warn- und Sicherheitshinweise, bevor Sie oder Ihr Kind die 3D-Funktion nutzen.

#### **Warnung**

Kinder und Jugendliche sind generell anfälliger gegenüber gesundheitlichen Problemen in Verbindung mit dem Betrachten von 3D-Inhalten; daher sollten sie beim Betrachten derartiger Bilder strenger beaufsichtigt werden.

#### **Epilepsiewarnung und andere Gesundheitsrisiken**

- Manche Benutzer erleiden einen epileptischen Anfall, wenn sie bestimmten flimmernden Bildern oder Lichtern ausgesetzt sind, die in einigen Projektorbildern und Videospielen enthalten sein können. Falls bei Ihnen oder Ihrer Familie epileptische Anfälle aufgetreten sind, wenden Sie sich vor dem Einsatz der 3D-Funktion bitte an einen Arzt.
- Auch Personen, bei denen persönlich oder in der Familie keine Fälle von Epilepsie bekannt sind, können eine nicht diagnostizierte Anfälligkeit gegenüber epileptischen Anfällen aufweisen.
- Schwangere Frauen, ältere und kranke Menschen, Menschen mit Schlafdefizit sowie Personen unter Alkoholeinfluss sollten die 3D-Funktion des Gerätes nicht nutzen.
- <span id="page-5-0"></span> Falls bei Ihnen irgendeines der folgenden Symptome auftritt, unterbrechen Sie umgehend die Betrachtung von 3D-Bildern und wenden Sie sich an einen Arzt: (1) Verändertes Sehvermögen; (2) Benommenheit; (3) Schwindel; (4) unfreiwillige Bewegungen, wie Augen- oder Muskelzucken; (5) Verwirrung; (6) Übelkeit; (7) Bewusstlosigkeit; (8) Zuckungen; (9) Krämpfe; und / oder (10) Desorientiertheit. Kinder und Jugendliche sind anfälliger gegenüber diesen Symptomen als Erwachsene. Daher sollten Eltern ihre Kinder beaufsichtigen und fragen, ob diese Symptome bei ihnen auftreten.
- Zudem können beim Betrachten von 3D-Projektionen Kinetose, Folgeerscheinungen bezüglich der Wahrnehmung, Desorientiertheit, Augenermüdung und reduzierte posturale Stabilität auftreten. Wir empfehlen Ihnen, zur Reduzierung der Auftretenswahrscheinlichkeit dieser Nebenwirkungen regelmäßige Pausen einzuhalten. Falls Ihre Augen müde oder trocken wirken oder Sie eines der obengenannten Symptome bemerken, unterbrechen Sie umgehend die Nutzung dieses Gerätes; fahren Sie erst fort, wenn die Symptome mindestens 30 Minuten lang abgeklungen sind.
- Längeres Betrachten von 3D-Projektionen auf eine zu kurze Distanz zur Projektionsfläche kann das Sehvermögen schädigen. Der ideale Betrachtungsabstand sollte mindestens dreimal so groß sein wie die Höhe der Projektionsfläche. Die empfohlene Augenhöhe sollte der Höhe der Projektionsfläche entsprechen.
- Längeres Betrachten von 3D-Projektionen während des Tragens einer 3D-Brille kann Kopfschmerzen oder Ermüdung verursachen. Falls Kopfschmerzen, Ermüdung oder Schwindel auftreten, unterbrechen Sie die Betrachtung von 3D-Projektionen und legen Sie eine Pause ein.
- Verwenden Sie die 3D-Brille ausschließlich zum Betrachten von 3D-Projektionen.
- Das Tragen der 3D-Brille zu anderen Zwecken (als herkömmliche Brille, Sonnenbrille, Schutzbrille etc.) birgt Verletzungsgefahr und kann zudem Ihr Sehvermögen beeinträchtigen.
- Das Betrachten von 3D-Projektionen kann bei einigen Benutzern Desorientiertheit auslösen. Platzieren Sie Ihren 3D-Projektor daher NICHT in der Nähe von offenen Treppen, Kabeln, Balkonen oder anderen Orten/Gegenständen, die Verletzungen oder Sachschäden verursachen können (durch Stolpern, Herunterfallen, Brechen, Umkippen etc.).

### **Urheberrecht**

Diese Publikation, einschließlich aller Fotos, Abbildungen und Software, ist durch internationale Urheberrechte geschützt, wobei alle Rechte vorbehalten werden. Weder diese Anleitung noch irgendwelche hierin enthaltenen Materialien dürfen ohne schriftliche Genehmigung des Urhebers reproduziert werden.

© Copyright 2015

### **Haftungsausschluss**

Die Informationen in diesem Dokument können ohne Ankündigung geändert werden. Der Hersteller macht keine Zusicherungen oder Garantien bezüglich der Inhalte dieses Dokuments und lehnt insbesondere jegliche implizierten Garantien bezüglich der Marktgängigkeit oder Eignung für einen bestimmten Zweck ab. Der Hersteller behält sich das Recht vor, diese Publikation zu ändern und von Zeit zu Zeit Änderungen an den Inhalten vorzunehmen, ohne dass der Hersteller verpflichtet ist, jegliche Personen über derartige Änderungen zu informieren.

### **Anerkennung von Marken**

Kensington ist eine in den USA eingetragene Marke der ACCO Brand Corporation mit ausgestellten Eintragungen und ausstehenden Anträgen in anderen Ländern weltweit.

HDMI, das HDMI-Logo und High-Definition Multimedia Interface sind Marken oder eingetragene Marken von HDMI Licensing LLC in den Vereinigten Staaten und anderen Ländern.

IBM ist eine Marke oder eingetragene Marke der International Business Machines, Inc. Microsoft, PowerPoint und Windows sind Marken oder eingetragene Marken der Microsoft Corporation.

Adobe und Acrobat sind Marken oder eingetragene Marken von Adobe Systems Incorporated.

DLP®, DLP Link und das DLP-Logo sind eingetragene Marken von Texas Instruments und BrilliantColor™ ist eine Marke von Texas Instruments.

Alle anderen in dieser Anleitung verwendeten Produktnamen sind das Eigentum ihrer jeweiligen Inhaber und werden anerkannt.

### <span id="page-6-0"></span>**FCC**

Dieses Gerät wurde getestet und als mit den Grenzwerten für Digitalgeräte der Klasse B gemäß Teil 15 der FCC-Regularien übereinstimmend befunden. Diese Grenzwerte wurden geschaffen, um angemessenen Schutz gegen Störungen beim Betrieb in Wohnanlagen zu gewährleisten. Dieses Gerät erzeugt und verwendet Funkfrequenzenergie, die ausgestrahlt werden kann und bei unsachgemäßer, nicht der Anleitung des Herstellers entsprechender Installation und Verwendung schädliche Störungen des Rundfunkempfangs verursachen kann.

Allerdings ist nicht gewährleistet, dass es in bestimmten Installationen nicht zu Störungen kommt. Falls dieses Gerät Störungen des Radio- oder Fernsehempfangs verursachen sollte, was leicht durch Aus- und Einschalten des Gerätes herausgefunden werden kann, wird dem Anwender empfohlen, die Störung durch eine oder mehrere der folgenden Maßnahmen zu beseitigen:

- Neuausrichtung oder Neuplatzierung der Empfangsantenne(n).
- Vergrößern des Abstands zwischen Gerät und Empfänger.
- Anschluss des Gerätes an einen vom Stromkreis des Empfängers getrennten Stromkreis.
- Hinzuziehen des Händlers oder eines erfahrenen Radio-/Fernsehtechnikers.

#### **Hinweis: Abgeschirmte Kabel**

Um weiterhin die Anforderungen der FCC-Bestimmungen zu erfüllen, müssen abgeschirmte Kabel bei allen Verbindungen mit anderen Computergeräten verwendet werden.

#### **Vorsicht**

Durch Änderungen oder Modifi kationen, die nicht ausdrücklich von dem Hersteller genehmigt wurden, kann die von der Federal Communications Commission erteilte Projektorbetriebsbefugnis des Benutzers ungültig werden.

#### **Betriebsbedingungen**

Dieses Gerät erfüllt Teil 15 der FCC-Regularien. Der Betrieb unterliegt den folgenden beiden Voraussetzungen:

- 1. Das Gerät darf keine schädlichen Interferenzen verursachen.
- 2. Dieses Gerät muss jegliche empfangenen Funkstörungen hinnehmen, einschließlich Störungen, die zu unbeabsichtigtem Betrieb führen können.

#### **Hinweis: Anwender in Kanada**

Dieses Digitalgerät der Klasse B erfüllt die Richtlinien der Canadian ICES-003.

Remarque à l'intention des utilisateurs canadiens

Cet appareil numerique de la classe B est conforme a la norme NMB-003 du Canada.

### **Konformitätserklärung für EU-Länder**

- EMV-Richtlinie 2004/108/EG (inklusive Änderungen)
- Niederspannungsrichtlinie 2006/95/EG
- R & TTE-Richtlinie 1999/5/EG (wenn das Produkt über HF-Funktionen verfügt)

### **WEEE**

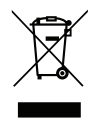

#### **Anweisungen zur Entsorgung**

Entsorgen Sie das elektronische Gerät nicht gemeinsam mit dem Hausmüll. Bitte recyceln Sie das Gerät, um die Umweltbelastung zu minimieren und die Umwelt zu schützen.

### <span id="page-7-0"></span>**Lieferumfang**

Packen Sie das Produkt vorsichtig aus und prüfen Sie, ob die unter dem Standardzubehör aufgelisteten Artikel vollständig sind. Einige der Artikel des optionalen Zubehörs sind je nach Modell, Spezifikationen und Einkaufsland möglicherweise nicht verfügbar. Bitte prüfen Sie dies mit Ihrem Händler. Einige Zubehörartikel können je nach Region variieren.

Die Garantiekarte wird nur in einigen bestimmten Regionen mitgeliefert. Detaillierte Informationen erhalten Sie von Ihrem Händler.

### **Standardzubehör**

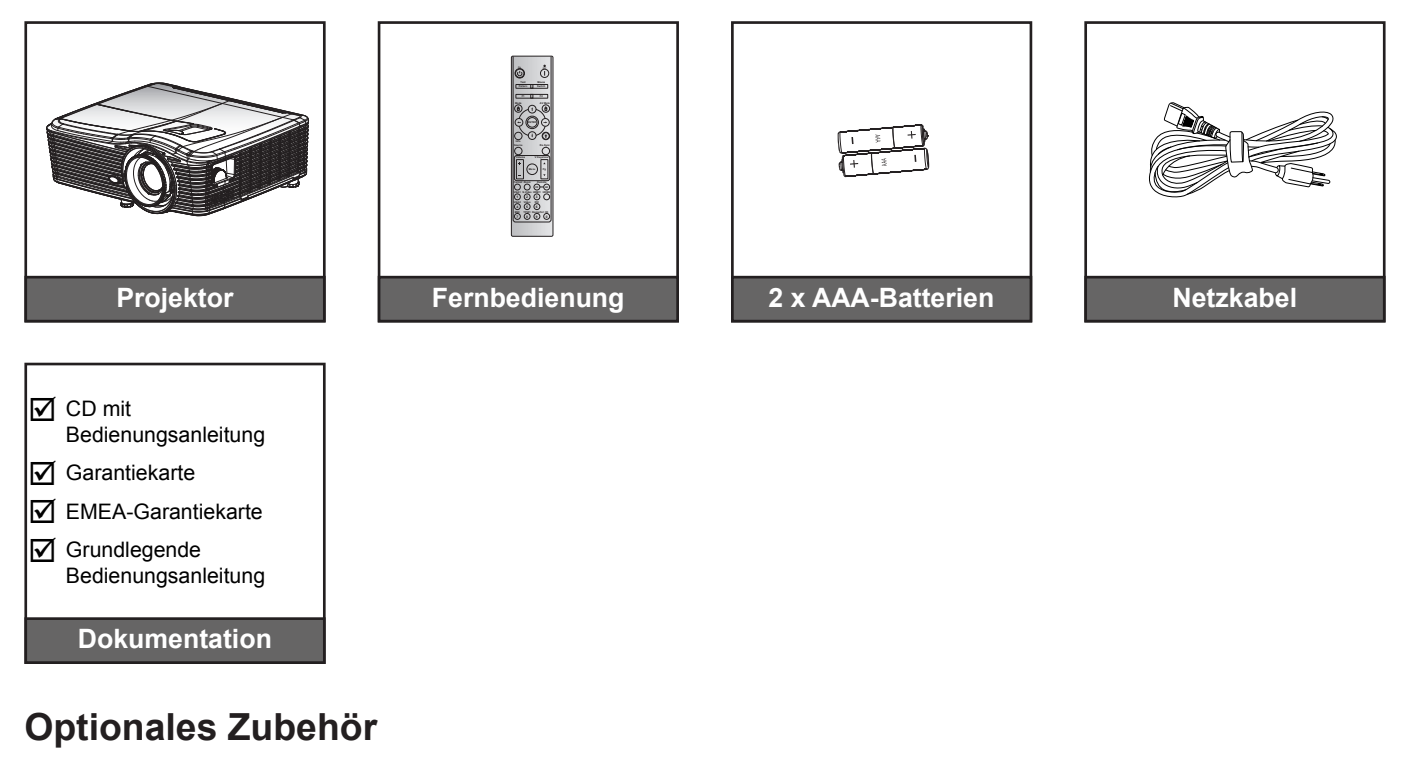

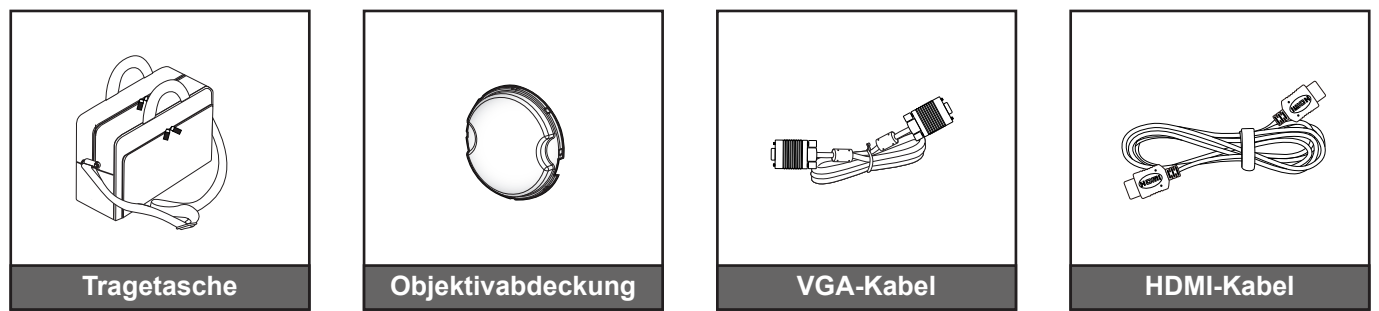

 **Hinweis:** *Optionales Zubehör kann je nach Modell, technischen Daten und Region variieren.*

### <span id="page-8-0"></span>**Produktübersicht**

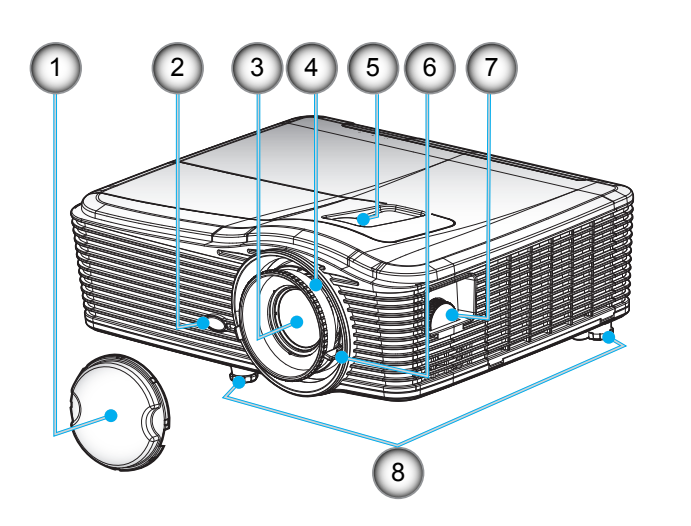

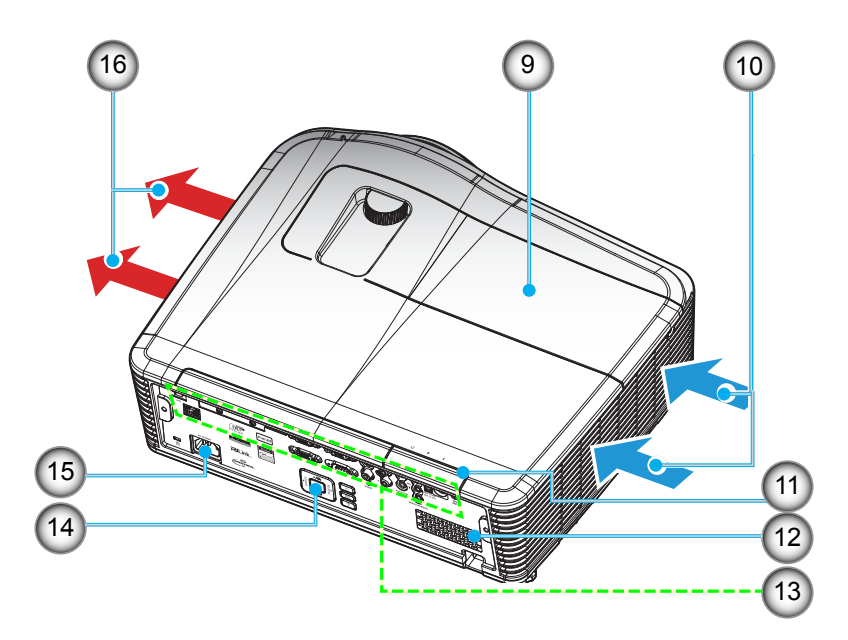

 **Hinweis:** *Blockieren Sie keine Zu-/Abluftöffnungen des Projektors. (\*) Optionales Zubehör kann je nach Modell, technischen Daten und Region variieren.*

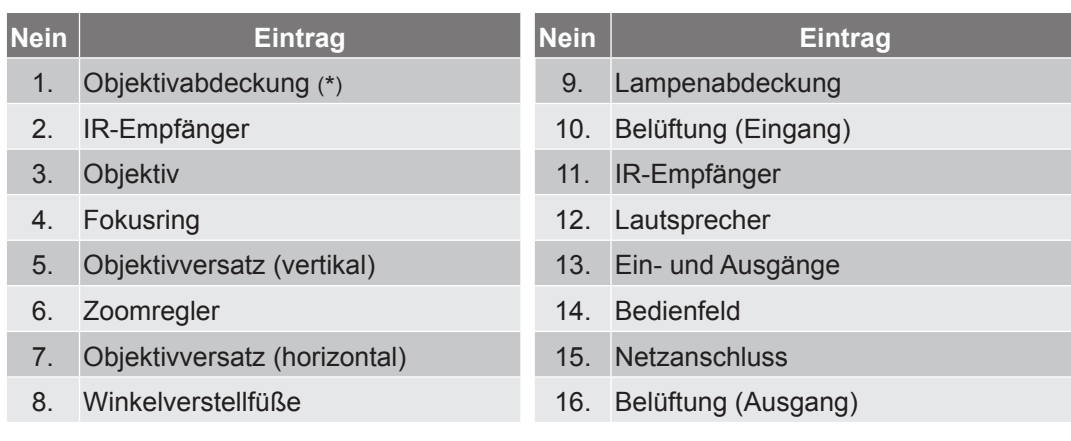

### <span id="page-9-0"></span>**Anschlüsse**

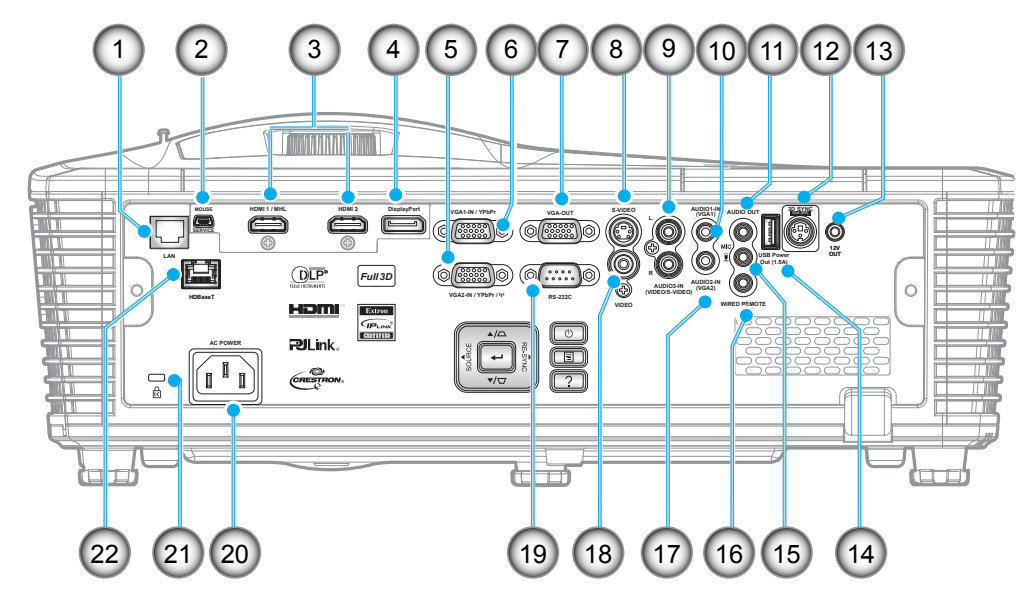

 **Hinweis:** *Fernbedienungsmaus erfordert spezielle Fernbedienung.*

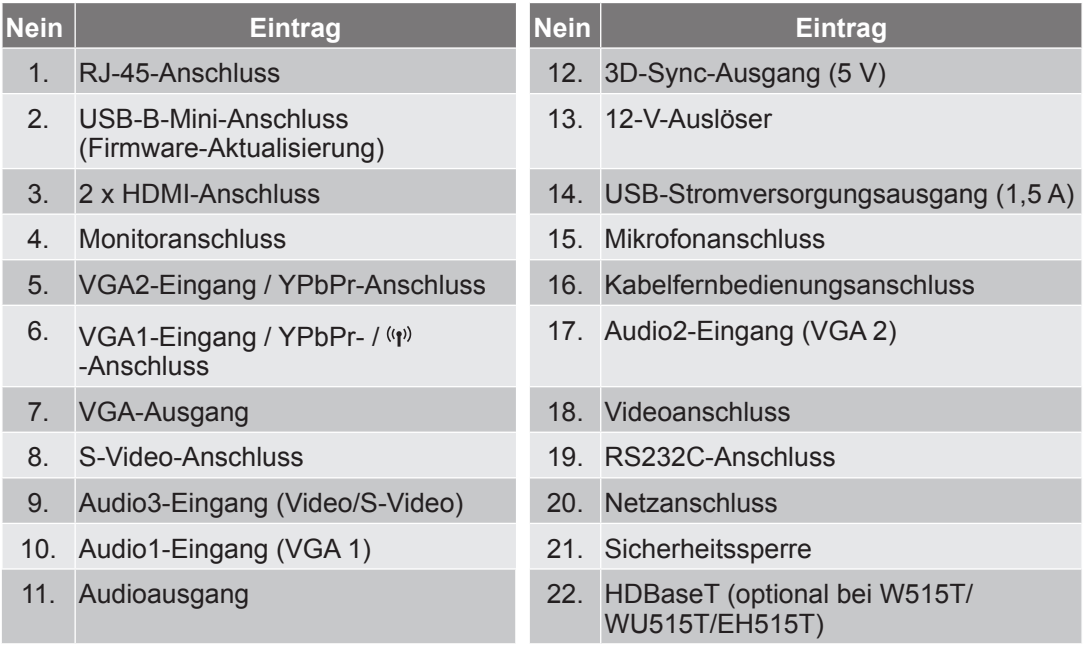

### <span id="page-10-0"></span>**Bedienfeld**

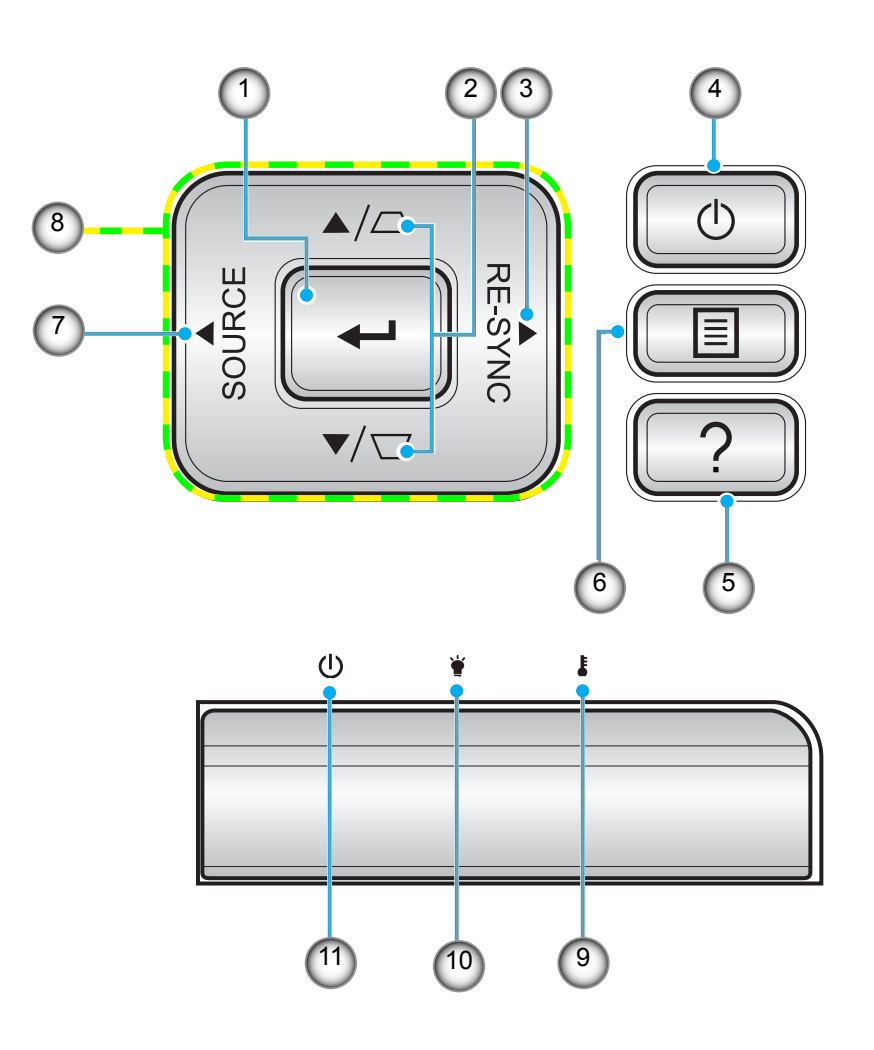

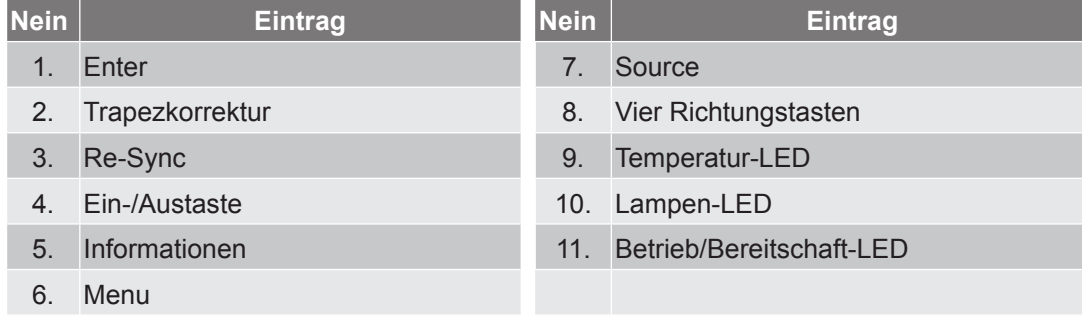

### <span id="page-11-0"></span>**Fernbedienung**

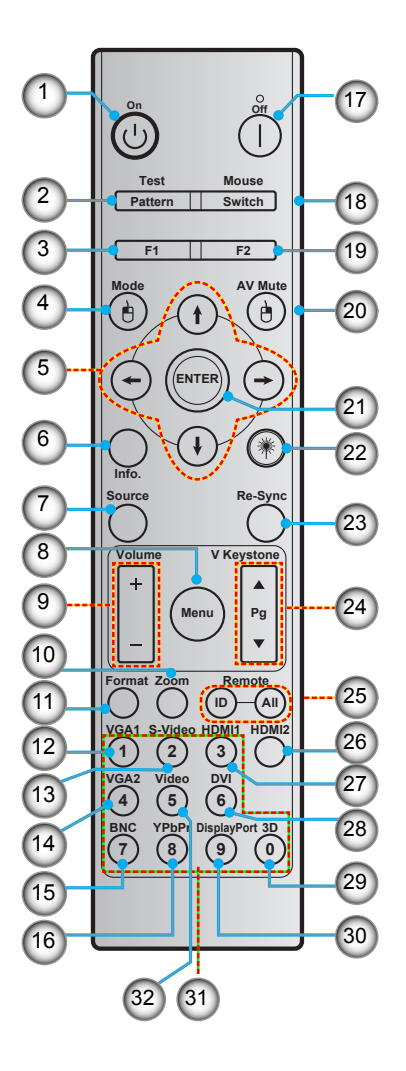

| <b>Nein</b>      | <b>Eintrag</b>                  | <b>Nein</b> | <b>Eintrag</b>                         |
|------------------|---------------------------------|-------------|----------------------------------------|
| 1 <sub>1</sub>   | Einschalten                     | 17.         | Ausschalten                            |
| 2.               | Test pattern                    | 18.         | Maus ein/aus                           |
| 3.               | Funktionstaste (F1) (zuweisbar) | 19.         | Funktionstaste (F2) (zuweisbar)        |
| $\overline{4}$ . | Mode/Linke Maustaste            | 20.         | Rechte Maustaste/AV Mute               |
| 5.               | Vier Richtungstasten            | 21.         | Enter                                  |
| 6.               | Informationen                   | 22.         | Laser                                  |
| 7.               | Source                          | 23.         | Re-Sync                                |
| 8.               | Menu                            | 24.         | V keystone/Leinwand Auf/Ab             |
| 9.               | Volume - $/ +$                  | 25.         | Fernbedienungs-ID / Fernbedienung alle |
|                  | 10. Zoom                        | 26.         | HDMI <sub>2</sub>                      |
| 11.              | Format (Seitenverhältnis)       | 27.         | HDMI <sub>1</sub>                      |
|                  | 12. VGA1                        | 28.         | <b>DVI</b>                             |
|                  | 13. S-Video                     | 29.         | 3D                                     |
|                  | 14. VGA2                        | 30.         | Display port                           |
|                  | 15. BNC                         | 31.         | Zifferntasten (0 bis 9)                |
|                  | 16. YPbPr                       | 32.         | Video                                  |

 **Hinweis:** *Einige Tasten haben bei Modellen, die diese Funktionen nicht unterstützen, möglicherweise keine Funktion.*

### <span id="page-12-0"></span>**Projektor installieren**

Ihr Projektor ist darauf ausgelegt, in einer von vier möglichen Positionen installiert zu werden.

Bitte wählen Sie den Installationsort entsprechend der Raumaufteilung und Ihrem persönlichen Vorlieben. Berücksichtigen Sie Größe und Position Ihrer Leinwand, Position einer geeigneten Steckdose sowie Position und Abstand zwischen dem Projektor und Ihren restlichen Geräten.

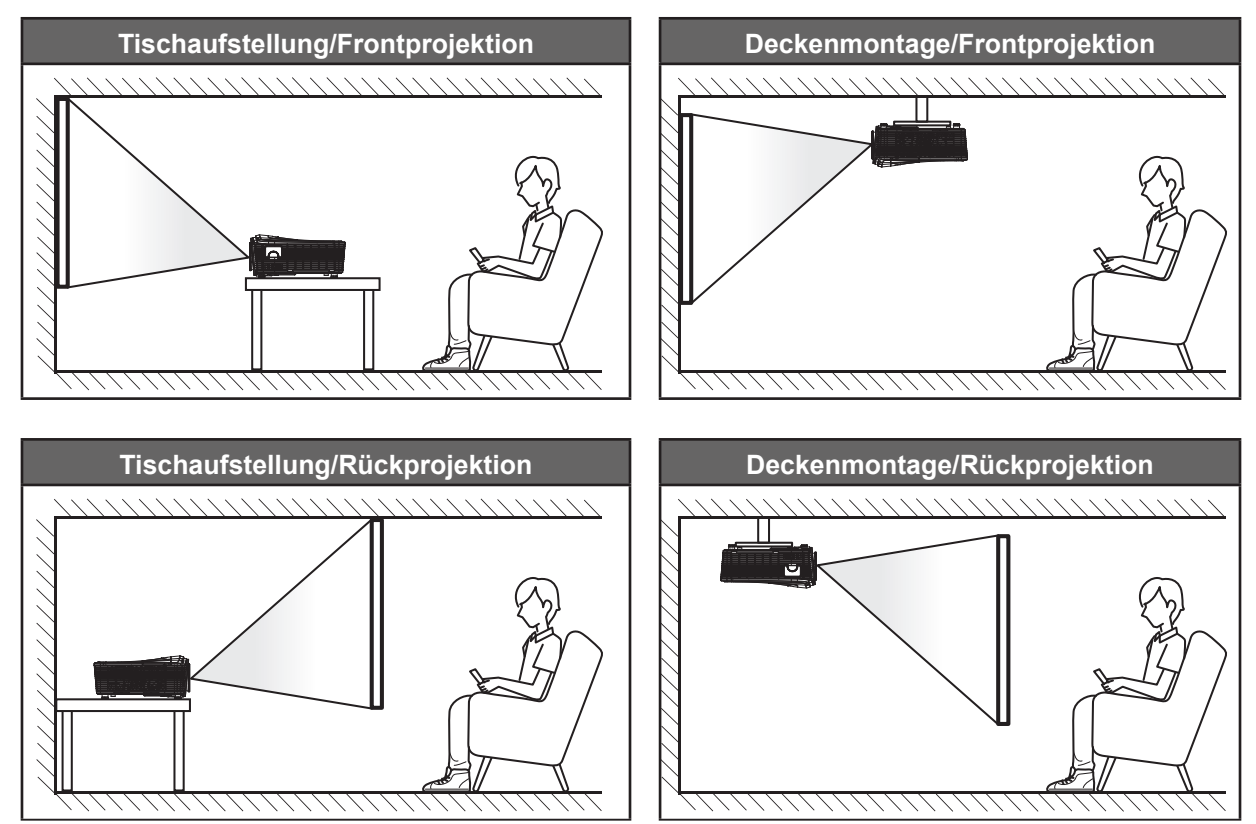

Der Projektor sollte auf einem flachen Untergrund und in einem Winkel von 90 Grad, also lotrecht zur Leinwand aufgestellt werden.

- Bitte beachten Sie zur Ermittlung der Projektorposition für eine bestimmte Leinwandgröße die Abstandstabelle auf den Seiten *[70](#page-69-0) bis [73](#page-72-0)*.
- Bitte beachten Sie zur Bestimmung der Leinwandgröße für einen bestimmten Abstand die Abstandstabelle auf den Seiten *[70](#page-69-0) bis [73](#page-72-0)*.
- **Hinweis:** *Je weiter der Projektor von der Leinwand aufgestellt wird, desto größer wird das projizierte Bild; proportional erhöht sich auch der vertikale Versatz.*

### <span id="page-13-0"></span>**Quellen mit dem Projektor verbinden**

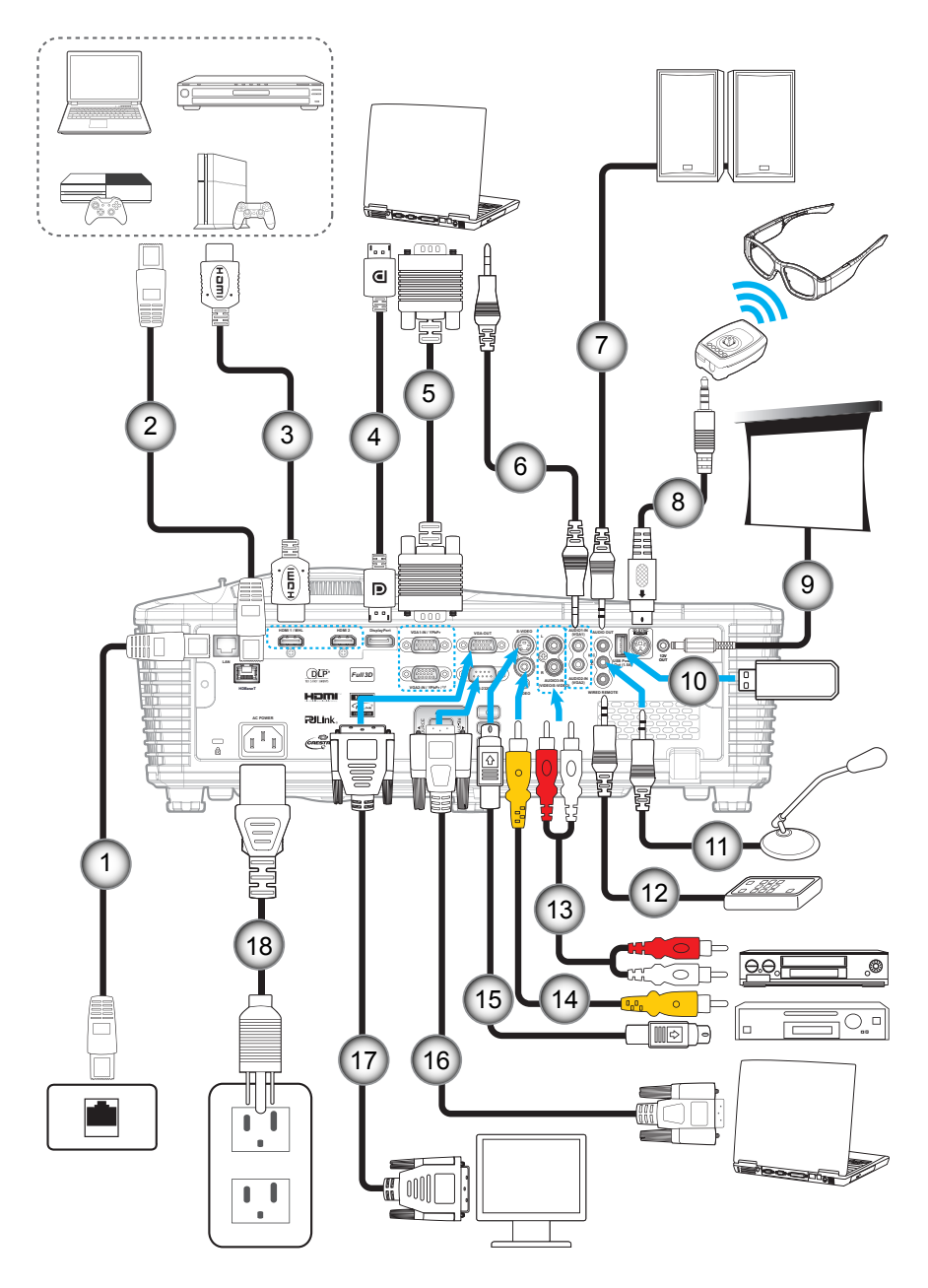

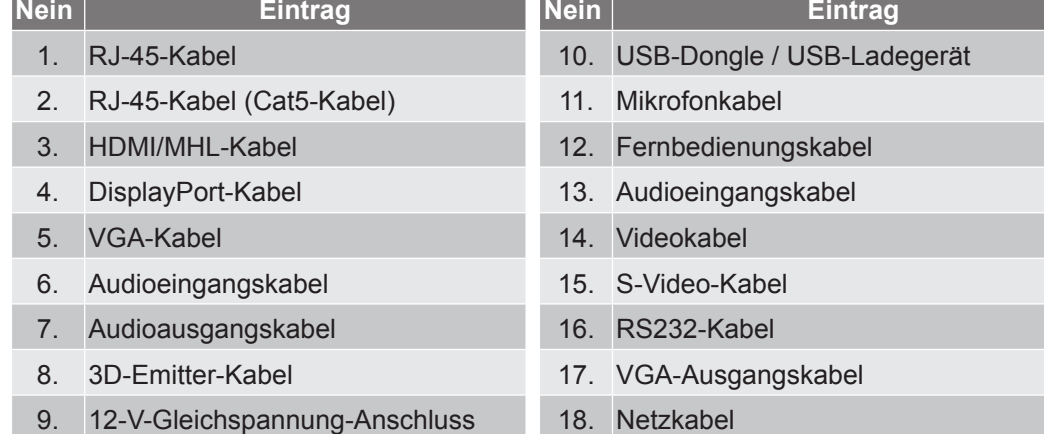

**14 Deutsch**

### <span id="page-14-0"></span>**Projektionsbild einstellen**

### **Bildhöhe**

Der Projektor hat höhenverstellbare Füße, mit denen die Höhe des Projektionsbildes angepasst werden kann.

- 1. Machen Sie an der Unterseite des Projektors den höhenverstellbaren Fuß ausfindig, den Sie anpassen möchten.
- 2. Drehen Sie zum Erhöhen/Absenken des Projektors die einstellbaren Füße im bzw. gegen den Uhrzeigersinn.

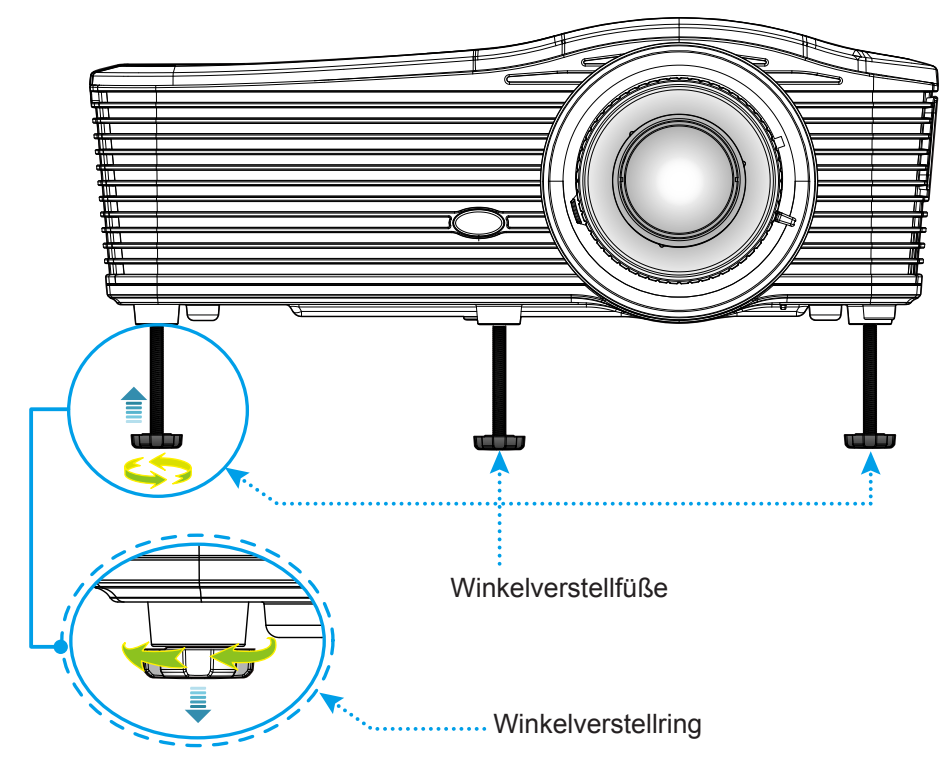

### **Zoom und Fokus**

- Passen Sie die Bildgröße an, indem Sie den Zoomhebel zum Vergrößern oder Verkleinern des projizierten Bildes im bzw. gegen den Uhrzeigersinn drehen.
- Drehen Sie zum Anpassen des Fokus den Fokusring im oder gegen den Uhrzeigersinn, bis das Bild scharf und gut sichtbar ist.

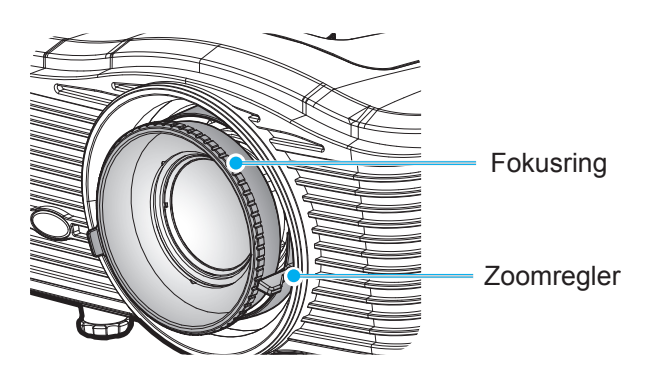

 **Hinweis:** *Der Projektor fokussiert auf eine Entfernung von 1,2 bis 8,2 m.*

- *WXGA: 24,7 bis 302,7 Zoll (0,6 bis 7,9 Meter)*
- *1080p: 25,1 bis 309,4 Zoll (0,6 bis 7,9 Meter)*
- *WUXGA: 25,8 bis 318 Zoll (0,7 bis 8,1 Meter)*

### <span id="page-15-0"></span>**Fernbedienung in Betrieb nehmen**

### **Batterien installieren/auswechseln**

Zwei AAA-Batterien werden für die Fernbedienung mitgeliefert.

- 1. Entfernen Sie die Batteriefachabdeckung an der Rückseite der Fernbedienung.
- 2. Legen Sie die AAA-Batterien wie abgebildet ein.
- 3. Bringen Sie die Abdeckung wieder an der Fernbedienung an.

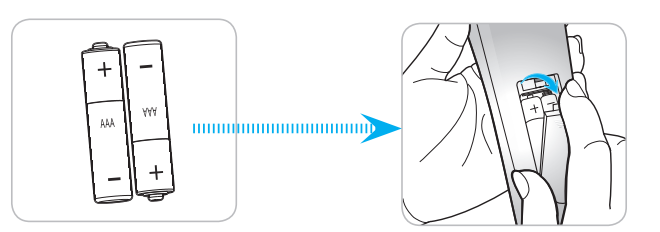

 **Hinweis:** *Ersetzen Sie die Batterien nur durch den gleichen und einen gleichwertigen Batterietyp.*

#### *Vorsicht*

Bei unsachgemäßer Handhabung können Batterien auslaufen oder explodieren. Achten Sie darauf, die nachstehenden Anweisungen zu befolgen.

- Kombinieren Sie nicht unterschiedliche Batterietypen. Verschiedene Batterietypen können unterschiedliche Eigenschaften aufweisen.
- Kombinieren Sie nicht alte und neue Batterien. Die Kombination alter und neuer Batterien kann die Laufzeit der neuen Batterien verkürzen oder zu einem Auslaufen der alten Batterien führen.
- Entfernen Sie die Batterien, sobald sie erschöpft sind. Chemische Flüssigkeit, die aus den Batterien ausläuft und mit Haut in Kontakt kommt, kann Reizungen verursachen. Falls Flüssigkeit ausgelaufen ist, wischen Sie diese gründlich mit einem Tuch weg.
- Die mit dem Produkt gelieferten Batterien können aufgrund der Lagerungsbedingungen eine kürzere Laufzeit aufweisen.
- Falls Sie die Fernbedienung längere Zeit nicht benutzen, entfernen Sie die Batterien.
- Beim Entsorgen von Batterien müssen Sie die örtlichen Gesetze einhalten.

### **Effektive Reichweite**

Der Infrarot- (IR) Fernbedienungssensor befindet sich an der Rückseite des Projektors. Achten Sie darauf, die Fernbedienung in einem Winkel von 30 Grad lotrecht zum IR-Fernbedienungssensor des Projektors zu halten. Der Abstand zwischen Fernbedienung und Sensor sollte nicht mehr als 8 Meter betragen.

- Achten Sie darauf, dass sich keine Hindernisse zwischen Fernbedienung und IR-Sensor am Projektor befinden, die den Infrarotstrahl stören könnten.
- Stellen Sie sicher, dass der IR-Sender der Fernbedienung keinem direkten Sonnenlicht oder Neonlicht ausgesetzt ist.
- Bitte halten Sie die Fernbedienung mindestens 2 Meter von Leuchtstofflampen fern, damit keine Fehlfunktionen auftreten.
- Falls sich die Fernbedienung in der Nähe von Leuchtstofflampen mit Inverter befindet, kann sie von Zeit zu Zeit ausfallen.
- Falls der Abstand zwischen Fernbedienung und Projektor zu gering ist, funktioniert die Fernbedienung möglicherweise nicht richtig.
- Wenn Sie die Fernbedienung auf die Leinwand richten, beträgt die effektive Reichweite weniger als 5 Meter zwischen Fernbedienung und Leinwand (die IR-Strahlen werden zurück zum Projektor reflektiert). Allerdings kann die effektive Reichweite je nach Leinwand variieren.

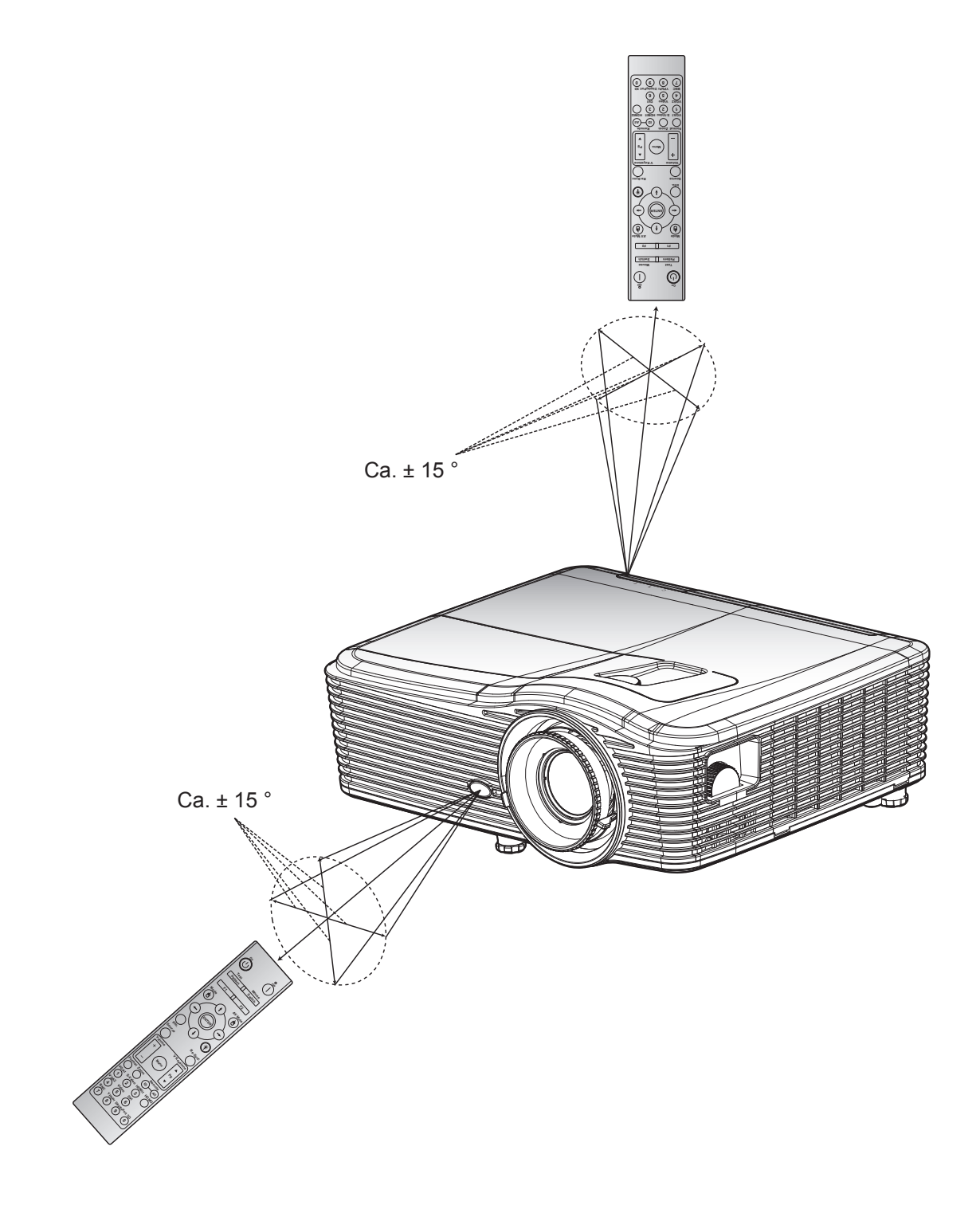

### <span id="page-17-0"></span>**Projektor ein-/ausschalten**

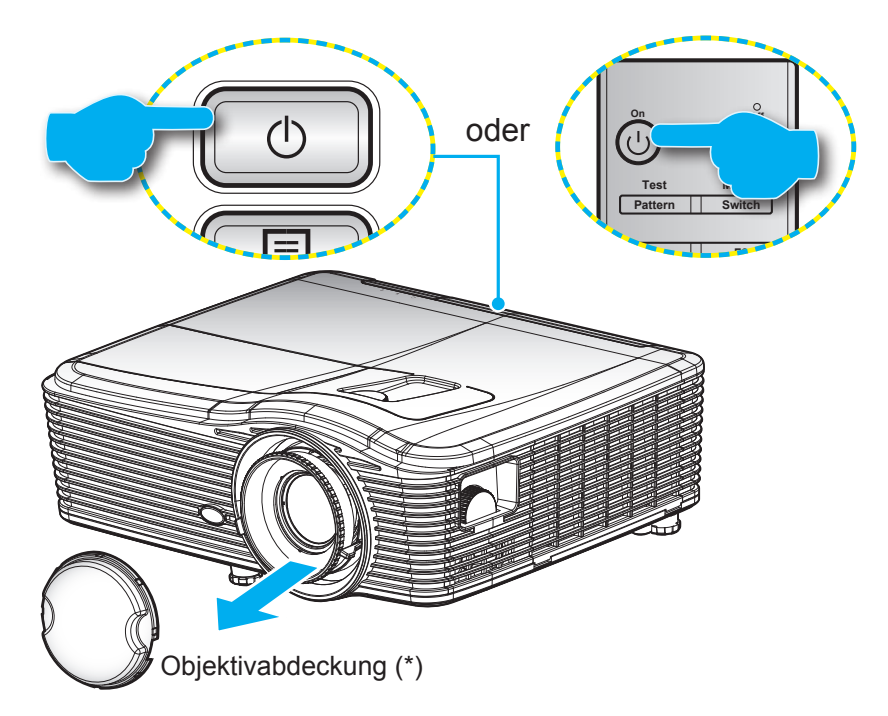

### **Einschalten**

- 1. Entfernen Sie die Objektivabdeckung (\*).
- 2. Stellen Sie sicher, dass Netzkabel und Signal-/Eingangskabel richtig verbunden sind. Wenn die Kabel angeschlossen sind, leuchtet die Betrieb/Bereitschaft-LED gelb.
- 3. Schalten Sie den Projektor mit der Taste " $\psi$ " am Bedienfeld des Projektors oder an der Fernbedienung ein.
- 4. Eine Startanzeige wird etwa 10 Sekunden lang dargestellt und die Betriebs-/Bereitschafts-LED leuchtet rot.
- **Hinweis:** *Wenn Sie den Projektor das erste Mal einschalten, werden Sie gebeten, die gewünschte Sprache, Projektionsausrichtung und einige andere Einstellungen festzulegen. orientation and a few other settings.*

#### **Ausschalten**

- 1. Schalten Sie den Projektor mit der Taste " " am Bedienfeld des Projektors oder an der Fernbedienung aus.
- 2. Folgende Meldung erscheint:

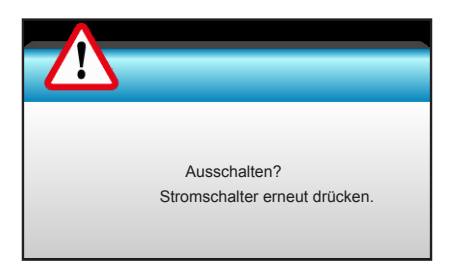

- 3. Drücken Sie zum Bestätigen erneut die "U"-Taste; andernfalls erscheint die Meldung nach 15 Sekunden wieder. Wenn Sie die "U"-Taste ein zweites Mal drücken, schaltet sich der Projektor ab.
- 4. Das Gebläse arbeitet weiterhin für ungefähr 10 Sekunden, um den Projektor abzukühlen. Dabei blinkt die Betrieb/Bereitschaft-LED grün. Sobald die Betrieb/Bereitschaft-LED konstant rot leuchtet, befindet sich der Projektor im Bereitschaftsmodus. Wenn Sie den Projektor wieder einschalten möchten, müssen Sie zunächst warten, bis der Projektor den Kühlvorgang abgeschlossen und den Bereitschaftsmodus aufgerufen hat. Wenn sich der Projektor im Bereitschaftsmodus befindet, können Sie ihn durch erneute Betätigung der Taste " $\psi$ " wieder einschalten.
- 5. Trennen Sie das Netzkabel von Steckdose und Projektor.
- **Hinweis:** *(\*) Optionales Zubehör kann je nach Modell, technischen Daten und Region variieren. Wir raten davon ab, den Projektor sofort nach dem Ausschalten wieder einzuschalten.*

### <span id="page-19-0"></span>**Eine Eingangsquelle wählen**

Schalten Sie die angeschlossene Quelle (Computer, Notebook, Videoplayer etc.) ein, die Sie anzeigen lassen möchten. Die Signalquelle wird automatisch erkannt. Falls mehrere Quellen angeschlossen sind, drücken Sie die Eingangstaste am Bedienfeld des Projektors oder an der Fernbedienung zur Auswahl der gewünschten Quelle.

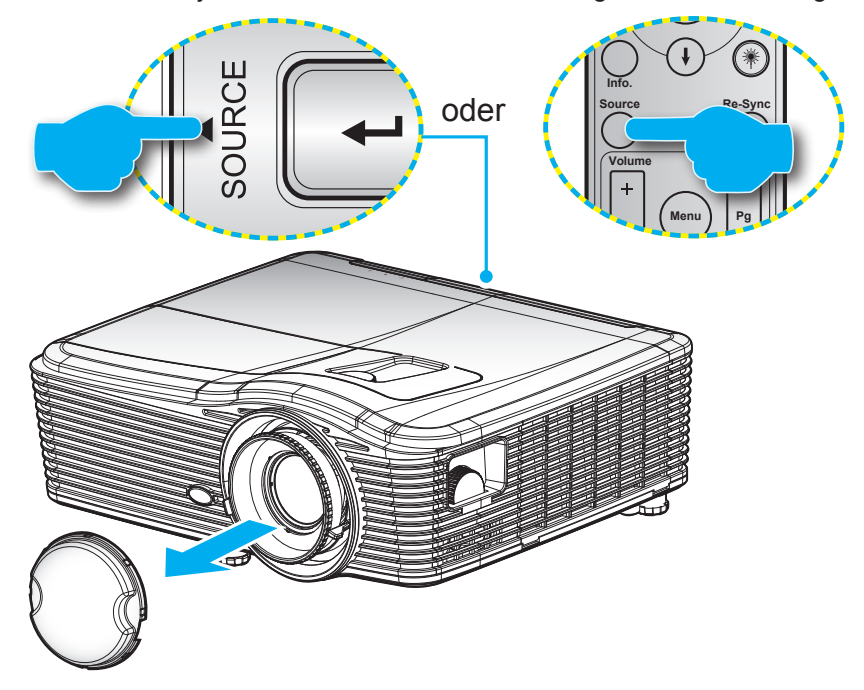

### <span id="page-20-0"></span>**Menünavigation und -funktionen**

Der Projektor verfügt über mehrsprachige OSD-Menüs, mit denen Sie Bildeinstellungen vornehmen und Parameter verändern können. Die Signalquelle wird automatisch erkannt.

- 1. Drücken Sie zum Öffnen des OSD-Menüs die "Menu"-Taste an der Fernbedienung oder am Bedienfeld.
- 2. Bei angezeigtem OSD können Sie mit den Tasten <>>
Elemente im Hauptmenü auswählen. Drücken Sie nach dem Auswählen eines Elements auf die Taste ▼ oder "Enter", um das Untermenü aufzurufen.
- 3. Wählen Sie mit den Tasten ▲ ▼ das gewünschte Element im Untermenü, drücken Sie zur Anzeige weiterer Einstellungen  $\blacktriangleright$  oder "Enter". Passen Sie die Einstellungen mit  $\blacktriangleleft\blacktriangleright$  an.
- 4. Nehmen Sie gegebenenfalls wie oben beschrieben weitere Einstellungen im Untermenü vor.
- 5. Drücken Sie zum Bestätigen "Enter" oder "Menu"; dadurch kehren Sie zum Hauptmenü zurück.
- 6. Drücken Sie zum Beenden erneut die "Menu"-Taste. Das OSD-Menü wird geschlossen, der Projektor speichert automatisch die neuen Einstellungen.

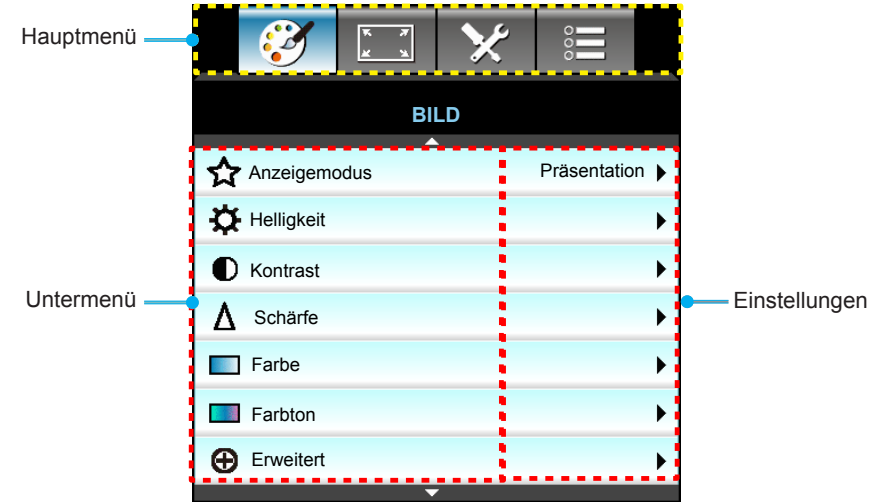

### <span id="page-21-0"></span>**OSD-Menübaum**

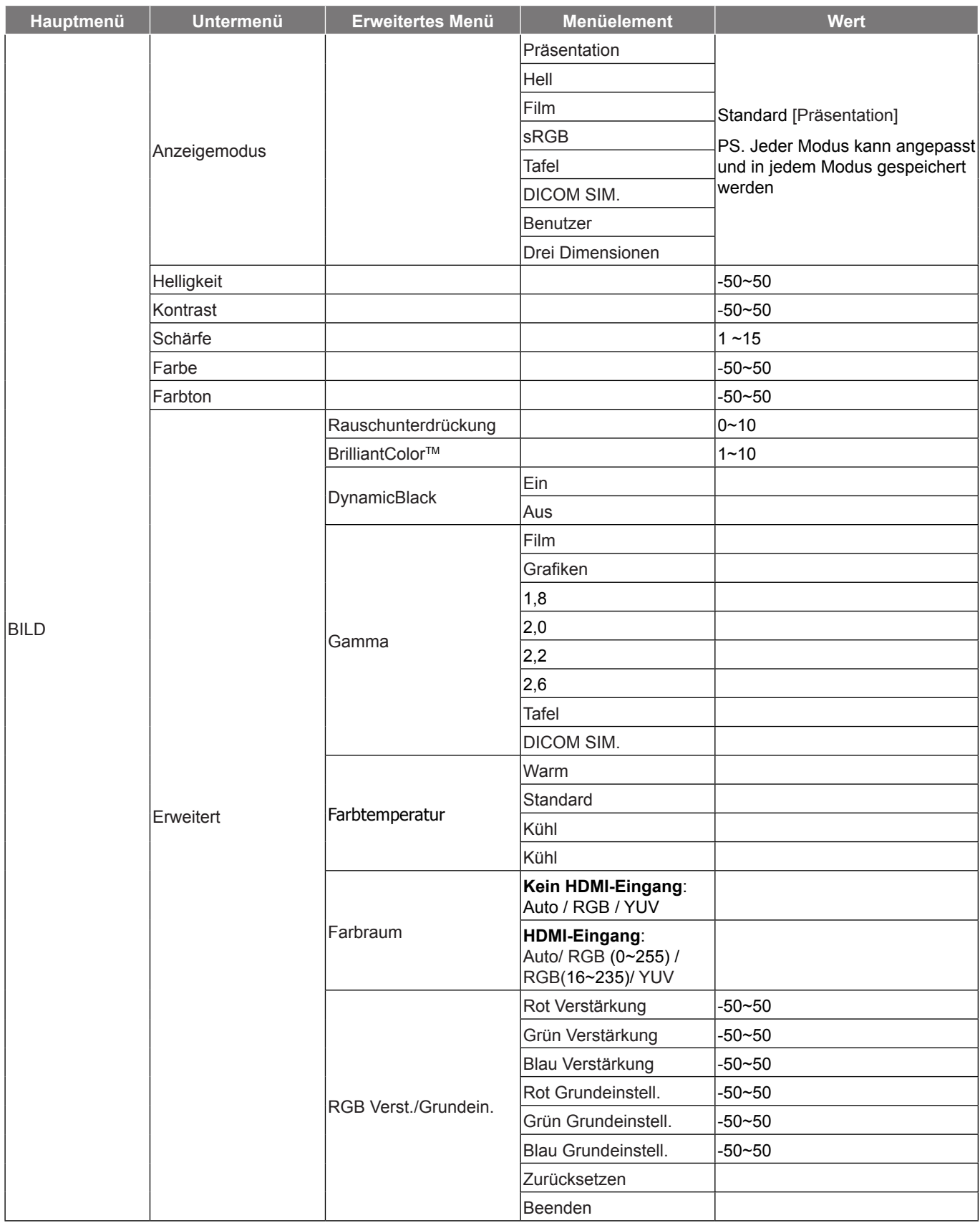

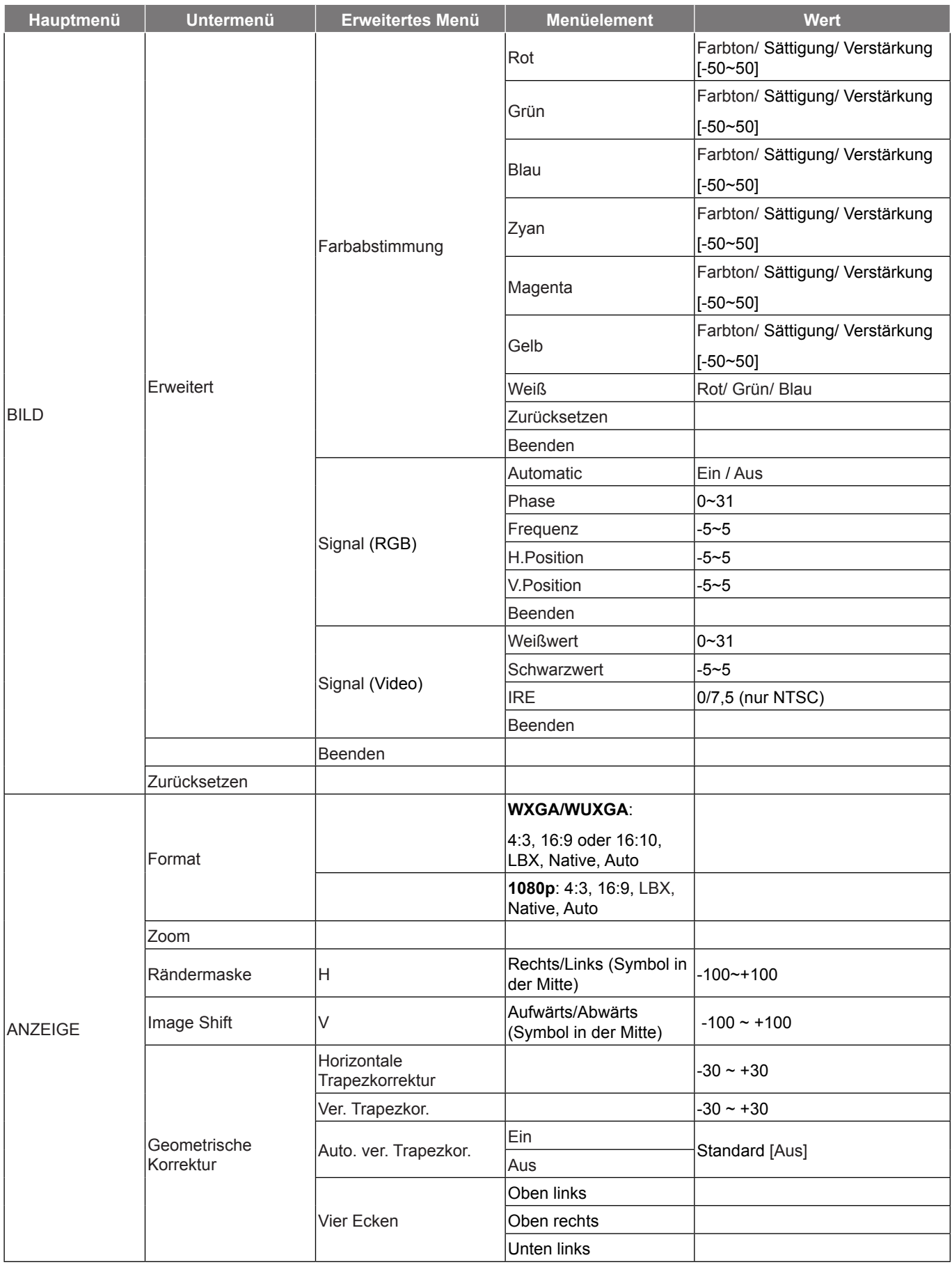

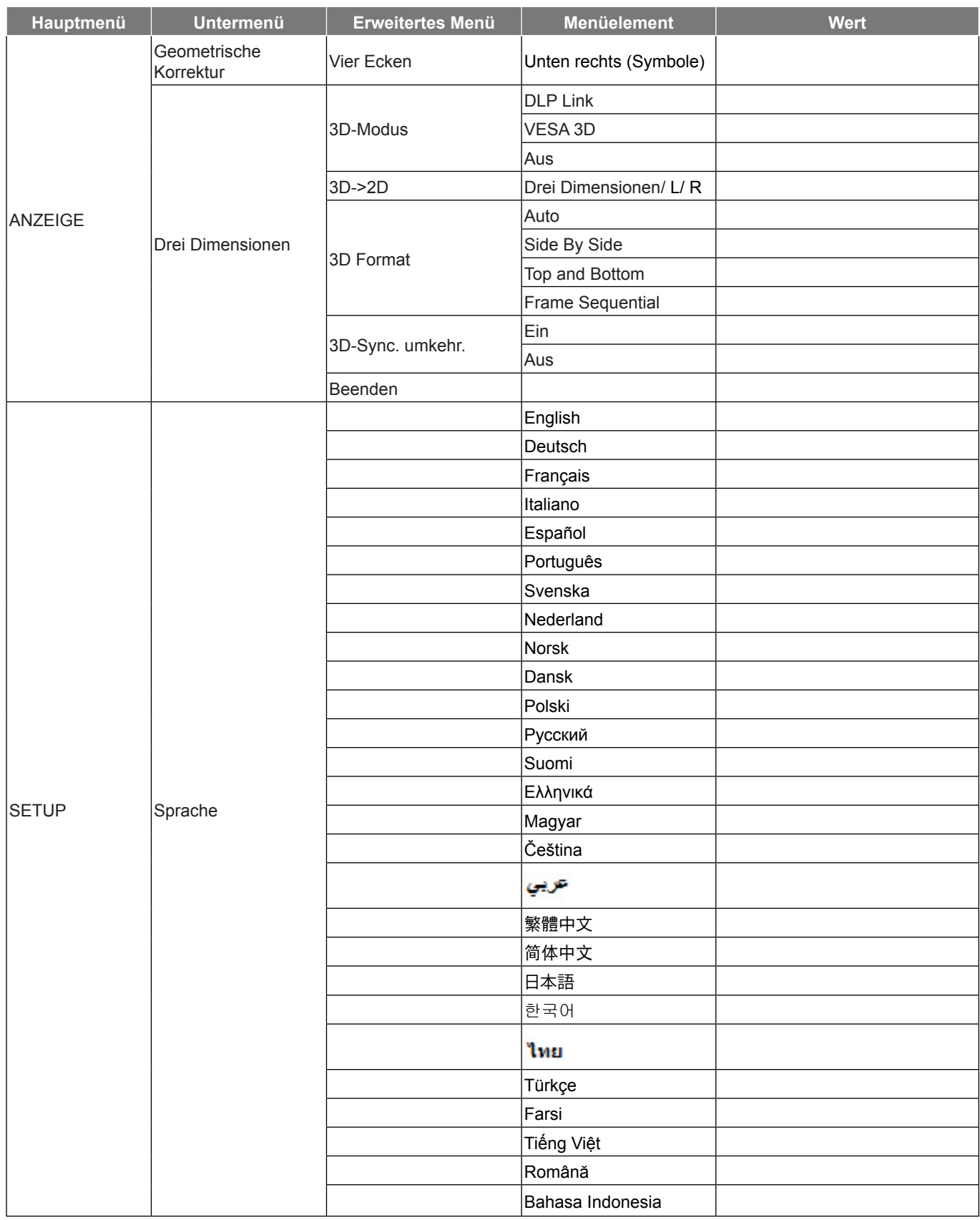

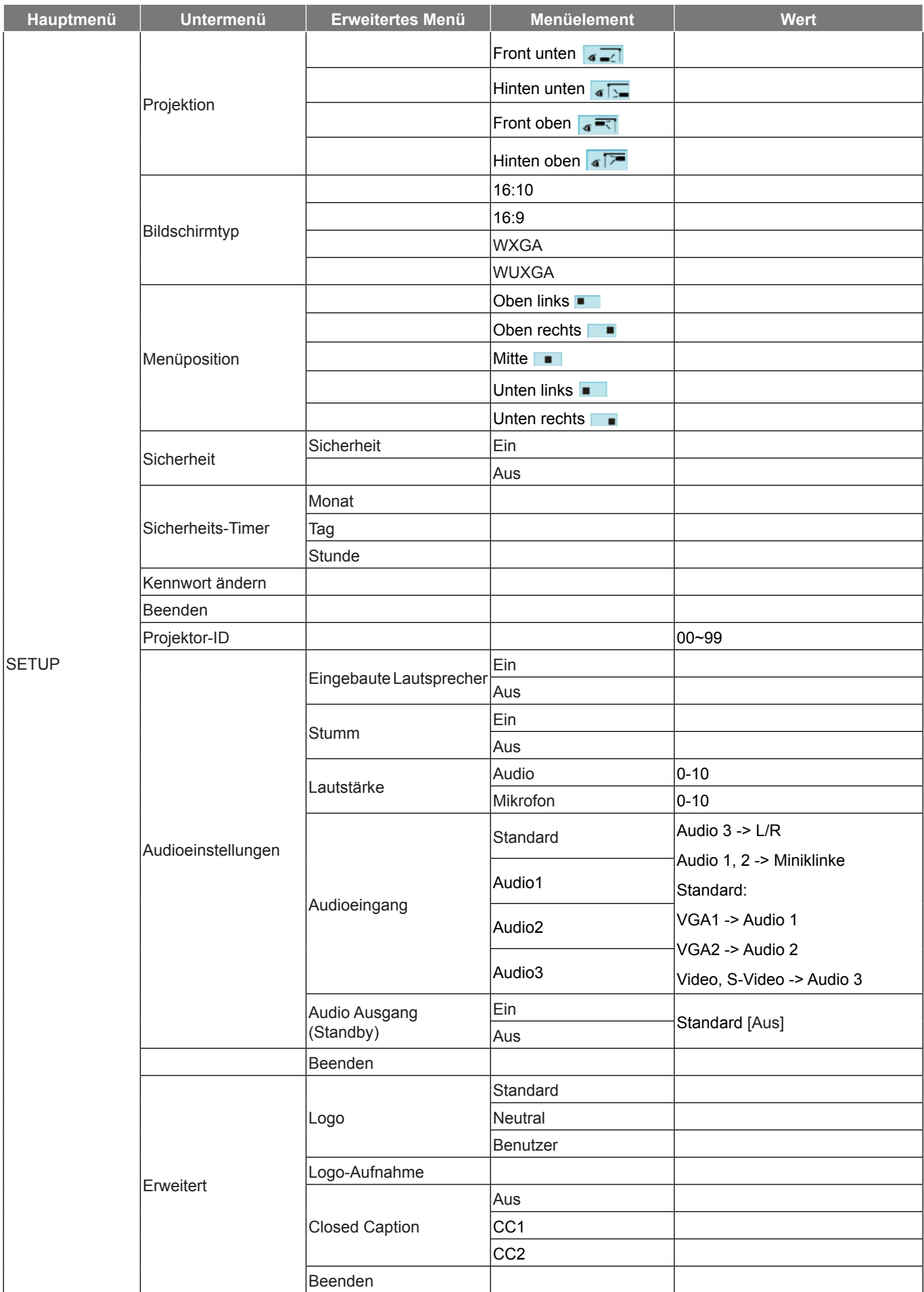

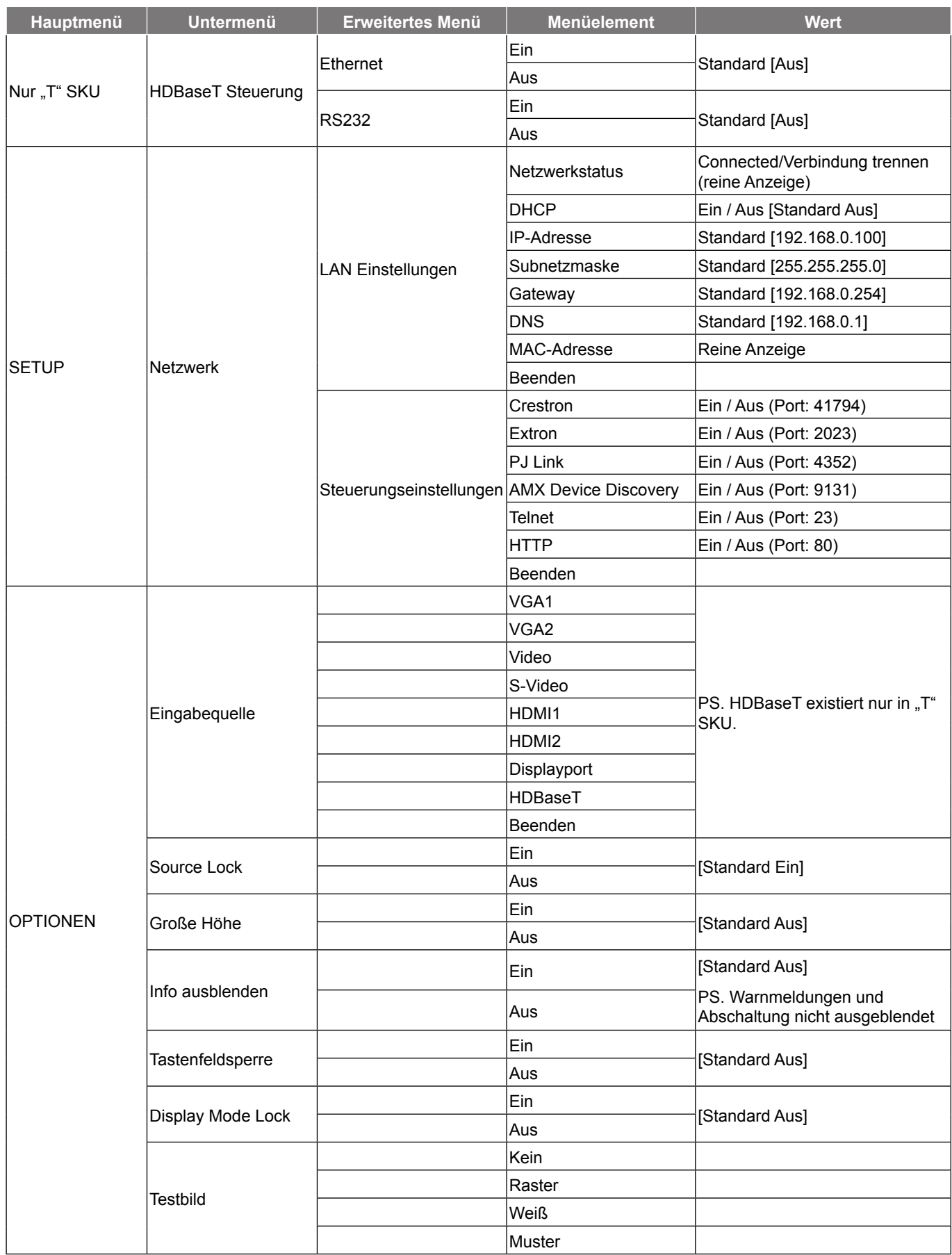

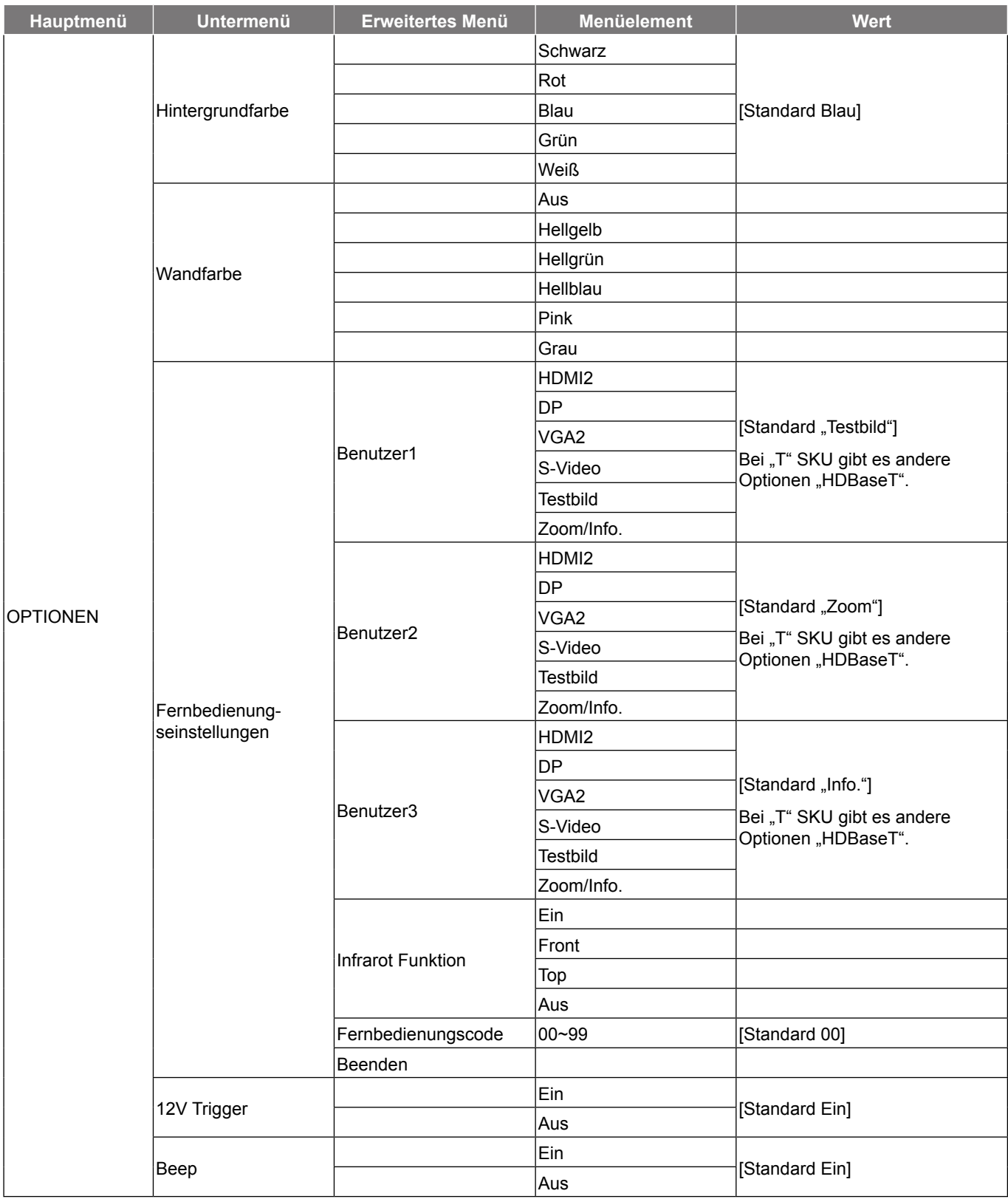

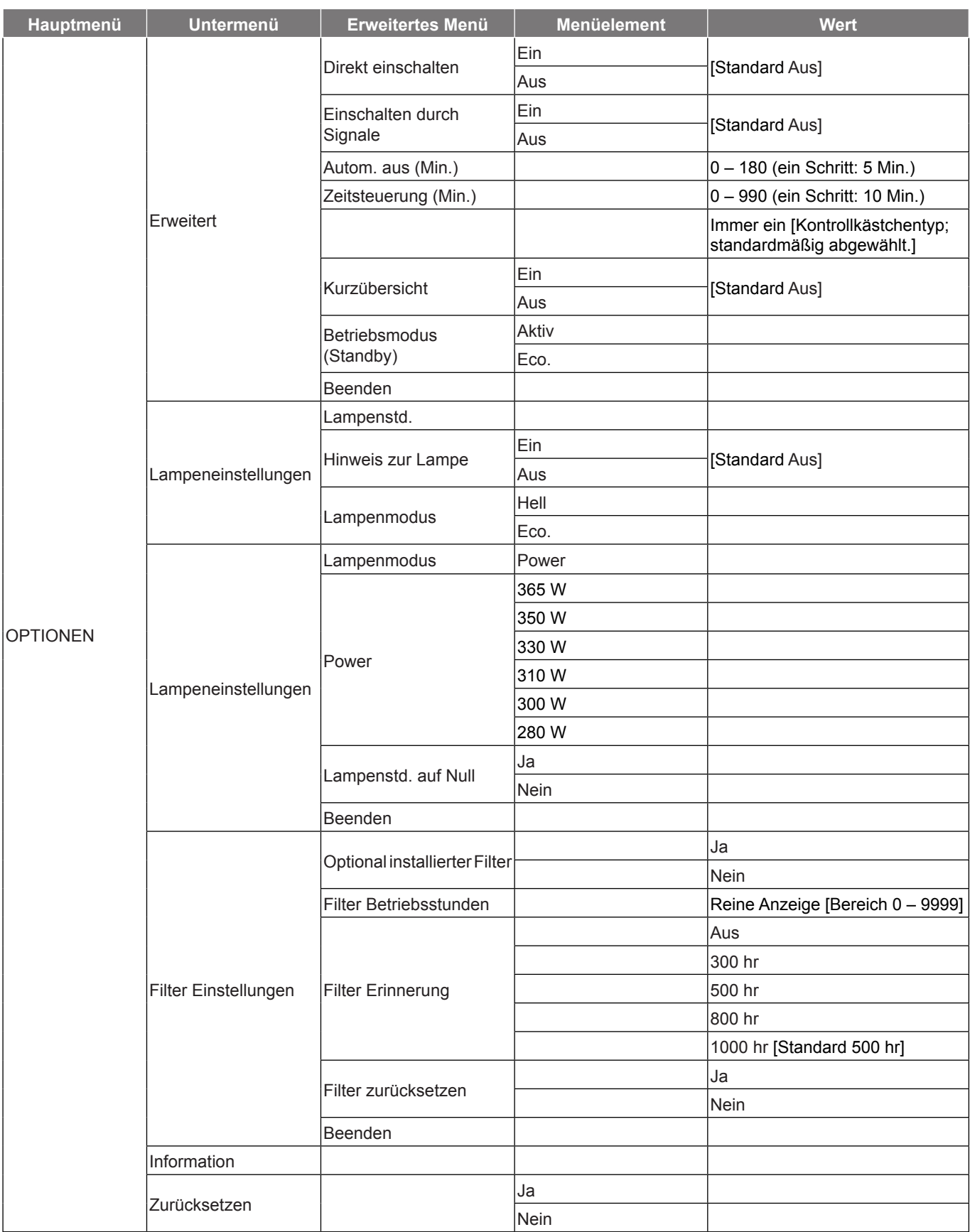

### <span id="page-28-0"></span>**Menü BILD**

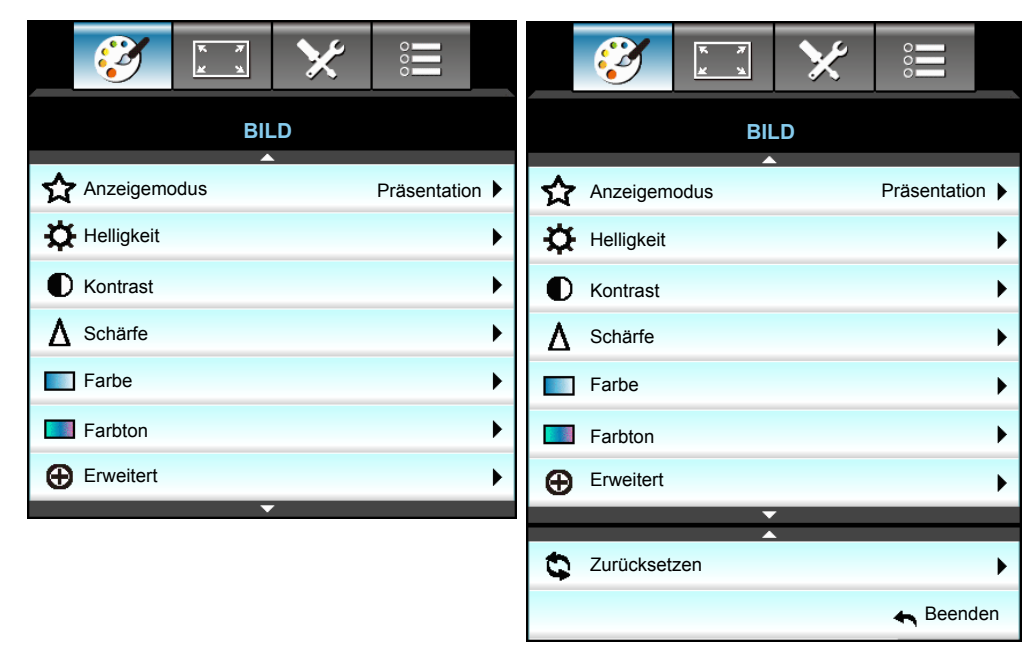

### **Anzeigemodus**

Hier finden Sie zahlreiche für verschiedene Bildtypen optimal angepasste Werkseinstellungen.

- **Präsentation**: Dieser Modus eignet sich zur öffentlichen Präsentation in Verbindung mit dem PC.
- **Hell**: Maximale Helligkeit für PC-Quellen.
- **Film**: Dieser Modus eignet sich zum Ansehen von Videos.
- **sRGB**: Standardisierte exakte Farbe.
- **Tafel**: Wählen Sie diesen Modus für optimale Farbeinstellungen, wenn Bilder auf eine Tafel (grün) projiziert werden.
- **DICOM SIM.**: Dieser Modus kann ein monochromes medizinisches Bild projizieren, wie z. B. eine Röntgenaufnahme, MRI etc.
- **Benutzer**: Benutzerdefinierte Einstellungen speichern.
- **Drei Dimensionen**: Zum Erleben des 3D-Effekts benötigen Sie eine 3D-Brille und stellen sicher, dass Ihr PC/tragbares Gerät eine vierfach gepufferte Grafikkarte mit 120-Hz-Signalausgang und einen installierten 3D-Player besitzt.

#### **Helligkeit**

Hier stellen Sie die Bildhelligkeit ein.

- Drücken Sie zum Verdunkeln des Bildes <
- Drücken Sie zum Aufhellen des Bildes  $\blacktriangleright$ .

### **Kontrast**

Mit der Kontrast-Funktion wird der Unterschied zwischen den hellsten und dunkelsten Bildteilen festgelegt.

- Drücken Sie zum Verringern des Kontrasts <.
- Drücken Sie zum Erhöhen des Kontrasts  $\blacktriangleright$ .

### **Schärfe**

Hier stellen Sie die Bildschärfe ein.

- Drücken Sie zum Verringern der Schärfe <.
- Drücken Sie zum Erhöhen der Schärfe  $\blacktriangleright$ .

### **Farbe**

Hier können Sie ein Videobild von schwarzweiß bis vollfarbig einstellen.

- Drücken Sie zum Verringern der Sättigung im Bild <.
- Drücken Sie zum Erhöhen der Sättigung im Bild  $\blacktriangleright$ .

### **Farbton**

Hier können Sie die Balance der Farben Rot und Grün einstellen.

- Drücken Sie auf ◀, um den Anteil der grünen Farbe in dem Bild zu erhöhen.
- Drücken Sie auf  $\blacktriangleright$ , um den Anteil der roten Farbe in dem Bild zu erhöhen.

### **Zurücksetzen**

Wählen Sie "Ja" zum Wiederherstellen der werkseitigen "BILD"-Standardeinstellungen.

#### **Beenden**

Wählen Sie zum Verlassen des Menüs "Beenden".

### <span id="page-30-0"></span>**Menü BILD > Erweitert**

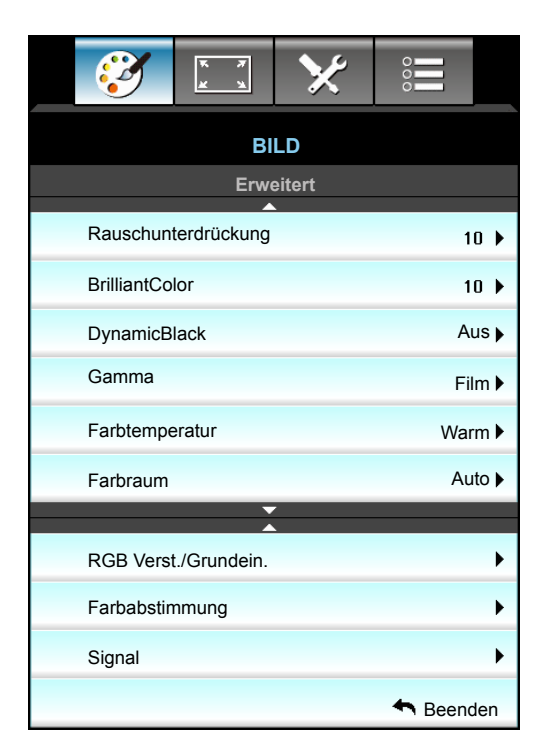

### **Rauschunterdrückung**

Wählen Sie eine Filterempfindlichkeit zum Entrauschen. Je höher der Wert, desto stärker werden Quellen entrauscht; gleichzeitig wird jedoch das Bild weicher.

- Drücken Sie zum Verringern des Rauschens im Bild <.
- $\cdot$  Drücken Sie zum Erhöhen des Rauschens im Bild  $\blacktriangleright$ .

#### **BrilliantColor™**

Diese Funktion verwendet einen neuen Farbverarbeitungsalgorithmus und Verbesserungen zur Erzielung einer höheren Helligkeit bei realistischen, lebhafteren Farben.

- Drücken Sie zum Verstärken des Bildes <.
- Drücken Sie zum Abschwächen des Bildes  $\blacktriangleright$ .

#### **DynamicBlack**

DynamicBlack ermöglicht dem Projektor die automatische Optimierung der Anzeigehelligkeit während dunkler/ heller Filmszenen, sodass mehr Details sichtbar werden.

#### **Gamma**

Hier können Sie die Gammakurve einstellen. Nach der Anfangseinrichtung und Feinabstimmung können Sie mit Hilfe der Gammaeinstellung Ihre Bildausgabe optimieren.

- Film: Für Heimkino.
- Grafiken: Für PC/Foto-Quellen.
- $\cdot$  1.8 / 2.0 / 2.2 / 2.6: für spezifische PC- / Fotoquelle.
- Tafel: Wählen Sie diesen Modus für optimale Farbeinstellungen, wenn Bilder auf eine Tafel (grün) projiziert werden.
- DICOM SIM.: Dieser Modus kann ein monochromes medizinisches Bild projizieren, wie z. B. eine Röntgenaufnahme, MRI etc.
- Drücken Sie zur Auswahl des Modus < oder  $\blacktriangleright$ .

#### **Farbtemperatur**

Wählen Sie mit < oder > eine Farbtemperatur zwischen Warm, Standard, Kühl und Kühl.

### **Farbraum**

Wählen Sie mit  $\blacktriangleleft$  oder  $\blacktriangleright$  einen geeigneten Farbmatrixtyp:

- Kein HDMI-Eingang: Auto, RGB oder YUV
- HDMI-Eingang: Auto, RGB(0-255), RGB(16-235) oder YUV.

#### **RGB Verst./Grundein.**

Diese Einstellungen ermöglichen Ihnen die Konfiguration von Helligkeit (Verstärkung) und Kontrast (Neigung) eines Bildes.

- Drücken Sie zum Verringern einer ausgewählten Farbverstärkung und -neigung <.
- Drücken Sie zum Erhöhen einer ausgewählten Farbverstärkung und -neigung ▶.

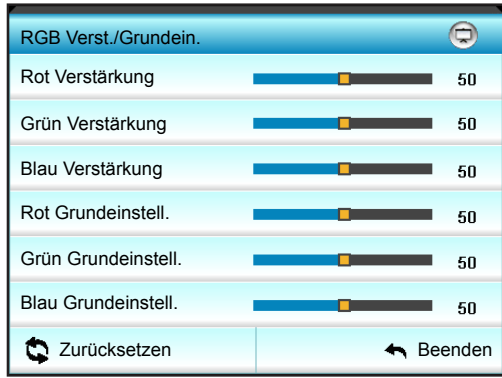

#### **Farbabstimmung**

Drücken Sie zum Aufrufen des nächsten Menüs  $\blacktriangleright$ , wählen Sie dann mit  $\blacktriangle$  / $\blacktriangledown$  / $\blacktriangle$  / $\blacktriangleright$  ein Element.

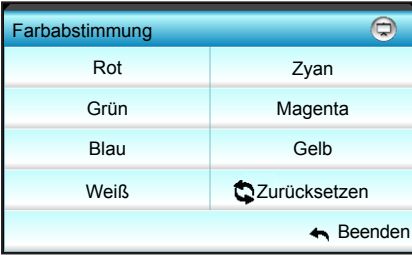

Rot/Grün/Blau/Zyan/Magenta/Gelb: Wählen Sie mit < />  $\blacklozenge$  zwischen Farbton, Sättigung und Verstärkung Farbe.

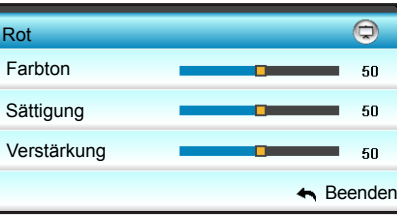

Weiß: Wählen Sie mit < oder > zwischen Rot, Grün und Blau.

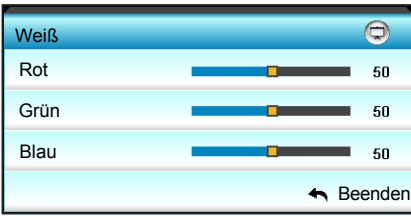

 Zurücksetzen: Wählen Sie zum Wiederherstellen der werkseitigen Standardfarbeinstellungen " Zurücksetzen".

### **Beenden**

Wählen Sie zum Verlassen des Menüs "Beenden".

### <span id="page-32-0"></span>**Menü BILD > Erweitert: Signal (RGB)**

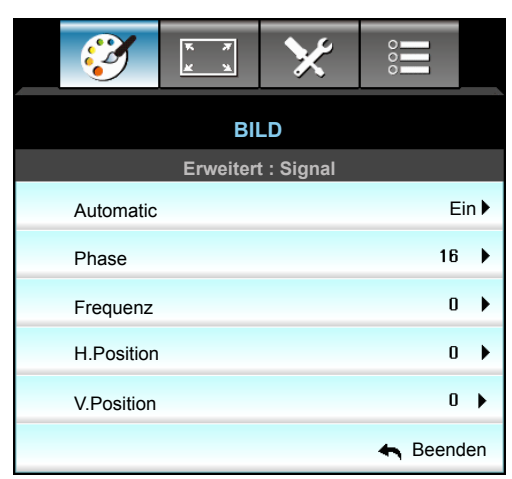

#### **Hinweis:**

- *Die Funktion "Signal" ist nur bei einer analogen VGA-Signalquelle (RGB) verfügbar.*
- *Wenn "Signal" auf Automatic eingestellt ist, werden die Elemente Phase und Frequenz ausgegraut. Wenn "Signal" nicht auf Automatic eingestellt ist, erscheinen die Elemente Phase und Frequenz zur manuellen Einstellung durch den Nutzer; die Einstellungen bleiben nach dem Aus- und Wiedereinschalten gespeichert.*

### **Automatic**

Wählt das Signal automatisch. Wenn Sie diese Funktion nutzen, werden Phase- und Frequenz-Elemente ausgegraut; und falls Signal ist automatisch ist, können die Phase- und Frequenz-Einstellungen manuell angepasst und in den Einstellungen gespeichert werden (bleiben beim nächsten Aus- und erneuten Einschalten des Projektors erhalten).

### **Phase**

Diese Funktion synchronisiert die Anzeigesignalfrequenz mit der Grafikkarte. Wenn das Bild wackelt oder flimmert, können Sie das Problem mit dieser Funktion lösen.

### **Frequenz**

Hier können Sie die Anzeigedatenfrequenz an die Frequenz Ihrer Computergrafikkarte anpassen. Wenn ein senkrechter flimmernder Streifen erscheint, können Sie das Problem mit dieser Funktion lösen.

### **H.Position**

- Verschieben Sie das Bild mit < nach links.
- Verschieben Sie das Bild mit > nach rechts.

#### **V.Position**

- Verschieben Sie das Bild mit < nach unten.
- $\cdot$  Verschieben Sie das Bild mit  $\blacktriangleright$  nach oben.

#### **Beenden**

Wählen Sie zum Verlassen des Menüs "Beenden".

### <span id="page-33-0"></span>**Menü BILD > Erweitert: Signal (Video)**

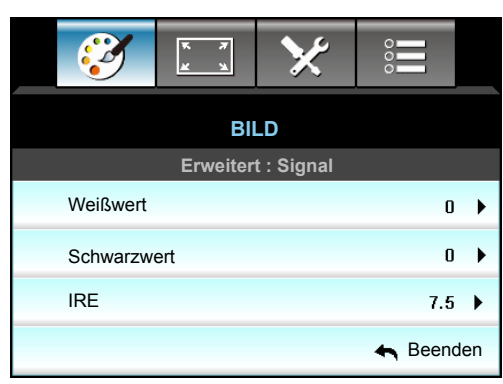

### **Weißwert**

Ermöglicht Ihnen die Anpassung des Weißwertes bei der Eingabe von Videosignalen.

### **Schwarzwert**

Ermöglicht Ihnen die Anpassung des Schwarzwertes bei der Eingabe von Videosignalen.

### **IRE**

Ermöglicht Ihnen die Anpassung des IRE-Wertes bei der Eingabe von Videosignalen.

 **Hinweis:** *IRE ist nur mit dem NTSC-Videoformat verfügbar.*

- Drücken Sie auf <, um den Anteil der Farbe in dem Bild zu verringern.
- Drücken Sie auf  $\blacktriangleright$ , um den Anteil der Farbe in dem Bild zu erhöhen.

### <span id="page-34-0"></span>**Menü ANZEIGE**

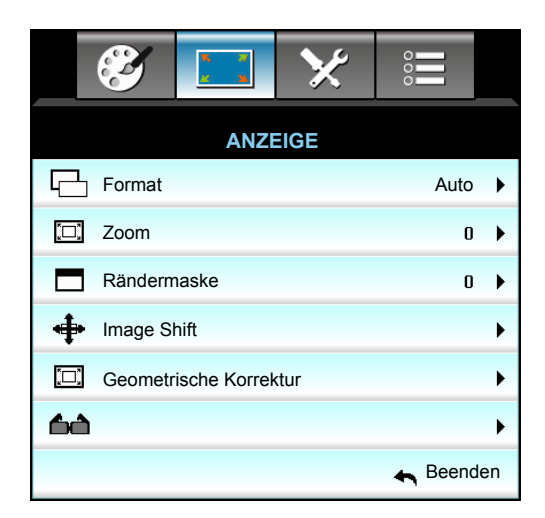

#### **Format**

Wählen Sie mit < oder ► Ihr gewünschtes Seitenverhältnis zwischen 4:3, 16:9/16:10, LBX, Native, Auto (WXGA/ WUXGA) und 4:3, 16:9, LBX, Native, Auto (1080p).

#### *WXGA / WUXGA:*

- 4:3: Dieses Format eignet sich für 4:3-Eingangsquellen.
- 16:9: Dieses Format eignet sich für 16:9-Eingangsquellen wie auf Breitbildfernseher angepasstes HDTV und DVD.
- 16:10: Dieses Format ist für 16:10-Bildquellen wie Breitbild-Notebooks vorgesehen.
- LBX: Dieses Format ist für Nicht-16 x 9-, Letterbox-Quellen und für Benutzer, die externe 16 x 9-Objektive verwenden, geeignet, um Bilder mit dem Seitenverhältnis von 2,35:1 und mit voller Auflösung anzuzeigen.
- Native: Dieses Format zeigt das Originalbild ohne Skalierung an.
- Auto: Diese Funktion wählt automatisch das passende Anzeigeformat aus.

#### **Hinweis:** *Weitere Informationen zum LBX-Modus:*

- *Einige DVDs im Letterbox-Format sind nicht für 16x9-Fernseher geeignet. In diesem Fall ist das Bild bei der Anzeige im 16:9-Modus verzerrt. Bitte zeigen Sie die DVD im 4:3-Modus an. Wenn das Format des Inhaltes nicht 4:3 ist, erscheinen bei einer 16:9-Anzeige schwarze Balken rund um das Bild. Bei dieser Art des Inhaltes können Sie durch Einsatz des LBX-Modus mit dem Bild die 16:9-Anzeige ausfüllen.*
- *Wenn Sie ein externes anamorphes Objektiv verwenden, ermöglicht Ihnen der LBX-Modus auch die Anzeige von 2,35:1-Inhalten (inklusive anamorpher DVD- und HDTV-Filmquellen) mit 2,35:1-Bildern als anamorphe 16x9-Breitbildanzeige. In diesem Fall werden keine schwarzen Balken angezeigt. Lampenleistung und vertikale Auflösung werden maximal ausgeschöpft.*

### **WXGA-Skalierungstabelle (Leinwandtyp 16 x 10)**:

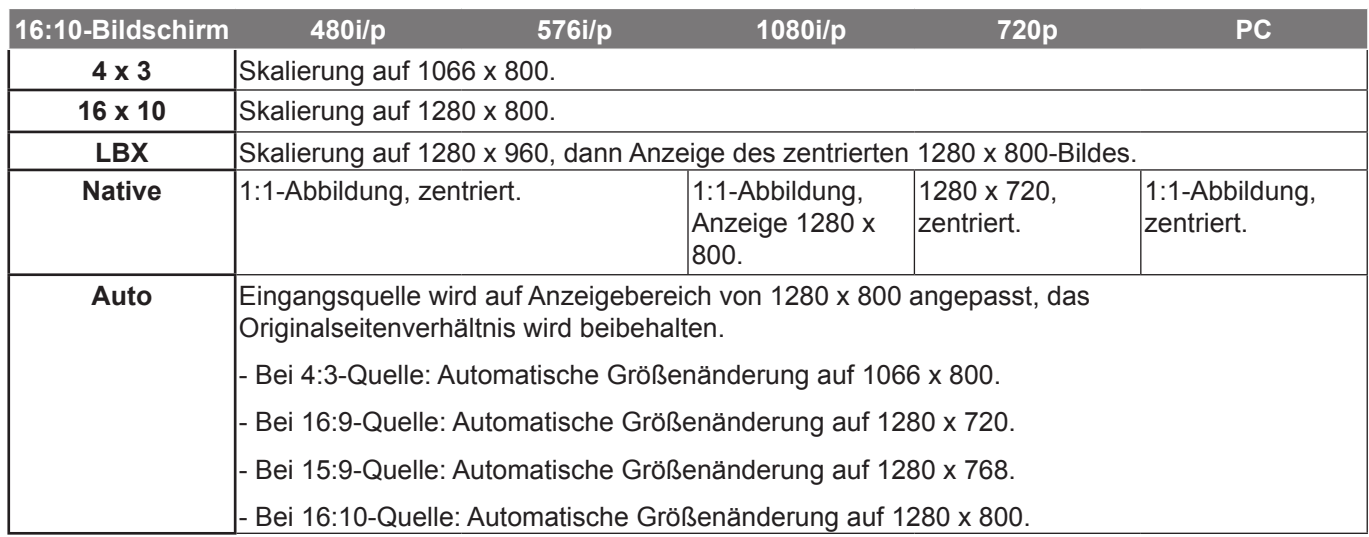

### **WXGA-Skalierungstabelle (Leinwandtyp 16 x 9)**:

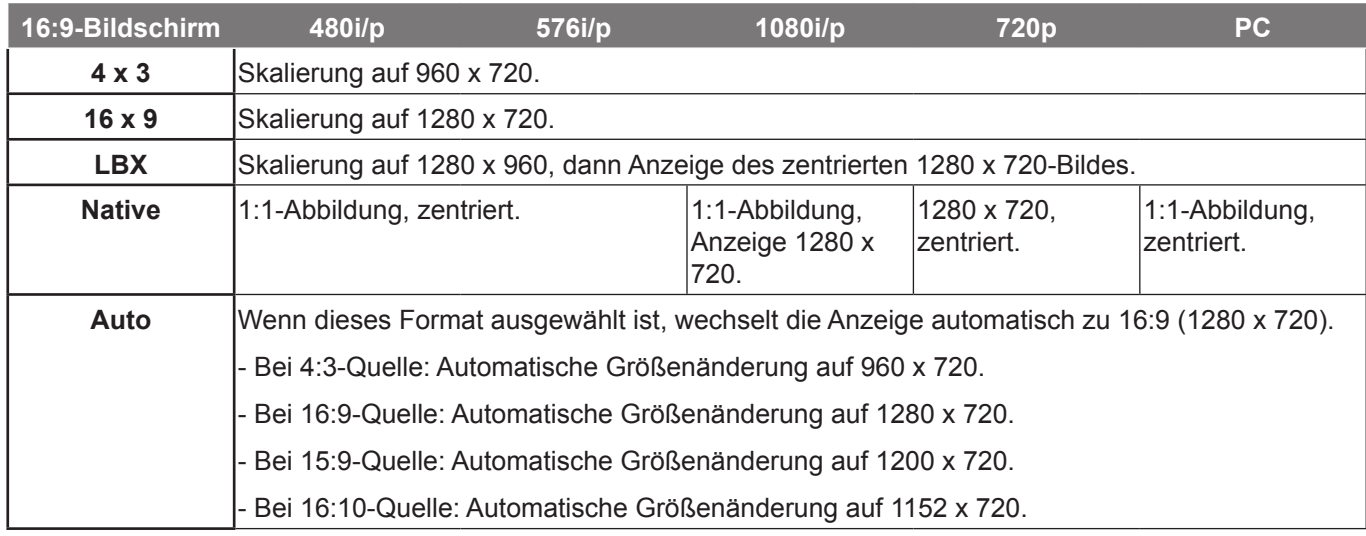

### **WUXGA-Skalierungstabelle (Leinwandtyp 16 x 10)**:

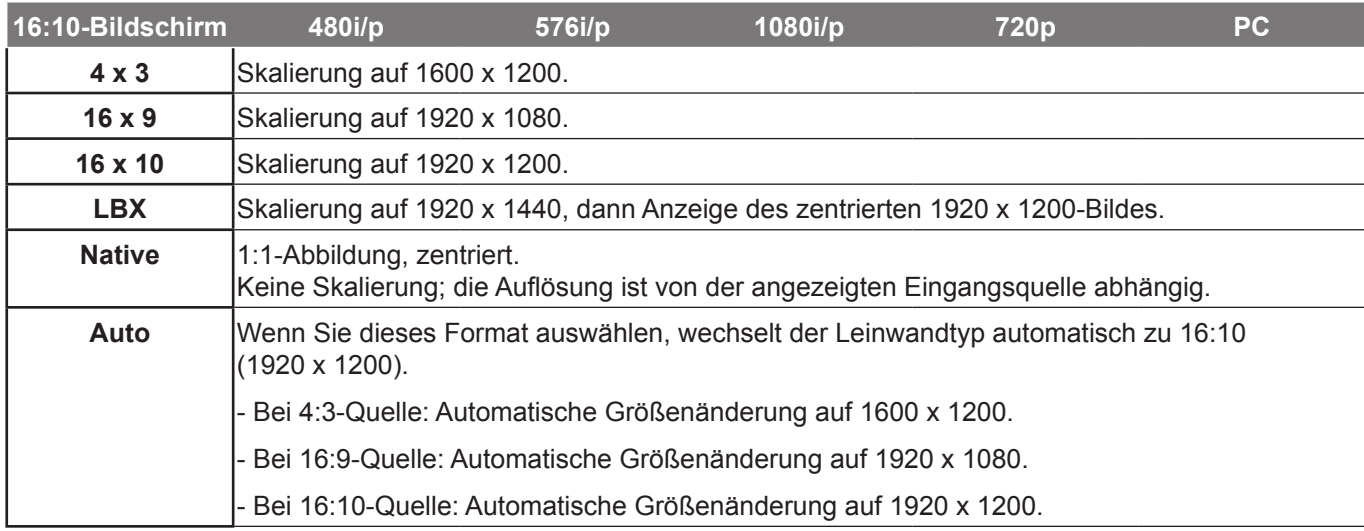
#### **WUXGA-Skalierungstabelle (Leinwandtyp 16 x 9)**:

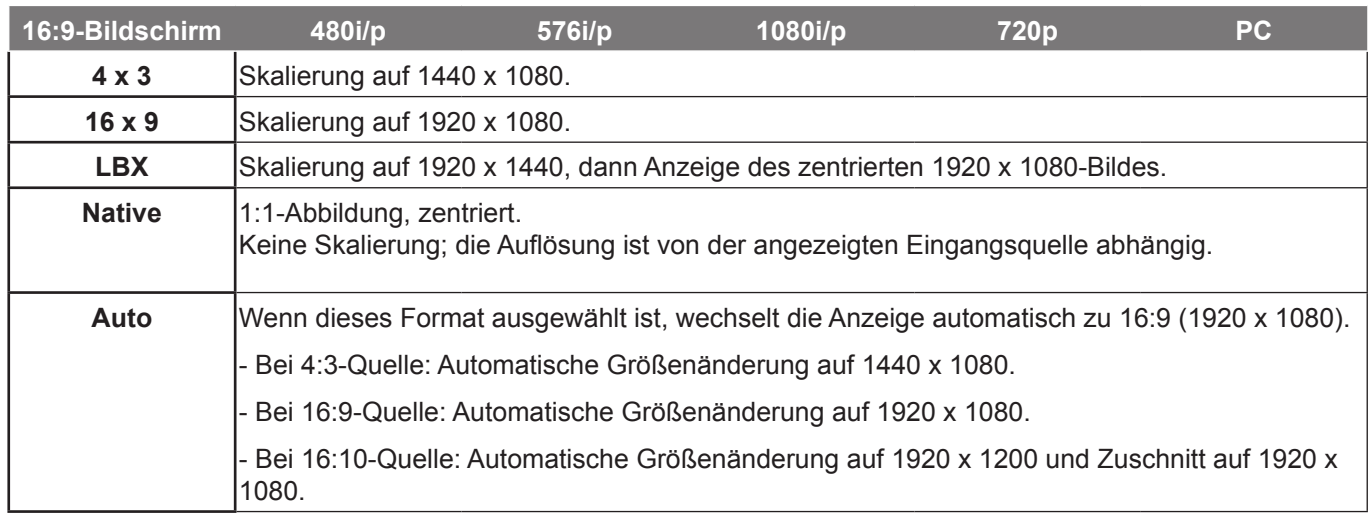

#### *1080P:*

- 4:3: Dieses Format eignet sich für 4:3-Eingangsquellen.
- 16:9: Dieses Format ist für 16:9-Bildquellen wie Breitbild-Notebooks vorgesehen.
- LBX: Dieses Format ist für Nicht-16 x 9-, Letterbox-Quellen und für Benutzer, die externe 16 x 9-Objektive verwenden, geeignet, um Bilder mit dem Seitenverhältnis von 2,35:1 und mit voller Auflösung anzuzeigen.
- Native: Dieses Format zeigt das Originalbild ohne Skalierung an.
- Auto: Diese Funktion wählt automatisch das passende Anzeigeformat aus.

#### **1080p-Skalierungstabelle**:

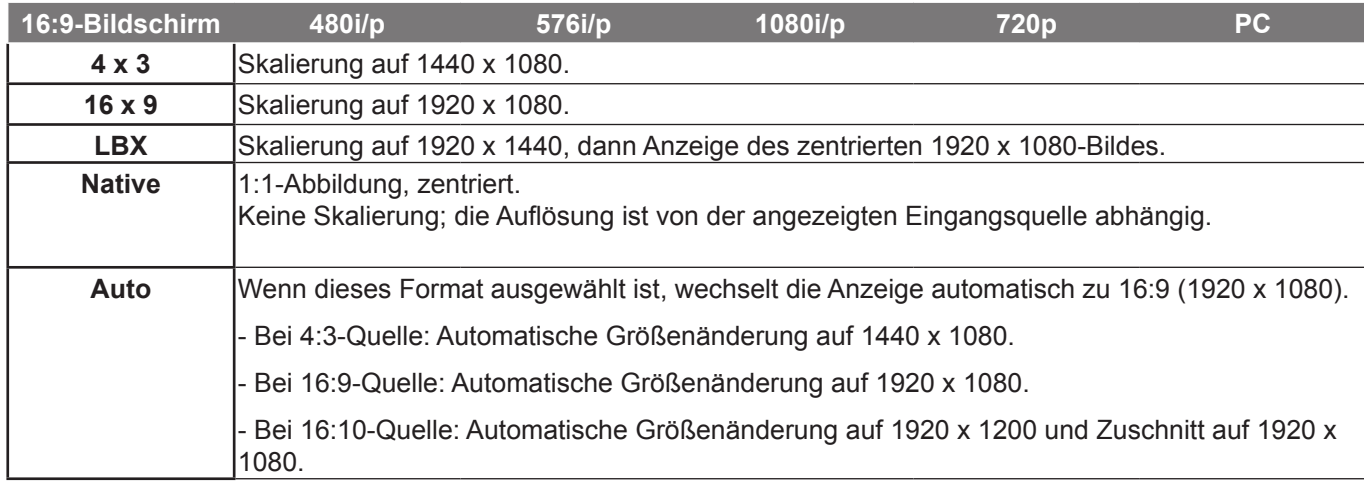

#### **Zoom**

- Drücken Sie zum Reduzieren der Bildgröße <.
- Drücken Sie zum Vergrößern eines Bildes auf der Projektionsfläche  $\blacktriangleright$ .

#### **Rändermaske**

Bei der Funktion "Rändermaske" handelt es sich um das Entfernen des Videokodierungsrauschens am Rand der Videoquelle.

#### **Hinweis:**

- *Jeder E/A hat eine andere "Rändermaske"- Einstellung.*
- *"Rändermaske" und "Zoom" können nicht gleichzeitig arbeiten.*

#### **Image Shift**

Drücken Sie zum Aufrufen des nächsten Menüs  $\blacktriangleright$ ; wählen Sie dann mit  $\blacktriangle$  /  $\nabla$  /  $\blacktriangle$  /  $\blacktriangleright$  ein Element.

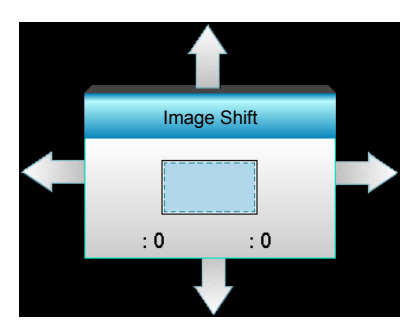

- $\cdot$  H: Verschieben Sie das projizierte Bild mit  $\blacktriangleleft\blacktriangleright$  horizontal.
- V: Verschieben Sie das projizierte Bild mit  $\blacktriangle \blacktriangledown$  vertikal.

#### **Geometrische Korrektur**

- Horizontale Trapezkorrektur (horizontale Trapezkorrektur): Drücken Sie zum Korrigieren horizontaler Trapezverzerrungen  $\blacktriangleleft \blacktriangleright$ .
- Ver. Trapezkor. (vertikale Trapezkorrektur): Drücken Sie zum Korrigieren vertikaler Trapezverzerrungen  $\blacktriangle \blacktriangledown$ .
- Auto. ver. Trapezkor.: Korrigiert automatisch vertikale Trapezverzerrungen.
- Vier Ecken: Kompensiert Bildverzerrungen durch Anpassung einer Ecke auf einmal.

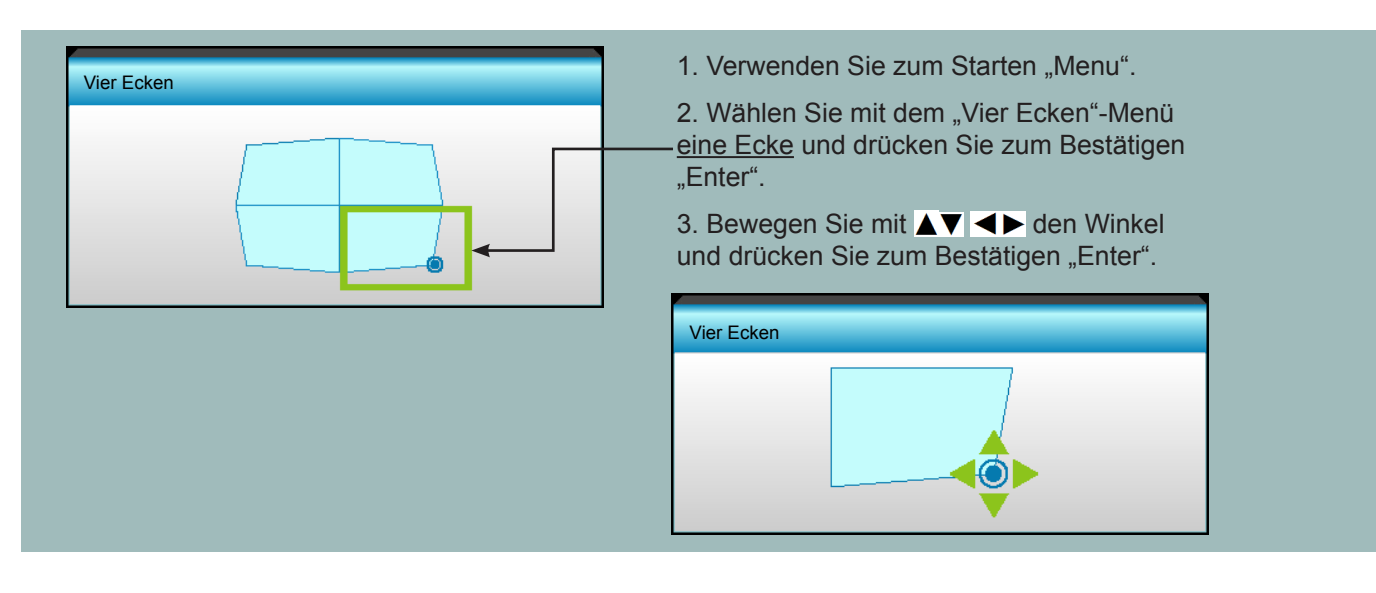

### **Menü ANZEIGE > Drei Dimensionen**

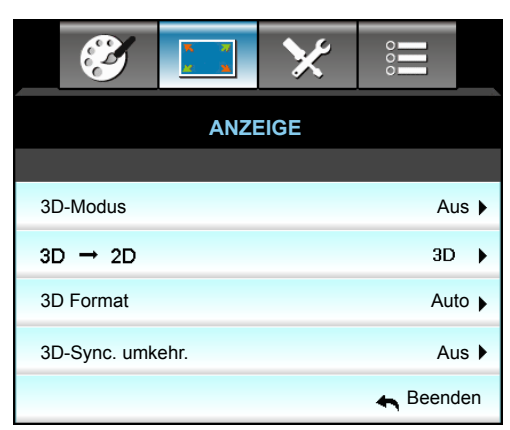

#### **3D-Modus**

- Aus: Wählen Sie zum Abschalten des 3D-Modus "Aus".
- DLP Link: Wählen Sie zur Nutzung optimierter Einstellungen beim Einsatz von DLP-Link-3D-Brillen die Option "DLP Link".
- VESA 3D: Wählen Sie zur Nutzung optimierter Einstellungen beim Einsatz von VESA 3D-Brillen die Option .. VESA 3D".

#### **3D->2D**

- Drei Dimensionen: Zeigt 3D-Signale.
- L (links): Zeigt das linke Einzelbild des 3D-Inhaltes.
- R (rechts): Zeigt das rechte Einzelbild des 3D-Inhaltes.

#### **3D Format**

- Auto: Wenn ein 3D-Identifikationssignal erkannt wird, wird das 3D-Format automatisch ausgewählt.
- Side By Side: Zeigt 3D-Signale im "Side By Side"-Format.
- Top and Bottom: Zeigt 3D-Signale im "Top and Bottom"-Format an.
- Frame Sequential: Zeigt 3D-Signale im "Frame Sequential"-Format an.

#### **Hinweis:**

- *Das "3D Format" wird nur bei den auf Seite [69](#page-68-0) angegebenen 3D-Timings unterstützt.*
- *"3D Format" wird nur bei einem Nicht-HDMI 1.4a-3D-Timing unterstützt.*

#### **3D-Sync. umkehr.**

- . Wählen Sie zum Umkehren des linken und rechten Einzelbildes "Ein".
- Wählen Sie zur Anzeige der Standardeinzelbilder "Aus".

#### **Beenden**

### **Menü SETUP**

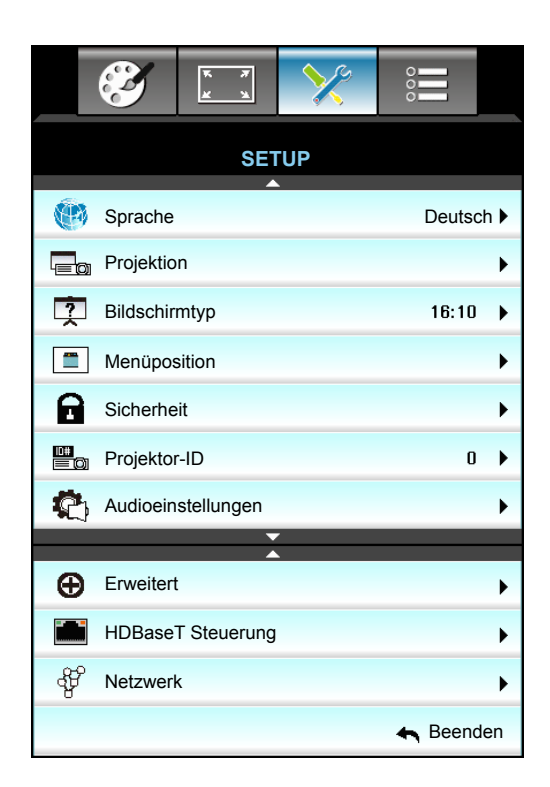

#### **Sprache**

Das OSD-Menü kann in verschiedenen Sprachen angezeigt werden. Drücken Sie zum Aufrufen des Untermenüs ▶, wählen Sie dann mit ▲ / ▼ / ◀ / ▶ Ihre gewünschte Sprache. Drücken Sie zum Abschließen der Auswahl "Enter".

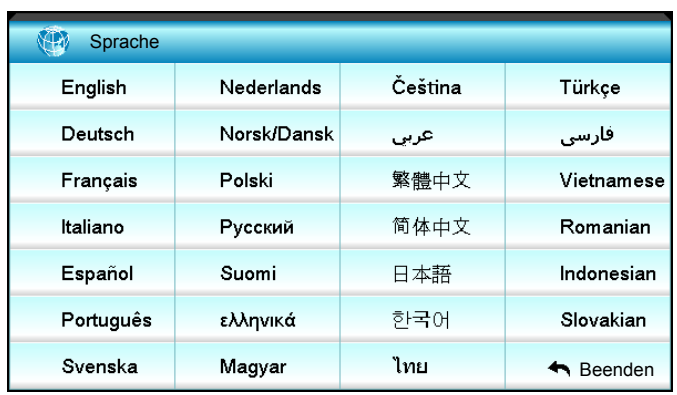

#### **Projektion**

- $\cdot$   $\sqrt{a}$  Front unten Dies ist die Standardeinstellung. Das Bild wird direkt auf die Leinwand projiziert.
- $\cdot$   $\sqrt{\sqrt{2}}$  Hinten unten Bei dieser Option wird das Bild gespiegelt.
- $\cdot$   $\bullet$   $\bullet$  Front oben Bei dieser Option wird das Bild auf den Kopf gestellt.
- $\cdot$   $\sqrt{\sqrt{2}}$  Hinten oben Wenn diese Option verwendet wird, wird das Bild gespiegelt und auf den Kopf gestellt.

**Hinweis:** "Hinten unten" und "Hinten oben" sind für den Einsatz einer durchsichtigen Leinwand vorgesehen.

#### **Bildschirmtyp**

Wählen Sie als Anzeigetyp 16:10 oder 16:9 (WXGA/WUXGA).

 **Hinweis:** *"Bildschirmtyp" ist nur für WXGA/WUXGA vorgesehen.*

#### **Menüposition**

Hier stellen Sie die Position des Menüs auf der Projektionsfläche ein.

#### **Projektor-ID**

Über dieses Menü können Sie die ID (von 0 bis 99) einstellen. Die ID erlaubt Ihnen, per RS232 einen individuellen Projektor zu steuern.

#### **Beenden**

### **Menü SETUP > Audioeinstellungen**

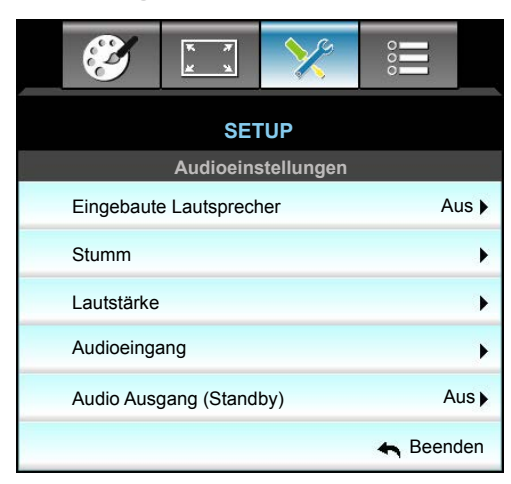

#### **Eingebaute Lautsprecher**

Wählen Sie zum Ein-/Ausschalten des internen Lautsprechers "Ein" oder "Aus".

#### **Stumm**

- Wählen Sie zum Aktivieren der Stummschaltung "Ein".
- Wählen Sie zum Deaktivieren der Stummschaltung "Aus".

 **Hinweis:** *Die "Stumm"-Funktion wirkt sich sowohl auf interne als auch externe Lautsprecher aus.*

#### **Lautstärke**

- Zum Verringern der Lautstärke drücken Sie <.
- Mit  $\blacktriangleright$  erhöhen Sie die Lautstärke.

#### **Audioeingang**

Die Standardaudioeinstellungen befinden sich auf der Rückseite des Projektors. Mit dieser Option weisen Sie alle Audioeingänge (1, 2 oder 3) der aktuellen Bildquelle neu zu. Jeder Audioeingang kann mehr als einer Videoquelle zugewiesen werden.

- Standard: VGA 1 -> Audio 1; VGA 2 -> Audio 2
- Audio 1 / 2: Minianschluss.
- Audio 3: L/R.

#### **Audio Ausgang (Standby)**

Wählen Sie zum Ein-/Ausschalten des Audioausgangs "Ein" oder "Aus".

#### **Beenden**

### **Menü SETUP > Sicherheit**

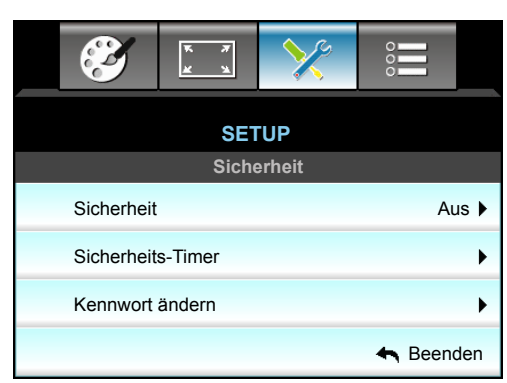

#### **Sicherheit**

- Ein: Wählen Sie zum Aktivieren der Kennwortabfrage bei Einschalten des Projektors "Ein".
- Aus: Wählen Sie zum Einschalten ds Projektors ohne Kennwortabfrage "Aus".

#### **Sicherheits-Timer**

Hier können Sie Zeiten (Monat/Tag/Stunde) zur Nutzung des Projektors festlegen. Nach Ablauf der Zeit wird die Eingabe des Kennworts verlangt.

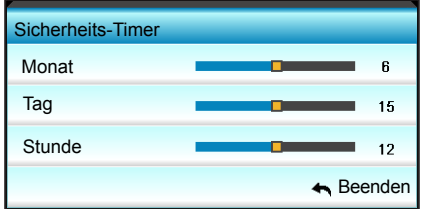

#### **Kennwort ändern**

- *Beim erstmaligen Verwenden:*
- 1. Drücken Sie zum Festlegen des Kennwortes "Enter".
- 2. Das Kennwort muss aus vier Ziffern bestehen.
- 3. Geben Sie mit den Zifferntasten an der Fernbedienung oder dem OSD-Ziffernfeld Ihr neues Kennwort ein und drücken dann zum Bestätigen des Kennwortes "Enter".

#### *Kennwort ändern:*

(Falls Ihre Fernbedienung über keine Zifferntasten verfügt, verwenden Sie zum Ändern der einzelnen Kennwortstellen die Aufwärts-/Abwärtstaste; drücken Sie zum Bestätigen Enter)

- 1. Drücken Sie zur Eingabe des alten Kennwortes "Enter".
- 2. Geben Sie mit den Zifferntasten oder dem OSD-Ziffernfeld das aktuelle Kennwort ein und drücken dann zum Bestätigen "Enter".
- 3. Geben Sie das neue (vierstellige) Kennwort über die Zifferntasten der Fernbedienung ein, bestätigen Sie anschließend mit "Enter".
- 4. Geben Sie das neue Kennwort noch einmal ein, bestätigen Sie anschließend mit "Enter". Falls das Kennwort dreimal falsch eingegeben wird, schaltet sich der Projektor automatisch aus.

Falls Sie Ihr Kennwort vergessen sollten, wenden Sie sich bitte an den Kundendienst.

 **Hinweis:** *Das Kennwort ist beim ersten Mal auf "1234" voreingestellt.*

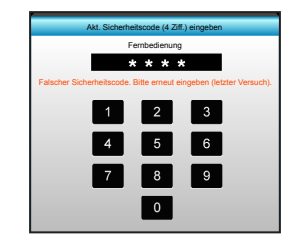

#### **Beenden**

### **Menü SETUP > Netzwerk: LAN Settings**

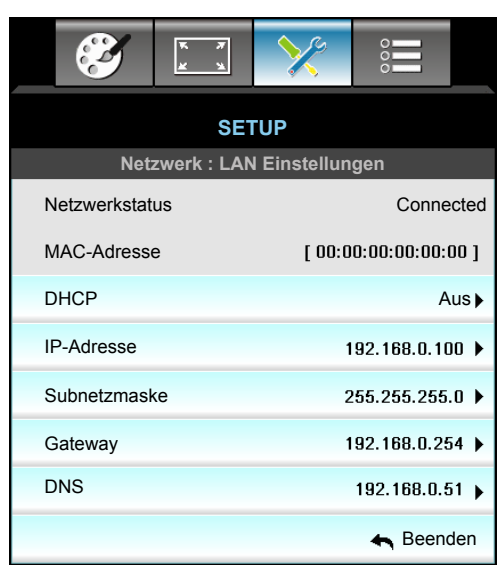

#### **Netzwerkstatus**

Zeigt den Netzwerkverbindungsstatus (reine Anzeige).

#### **MAC-Adresse**

Zeigt die MAC-Adresse (reine Anzeige).

#### **DHCP**

- Ein: Projektor bezieht automatisch eine IP-Adresse von Ihrem Netzwerk.
- Aus: Zum manuellen Zuweisen von IP, Subnetzmaske, Gateway und DNS.

 **Hinweis:** *Durch Verlassen des OSD werden die eingegebenen Werte automatisch angewendet.*

#### **IP-Adresse**

Zeigt die IP-Adresse.

#### **Subnetzmaske**

Zeigt die Subnetzmaskennummer.

#### **Gateway**

Zeigt das Standard-Gateway des Netzwerks, das mit dem Projektor verbunden ist.

#### **DNS**

Zeigt die DNS-Nummer.

#### **Beenden**

#### **So nutze ich den Webbrowser zum Steuern Ihres Projektors**

- 1. Setzen Sie die DHCP-Option am Projektor auf "Ein", damit ein DHCP-Server automatisch eine IP-Adresse zuweisen kann.
- 2. Öffnen Sie den Webbrowser an Ihrem PC und geben die IP-Adresse des Projektors ein ("Netzwerk: LAN Einstellungen > IP-Adresse").
- 3. Geben Sie Benutzernamen und Kennwort ein, klicken Sie auf "Anmelden". Die Konfigurationswebschnittstelle des Projektors öffnet sich.

#### **Hinweis:**

- *Standardbenutzername und -kennwort sind "admin".*
- *Die Schritte in diesem Abschnitt basieren auf dem Windows 7-Betriebssystem.*

#### **Bei Herstellung einer direkten Verbindung von Ihrem Computer zum Projektor\***

- 1. Setzen Sie die DHCP-Option am Projektor auf "Aus".
- 2. Konfigurieren Sie IP-Adresse, Subnetzmaske, Gateway und DNS am Projektor ("Netzwerk: LAN Einstellungen").

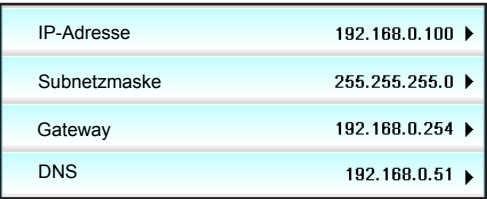

3. Öffnen Sie die Seite Netzwerk- und Freigabecenter an Ihrem PC und weisen dieselben Netzwerkparameter an Ihrem PC wie am Projektor zu. Klicken Sie zum Speichern der Parameter auf "OK".

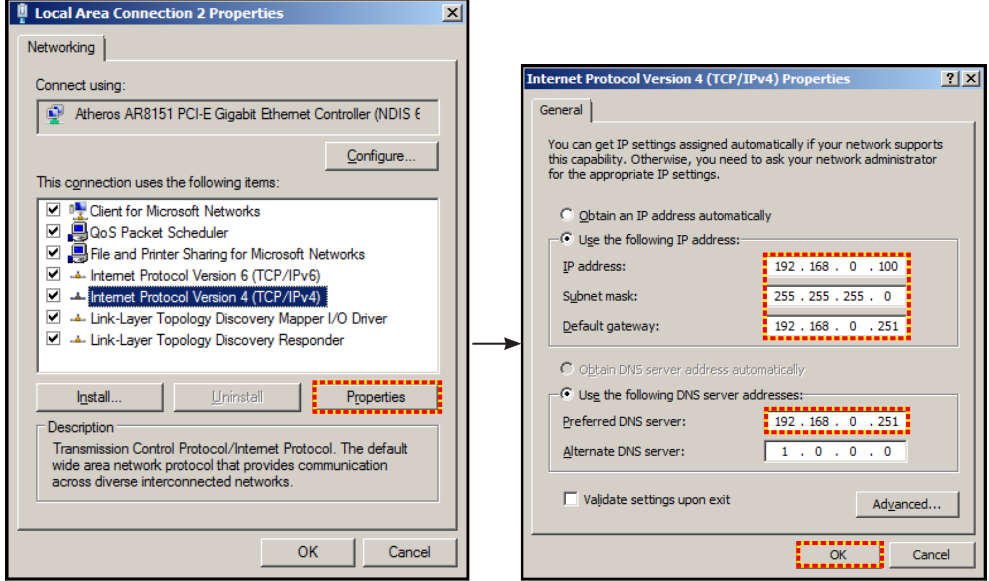

4. Öffnen Sie den Webbrowser an Ihrem PC und geben die in Schritt 3 zugewiesenen IP-Adresse in das URL-Feld ein. Drücken Sie dann die "Enter"-Taste.

**Menü SETUP > Netzwerk: Control Settings**

#### 8  $rac{1}{2}$ **SETUP Netzwerk : Steuerungseinstellungen** Aus Crestron Aus Extron Aus PJ Link Aus AMX Device Discovery Aus Telnet HTTP Aus **A** Beenden

#### **Crestron**

Wählen Sie mit dieser Funktion die Netzwerkfunktion (Port: 41794).

Weitere Informationen finden Sie unter http://www.crestron.com und <www.crestron.com/getroomview>.

#### **Extron**

Wählen Sie mit dieser Funktion die Netzwerkfunktion (Port: 2023).

#### **PJ Link**

Wählen Sie mit dieser Funktion die Netzwerkfunktion (Port: 4352).

#### **AMX Device Discovery**

Wählen Sie mit dieser Funktion die Netzwerkfunktion (Port: 1023).

#### **Telnet**

Wählen Sie mit dieser Funktion die Netzwerkfunktion (Port: 23).

#### **HTTP**

Wählen Sie mit dieser Funktion die Netzwerkfunktion (Port: 80).

#### **Beenden**

### **Menü SETUP > Netzwerk: Control Settings**

#### **LAN\_RJ45-Funktion**

Zur Vereinfachung der Benutzung bietet der Projektor W320UST verschiedene Netzwerk- und Fernverwaltungsfunktionen. Die LAN/RJ45-Funktion des Projektors über ein Netzwerk, bspw. zur externen Verwaltung: Ein-/Ausschalten, Helligkeits- und Kontrasteinstellungen. Anzeige von Projektorstatusinformationen, wie: Videoquelle, Stummschaltung etc.

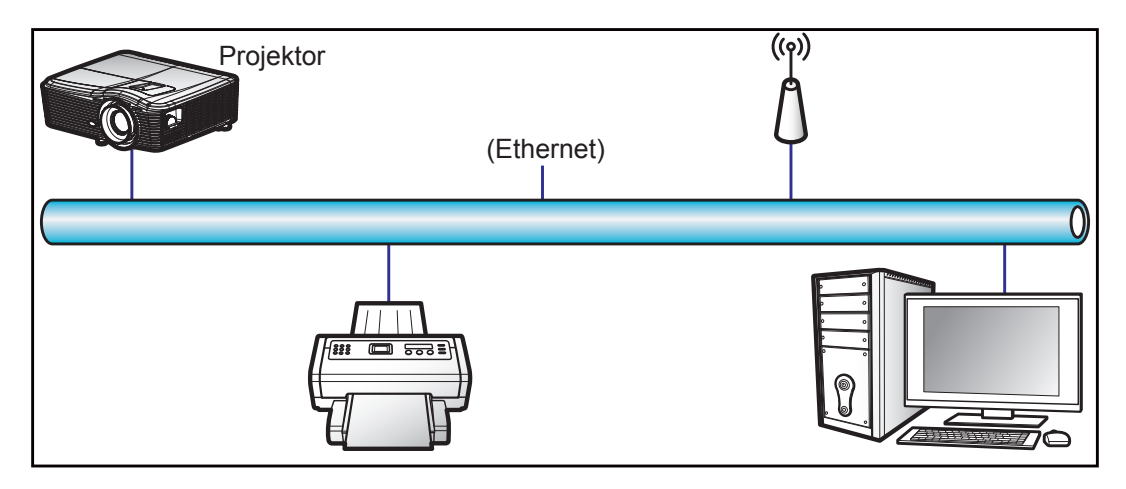

#### **Kabel-LAN-Anschlussfunktionen**

Dieser Projektor kann über einen PC (Notebook) oder ein anderes externes Gerät per LAN/RJ45-Port gesteuert werden und ist mit Crestron / Extron / AMX (Geräteerkennung) / PJLink kompatibel.

- Crestron ist eine eingetragene Marke der Crestron Electronics, Inc. in den Vereinigten Staaten.
- Extron ist eine eingetragene Marke der Extron Electronics, Inc. in den Vereinigten Staaten.
- AMX ist eine eingetragene Marke von AMX LLC in den Vereinigten Staaten.
- PJLink hat die Eintragung einer Marke und eines Logos in Japan, den Vereinigten Staaten von Amerika und anderen Ländern durch die JBMIA beantragt.

Der Projektor wird durch die angegebenen Befehle des Crestron Electronics-Controllers und der relevanten Software unterstützt, bspw. RoomView®.

<http://www.crestron.com/>

Dieser Projektor in konform mit der Unterstützung von Extron-Geräten zur Bezugnahme.

<http://www.extron.com/>

Dieser Projektor wird von AMX (Geräteerkennung) unterstützt.

<http://www.amx.com/>

Diese Projektor unterstützt alle Befehle von PJLink Klasse 1 (Version 1.00).

<http://pjlink.jbmia.or.jp/english/>

Weitere Informationen über die verschiedenen Arten externer Geräte, die mit dem LAN/RJ45-Port angeschlossen werden und den Projektor fernsteuern können, sowie die unterstützten Befehle der jeweiligen externen Geräte erhalten Sie direkt beim Kundendienst.

#### **LAN/RJ45**

1. Verbinden Sie ein RJ45-Kabel mit den RJ45-Ports an Projektor und PC (Notebook).

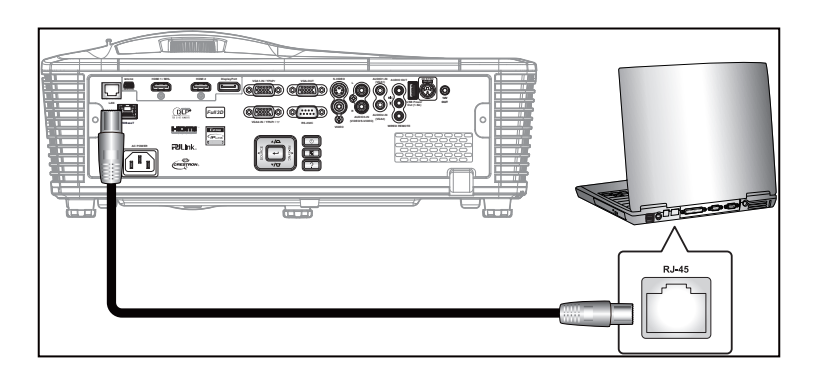

2. Wählen Sie am PC (Notebook) Start > Control Panel (Systemsteuerung) > Network Connections (Netzwerkverbindungen).

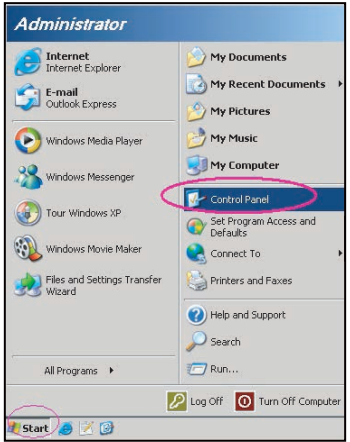

3. Rechtsklicken Sie auf Local Area Connection (LAN-Verbindung) und wählen Sie Property (Eigenschaften).

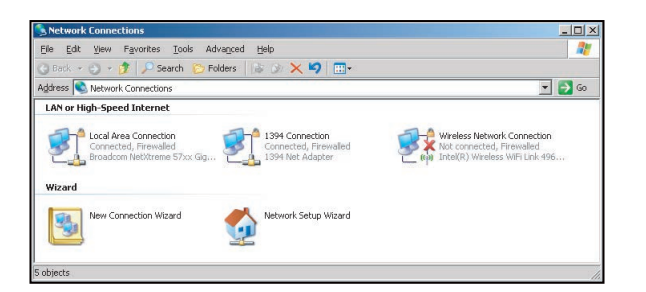

4. Wählen Sie im Property (Eigenschaften)-Fenster das General (Allgemein)-Register und wählen Sie Internet Protocol (TCP/IP) (Internetprotokoll (TCP/IP)).

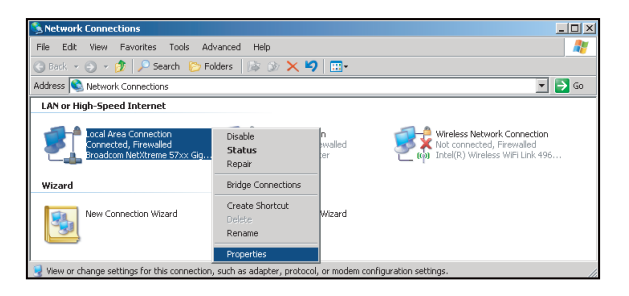

5. Klicken Sie auf "Property (Eigenschaften)".

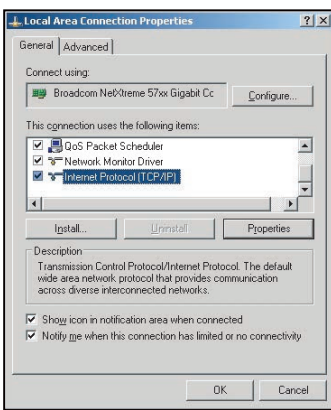

6. Geben Sie IP-Adresse und Subnetzmaske ein, klicken Sie dann auf "OK".

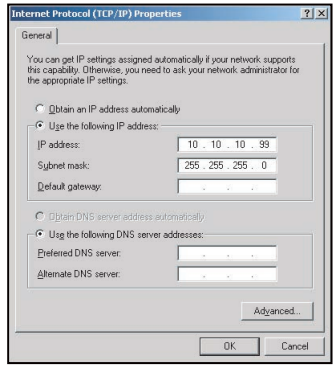

- 7. Drücken Sie am Projektor die "Menu"-Taste.
- 8. Wählen Sie mit <>>SETUP > Netzwerk > LAN Einstellungen.
- 9. Geben Sie nach Aufrufen der LAN-Einstellungen die folgenden Verbindungsparameter ein:
	- ± DHCP: Aus
		- IP-Adresse: 10.10.10.10
		- Subnetzmaske: 255.255.255.255
		- Gateway: 0.0.0.0
		- ± DNS: 0.0.0.0
- 10. Drücken Sie zum Bestätigen der Einstellungen "Enter".
- 11. Öffnen Sie einen Webbrowser, zum Beispiel Microsoft Internet Explorer, mit Adobe Flash Player 9.0 oder aktueller.
- 12. Geben Sie in die Adresszeile die IP-Adresse des Projektors ein: 10.10.10.10.

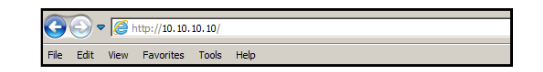

#### 13. Drücken Sie "Enter".

Der Projektor ist für die externe Verwaltung eingerichtet. Die LAN/RJ45-Funktion zeigt Folgendes:

Informationen-Seite

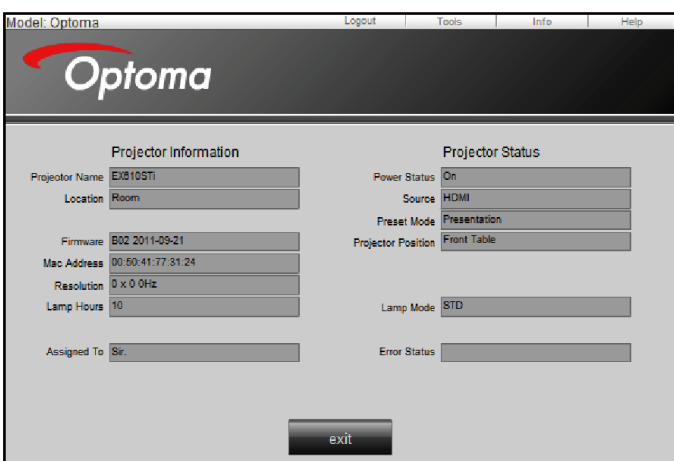

Haupt-Seite

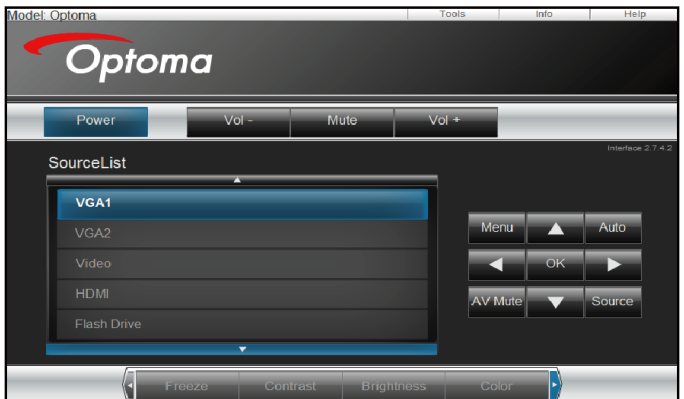

Werkzeuge-Seite

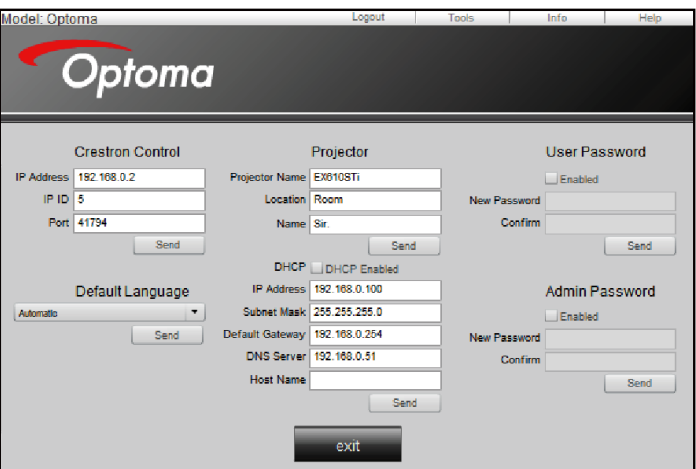

#### IT-Helpdesk kontaktieren

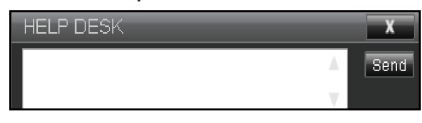

#### **Funktion RS232 per Telnet**

Es gibt eine alternative Möglichkeit zur RS232-Befehlssteuerung (im Projektor als "RS232 per Telnet" bezeichnet) für die LAN/RJ45-Schnittstelle.

#### **Schnellstartanleitung für "RS232 per Telnet"**

- Prüfen und beziehen Sie die IP-Adresse im OSD des Projektors.
- Stellen Sie sicher, dass der PC/das Notebook auf die Webseite des Projektors zugreifen kann.
- Stellen Sie sicher, dass die "Windows-Firewall"-Einstellung deaktiviert ist, falls die "Telnet"-Funktion vom PC/Notebook ausgefiltert wird.

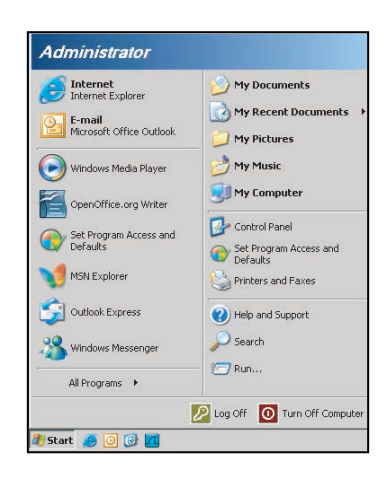

1. Start > All Programs (Programme) > Accessories (Zubehör) > Command Prompt (Eingabeaufforderung).

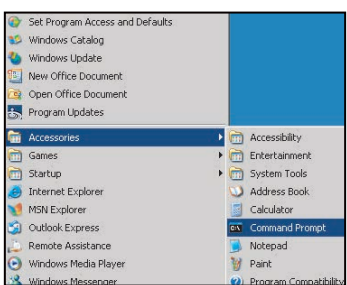

- 2. Geben Sie das Befehlsformat wie folgt ein:
	- $-$  telnet ttt.xxx.yyy.zzz 23 ("Enter"-Taste betätigt)
	- ± (ttt.xxx.yyy.zzz: IP-Adresse des Projektors)
- 3. Wenn die Telnet-Verbindung bereit ist, können Sie einen RS232-Befehl eingeben; drücken Sie dann die "Enter"-Taste und der RS232-Befehl wird ausgeführt.

#### Spezifikationen für "RS232 per Telnet":

- 1. Telnet: TCP.
- 2. Telnet-Port: 23 (weitere Informationen erhalten Sie vom Serviceagenten oder Team).<br>3. Telnet-Dienstprogramm: Windows "TELNET.exe" (Konsolenmodus).
- Telnet-Dienstprogramm: Windows "TELNET.exe" (Konsolenmodus).
- 
- 4. Normale Trennung der RS232-per-Telnet-Steuerung: Schließen 5. Das Telnet-Dienstprogramm von Windows ist direkt nach der Telnet-Verbindung bereit.
	- ± Beschränkung 1 für Telnet-Steuerung: Die aufeinanderfolgende Netzwerklast bei der Telnet-Steuerung muss weniger als 50 Bytes betragen.
	- ± Beschränkung 2 für Telnet-Steuerung: Ein kompletter RS232-Befehl muss bei der Telnet-Steuerung weniger als 26 Bytes betragen.
	- ± Beschränkung 3 für Telnet-Steuerung: Mindestverzögerung für den nächsten RS232-Befehl muss mehr als 200 (ms) betragen.

### **Menü SETUP > Erweitert**

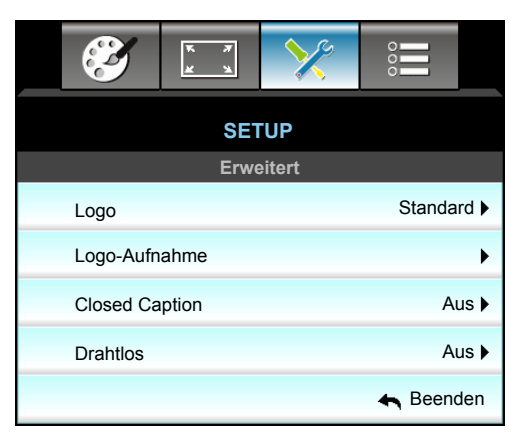

#### **Logo**

Hier stellen Sie das gewünschte Startbild ein. Änderungen treten beim nächsten Einschalten des Projektors in Kraft.

- Standard: Das Standard-Startbild.
- Neutral: Im Startbild wird das Logo nicht angezeigt.

#### **Logo-Aufnahme**

Drücken Sie zum Erfassen eines Bildes der aktuellen Anzeige ▶.

#### **Closed Caption**

Closed Caption ist eine Textversion von Programmton und anderen angezeigten Informationen. Falls das Eingangssignal Closed Captions enthält, können Sie die Funktion einschalten und die Kanäle ansehen. Wählen Sie  $mit \blacktriangleleft$  oder  $\blacktriangleright$  Aus, CCI oder CC2.

#### **Drahtlos**

Schalten Sie die WLAN-Funktion mit "Ein" oder "Aus" ein oder aus.

#### **Beenden**

Wählen Sie zum Verlassen des Menüs "Beenden".

 **Hinweis:** *Achten Sie für eine erfolgreiche Logo-Aufnahme darauf, dass das angezeigte Bild die native Auflösung des Projektors nicht überschreitet. (1080p: 1920 x 1080).*

### **Menü OPTIONEN**

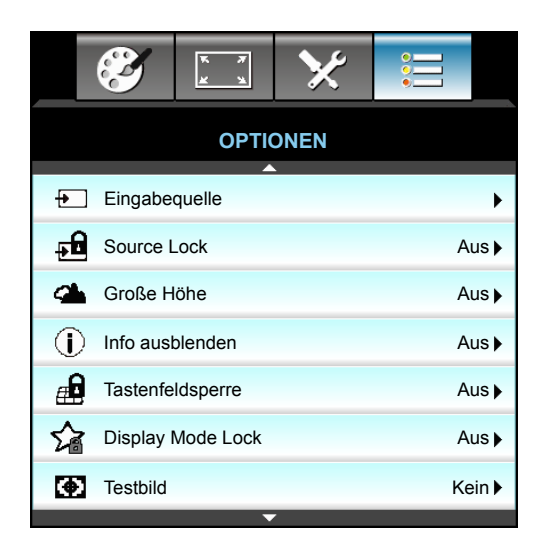

#### **Eingabequelle**

Mit dieser Option können Sie Eingangsquellen aktivieren/deaktivieren. Rufen Sie durch Drücken der >-Taste das Untermenü auf; wählen Sie die benötigten Quellen aus. Drücken Sie zum Abschließen der Auswahl "Enter". Der Projektor tastet nur die aktivierten Eingänge ab.

#### **Source Lock**

- Ein: Der Projektor sucht nur die aktuelle Eingangsverbindung.
- Aus: Der Projektor sucht nach anderen Signalen, wenn das aktuelle Eingangssignal verlorengeht.

#### **Große Höhe**

Wenn "Ein" ausgewählt ist, drehen die Lüfter schneller. Diese Funktion ist besonders beim Einsatz in großen Höhen (in denen die Luft recht dünn ist) sinnvoll.

#### **Info ausblenden**

- Ein: Mit "Ein" verbergen Sie die Informationsmitteilungen.
- Aus: Mit "Aus" zeigen Sie die "Suchen"-Mitteilungen an.

#### **Tastenfeldsperre**

Wenn die Tastensperrfunktion eingeschaltet ist ("Ein"), wird das Bedienfeld gesperrt. Der Projektor kann jedoch noch über die Fernbedienung gesteuert werden. Wenn Sie "Aus" wählen, können Sie den Projektor wieder über das Bedienfeld steuern.

#### **Display Mode Lock**

- Ein: Sperren Sie die Anpassung der Anzeigemoduseinstellungen.
- Aus: Geben Sie die Anpassung der Anzeigemoduseinstellungen frei.

#### **Testbild**

Diese Funktion zeigt ein Testbild an. Es gibt Raster, Weiß, Muster und Kein.

### **Menü OPTIONEN**

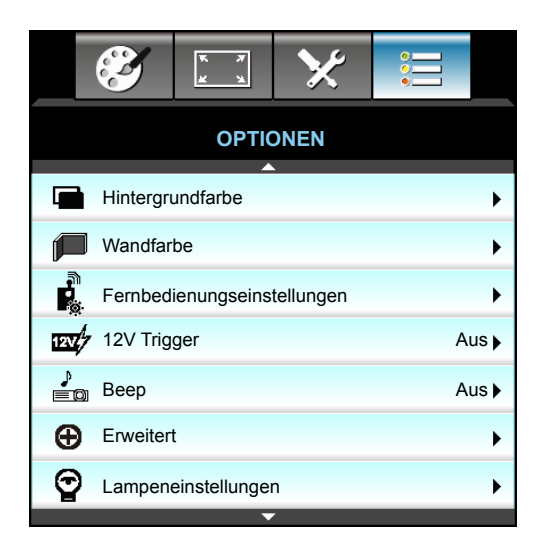

#### **Hintergrundfarbe**

Mit dieser Funktion zeigen Sie ein schwarzes, rotes, blaues, grünes oder weißes Bild ("Schwarz", "Rot", "Blau", "Grün" oder "Weiß") an, wenn kein Signal verfügbar ist.

#### **Wandfarbe**

Nutzen Sie diese Funktion zum Beziehen eines optimierten Bildes entsprechend der Wandfarbe. Die verfügbaren Optionen: "Hellgelb", "Hellgrün", "Hellblau", "Pink" und "Grau".

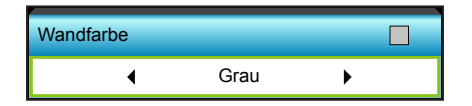

#### **12V Trigger**

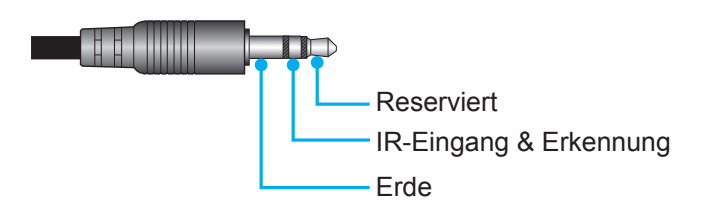

- Aus: Mit "Aus" deaktivieren Sie den Auslöser.
- Ein: Mit "Ein" aktivieren Sie den Auslöser.

#### **Beep**

- Aus: Es erklingt kein Signalton, wenn eine Taste gedrückt wird oder ein Fehlerereignis auftritt.
- Ein: Es erklingt ein Signalton, wenn eine Taste gedrückt wird oder ein Fehlerereignis auftritt.

### **Menü OPTIONEN**

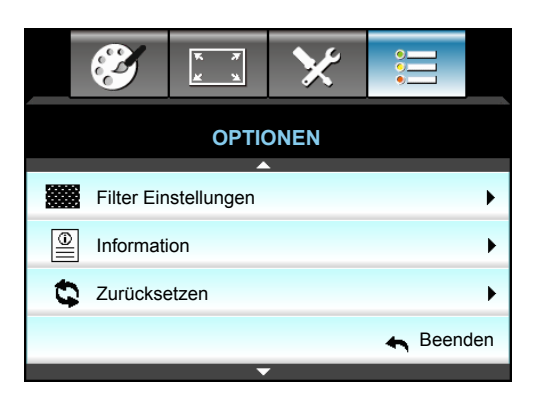

#### **Information**

Die Projektorinformationen erscheinen.

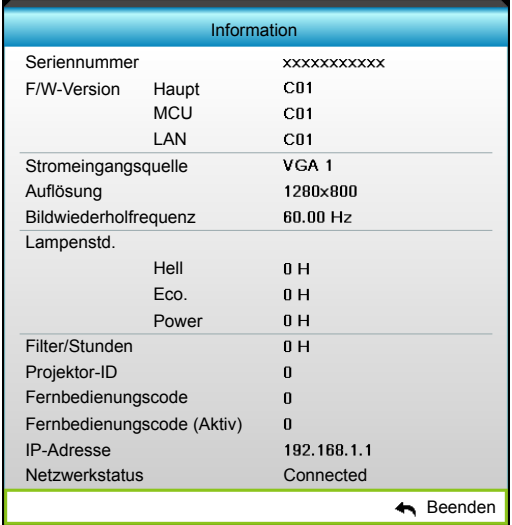

#### **Beenden**

Wählen Sie zum Verlassen des Menüs "Beenden".

#### **Zurücksetzen**

Wählen Sie zum Wiederherstellen der werkseitigen Standardeinstellungen des optionalen Filters "Ja".

### **Menü OPTIONEN > Lampeneinstellungen**

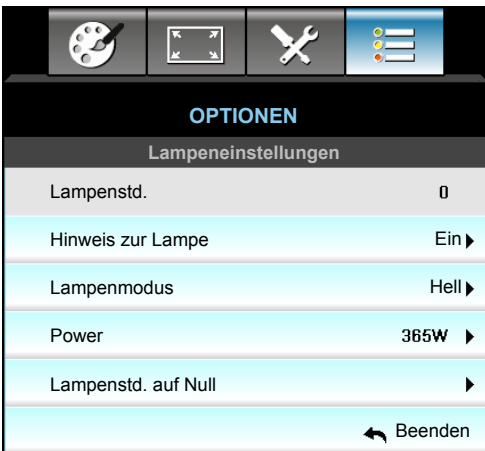

#### **Lampenstd.**

Hier wird die Projektionsdauer angezeigt.

#### **Hinweis zur Lampe**

Hier entscheiden Sie, ob Sie über eine Meldung an das Auswechseln der Lampe erinnert werden möchten. Diese Meldung wird angezeigt, wenn die verbleibende Lebensdauer der Lampe 30 Stunden erreicht.

#### **Lampenmodus**

- Hell: Mit "Hell" erhöhen Sie die Helligkeit.
- Eco.: Wählen Sie zum Dämmen der Projektorlampe "Eco."; dadurch verringert sich der Energieverbrauch und Sie verlängern die Lampenlebensdauer.
- Power: Wählen Sie diese Option, wenn Sie die Projektorleistungseinstellungen manuell festlegen möchten.

#### **Hinweis:**

- *Wenn die Umgebungstemperatur im Betrieb 40 °C übersteigt, ruft der Projektor automatisch den Eco.-Modus auf.*
- *Der "Lampenmodus" kann für 2D und 3D individuell eingestellt werden.*

#### **Power**

Stellen Sie die Projektorleistung manuell ein. Die verfügbaren Optionen beinhalten 365 W, 350 W, 330 W, 310 W, 300 W und 280 W.

#### **Lampenstd. auf Null**

Setzt nach dem Auswechseln der Lampe die Betriebszeit der Lampe zurück.

#### **Beenden**

### **Menü OPTIONEN > Fernbedienungseinstellungen**

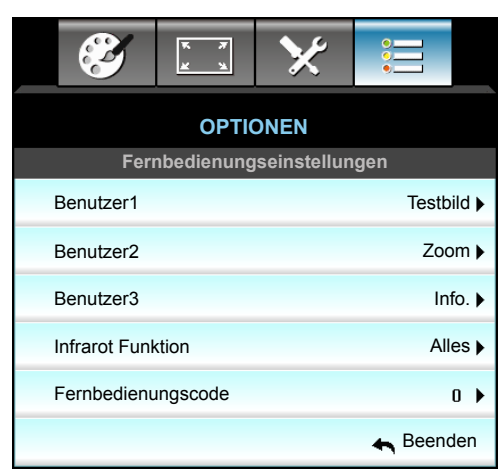

#### **Benutzer1**

Der Standardwert ist "Testbild".

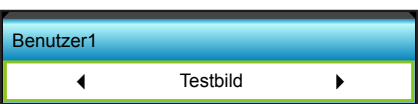

Drücken Sie zum Aufrufen des nächsten Menüs  $\blacktriangleright$ , wählen Sie dann mit  $\blacktriangleleft / \blacktriangleright$  "HDMI2", "DP", "VGA2", "S-Video", "Testbild", "Zoom" oder "Info.".

#### **Benutzer2**

Der Standardwert ist "Zoom".

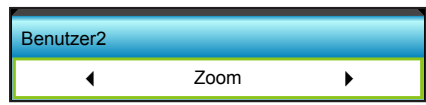

Drücken Sie zum Aufrufen des nächsten Menüs  $\blacktriangleright$ , wählen Sie dann mit  $\blacktriangleleft$  /  $\blacktriangleright$  "HDMI2", "DP", "VGA2", "S-Video", "Testbild", "Zoom" oder "Info.".

#### **Benutzer3**

Der Standardwert ist "Info.".

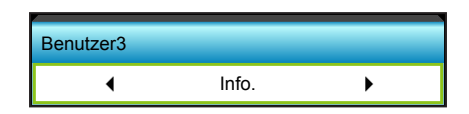

• Drücken Sie zum Aufrufen des nächsten Menüs  $\blacktriangleright$ , wählen Sie dann mit  $\blacktriangleleft$  /  $\blacktriangleright$  "HDMI2", "DP", "VGA2", "S-Video", "Testbild", "Zoom" oder "Info.".

#### **Infrarot Funktion**

- Ein: Wählen Sie "Ein"; der Projektor kann über die Fernbedienung vom vorderen oder oberen IR-Empfänger gesteuert werden.
- Front: Wählen Sie "Front"; der Projektor kann über die Fernbedienung vom vorderen IR-Empfänger gesteuert werden.
- Top: Wählen Sie "Top"; der Projektor kann über die Fernbedienung vom oberen IR-Empfänger gesteuert werden.
- Aus: Wählen Sie "Aus"; der Projektor kann nicht über die Fernbedienung vom vorderen oder oberen IR-Empfänger gesteuert werden. Wenn Sie "Aus" wählen, können Sie den Projektor über das Bedienfeld steuern.

#### **Hinweis:**

- *"Front" und "Top" können im Bereitschaftsmodus nicht ausgewählt werden.*
- *IR-Modus kann auf "NVIDIA 3D Vision" gesetzt werden, sobald durch NVIDIA implementiert und verifiziert.*

#### **Fernbedienungscode**

Drücken Sie zum Einstellen des angepassten Fernbedienungscodes > und zum Ändern der Einstellung "Enter".

### **Menü OPTIONEN > Erweitert**

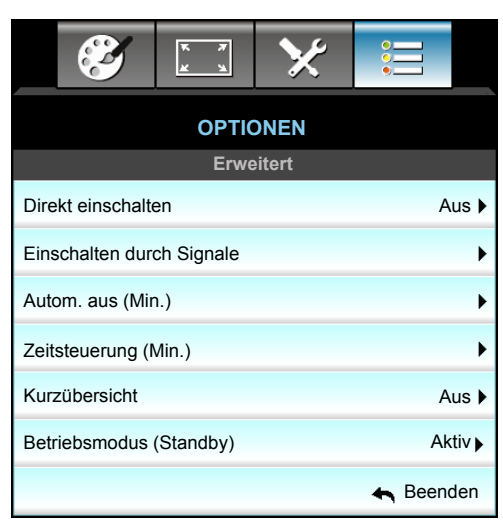

#### **Direkt einschalten**

Wählen Sie zum Aktivieren des "Direkt einschalten"-Modus "Ein". Der Projektor schaltet sich automatisch ein, sobald er mit Strom versorgt wird; Sie müssen dazu nicht die " "-Taste am Bedienfeld des Projektors oder an der Fernbedienung drücken.

#### **Einschalten durch Signale**

Wählen Sie zum Aktivieren des Einschalten bei Signal-Modus "Ein". Der Projektor schaltet sich automatisch ein, sobald ein Signal erkannt wird; Sie müssen dazu nicht die "U"-Taste am Bedienfeld des Projektors oder an der Fernbedienung drücken.

#### **Autom. aus (Min.)**

Hier stellen Sie den Countdown-Timer ein. Der Countdown-Timer fängt an zu zählen, wenn kein Signal am Projektor anliegt. Der Projektor wird automatisch ausgeschaltet, sobald der Countdown (in Minuten) abgelaufen ist.

- Zum Verringern des Zeitintervalls drücken Sie <.
- Zum Erhöhen des Zeitintervalls drücken Sie  $\blacktriangleright$ .

#### **Hinweis:**

- *Der Wert des Schlaftimers wird nach Abschaltung des Projektors auf Null zurückgesetzt.*
- *Der Projektor wird automatisch ausgeschaltet, wenn der Countdown abgelaufen ist. Die Standardeinstellung liegt bei 20 Minuten.*

#### **Zeitsteuerung (Min.)**

Hier stellen Sie den Countdown-Timer ein. Der Countdown-Timer beginnt zu laufen – unabhängig davon, ob ein Eingangssignal am Projektor anliegt. Der Projektor wird automatisch ausgeschaltet, sobald der Countdown (in Minuten) abgelaufen ist.

- Zum Verringern des Zeitintervalls drücken Sie  $\blacktriangleleft$ .
- Zum Erhöhen des Zeitintervalls drücken Sie >.

#### **Kurzübersicht**

- Ein: Falls der Projektor versehentlich abgeschaltet wird, ermöglicht diese Funktion die sofortige Wiedereinschaltung, wenn sie innerhalb von 100 Sekunden ausgewählt wird.
- Aus: Der Lüfter beginnt 10 Sekunden nach Abschalten des Projektors mit der Systemkühlung.

#### **Betriebsmodus (Standby)**

- Aktiv: Wählen Sie zum Zurückkehren zum normalen Bereitschaftsmodus "Aktiv".
- Eco.: Durch Auswahl von "Eco." sparen Sie noch mehr Strom (< 0,5 W).

#### **Beenden**

#### $\mathcal{E}$ **OPTIONEN Filter Einstellungen**  $\mathbf{0}$ Filter Betriebsstunden Optional installierter Filter Ja Filter Erinnerung k Filter zurücksetzen  $\overline{\phantom{a}}$ Beenden

### **Menü OPTIONEN > Filter Einstellungen**

#### **Filter Betriebsstunden**

Hier wird die Filterdauer angezeigt.

#### **Optional installierter Filter**

- Ja: Zeigt eine Warnmeldung nach 500 Betriebsstunden.
- Nein: Warnmeldung abschalten.
- **Hinweis:** "Filter Betriebsstunden / Filter Erinnerung / Filter zurücksetzen" erscheinen nur, wenn *"Optional installierter Filter" "Ja" ist.*

#### **Filter Erinnerung**

Hier entscheiden Sie, ob Sie über eine Meldung an das Auswechseln des Filters erinnert werden möchten. (Werkseitige Standardeinstellung: 500 hr).

#### **Filter zurücksetzen**

Setzen Sie den Zähler des Staubfilters nach Austausch oder Reinigung des Staubfilters zurück.

#### **Beenden**

### **3D-Einrichtung**

- 1. Schaltet den Projektor ein.<br>2. Schließen Sie Ihre 3D-Que
- 2. Schließen Sie Ihre 3D-Quelle an. Bspw. einen 3D-Blu-ray-Player, eine Spielkonsole, einen PC, einen Digitalempfänger etc.
- 3. Stellen Sie sicher, dass ein 3D-Medium eingelegt bzw. ein 3D-Kanal ausgewählt ist.
- 4. Schalten Sie die 3D-Brille ein. Bitte beachten Sie die Bedienungsanleitung der 3D-Brille zur Bedienung der 3D-Brille.
- 5. Ihr Projektor zeigt automatisch 3D-Inhalte von einem 3D-Blu-ray-Player an. Bei 3D-Inhalten über einen Digitalempfänger oder PC müssen Sie die Einstellungen im 3D-Menü anpassen.

#### **Bei 3D über Blu-ray**

Wird 3D automatisch angezeigt. Je nach 3D-Brille müssen Sie im Menü entweder DLP-Link oder VESA wählen. VESA-Brillen kommen mit einem Sender, der am 3D-Sync-Port des Projektors angeschlossen werden muss. Bitte beachten Sie Seite *[14](#page-13-0)*.

- Menu > "ANZEIGE" > "Drei Dimensionen" > "3D-Modus" > "DLP Link"
- Menu > "ANZEIGE" > "Drei Dimensionen" > "3D-Modus" > "VESA 3D"

#### **Bei 3D über einen PC oder Digitalempfänger**

wird 3D nicht automatisch angezeigt. Je nach 3D-Inhalt werden die Bilder entweder nebeneinander oder oben und unten angezeigt. Bitte beachten Sie die folgende Tabelle.

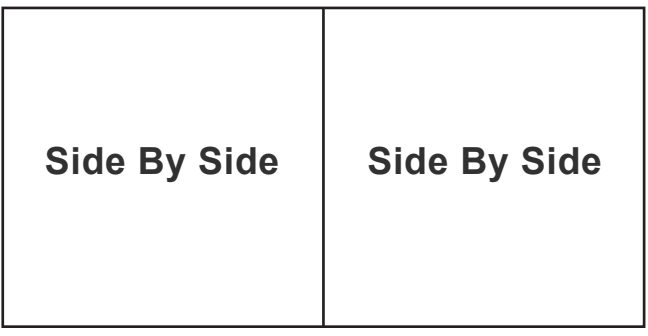

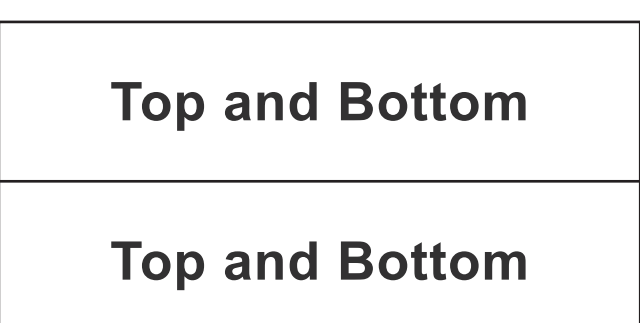

- Wählen Sie bei Side-by-Side-Bildern "Side By Side" im Menü. Menu > "ANZEIGE" > "Drei Dimensionen" > "3D Format" > "Side By Side".
- Bei Top/Bottom-Bildern wählen Sie "Top and Bottom" im Menü. Menu > "ANZEIGE" > "Drei Dimensionen" > "3D Format" > "Top and Bottom".

Falls das 3D-Bild nicht richtig aussieht, müssen Sie möglicherweise auch die 3D-Sync-Umkehrung anpassen. Schalten Sie diese Funktion ein, wenn das Bild komisch aussieht. Menu > "ANZEIGE" > "Drei Dimensionen" > "3D-Sync. umkehr." > "Ein".

 **Hinweis:** *Wenn das Eingangsvideo normal 2D ist, drücken Sie bitte die Taste "3D Format" und wählen "Auto". Wenn der "Side By Side"-Modus aktiv ist, werden 2D-Videoinhalte nicht richtig angezeigt. Bitte wechseln Sie zu "Auto" zurück, wenn 3D über einen PC nur mit bestimmten Auflösungen funktioniert. Bitte prüfen Sie die Kompatibilität auf Seite [69.](#page-68-0)*

## **WARTUNG**

### **Auswechseln der Lampe**

Der Projektor erkennt automatisch die Lebensdauer der Lampe. Wenn das Ende der Lampenlebensdauer näher rückt, wird eine Warnmeldung angezeigt.

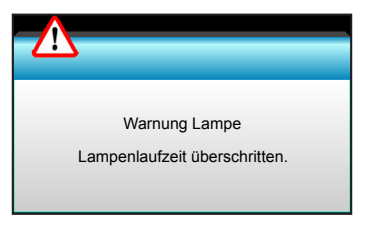

Wenn Sie diese Meldung sehen, wenden Sie sich zum Auswechseln der Lampe bitte baldmöglichst an Ihren Händler oder das nächste Kundencenter. Stellen Sie sicher, dass sich der Projektor mindestens 30 Minuten lang abgekühlt hat, bevor Sie die Lampe auswechseln.

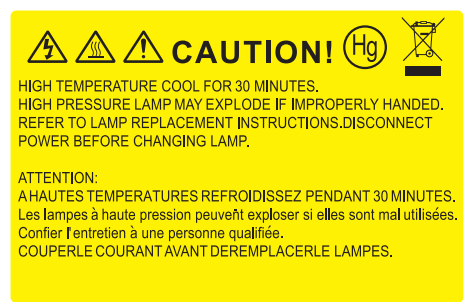

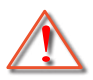

Warnung: Wenn das Gerät an der Decke befestigt ist, gehen Sie beim Öffnen der Abdeckung des Lampenmoduls bitte vorsichtig vor. Es ist ratsam eine Schutzbrille beim Auswechseln der Lampe zu tragen, wenn das Gerät an der Decke befestigt ist. "Achten Sie darauf, dass keine losen Teile aus dem Projektor fallen."

Warnung: Das Lampenfach ist heiß! Lassen Sie das Gerät abkühlen, bevor Sie die Lampe auswechseln!

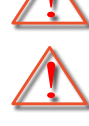

Warnung: Achten Sie zur Vermeidung von Verletzungen darauf, dass Sie weder das Lampenmodul fallenlassen noch die Birne anfassen. Die Glühbirne kann zerbrechen und Verletzungen verursachen, wenn das Lampenmodul herunterfällt.

### **WARTUNG**

### **Auswechseln der Lampe (Fortsetzung)**

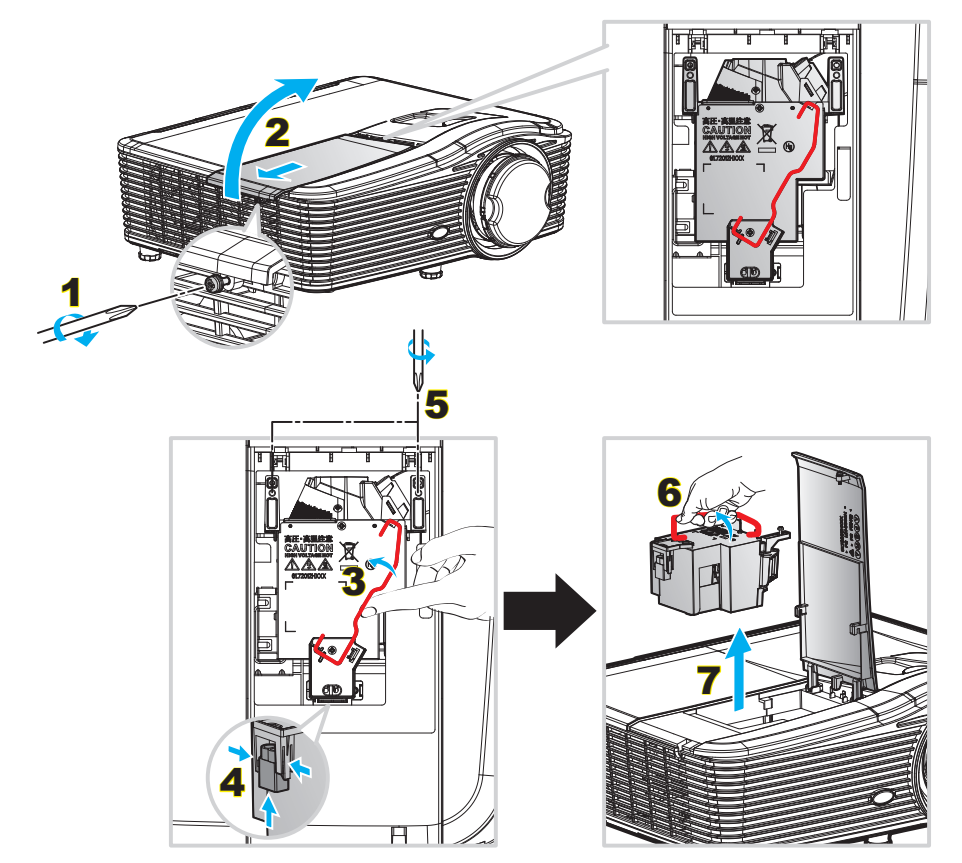

#### Verfahren:

- 1. Schalten Sie die Stromversorgung zum Projektor aus, indem Sie die "Ü"-Taste an der Fernbedienung oder am Projektorbedienfeld drücken.
- 2. Lassen Sie den Projektor mindestens 30 Minuten lang abkühlen.
- 3. Trennen Sie das Gerät vom Stromnetz.
- 4. Lösen Sie die Schraube an der Abdeckung. 1
- 5. Öffnen Sie die Abdeckung. 2
- 6. Heben Sie den Lampengriff an. 3
- 7. Drücken Sie beide Seiten, dann anheben und Lampenkabel entfernen. 4
- 8. Lösen Sie die Schraube am Lampenmodul. 5
- 9. Heben Sie den Lampengriff an  $6$ , nehmen Sie das Lampenmodul langsam und vorsichtig heraus. **7**
- 10. Gehen Sie in umgekehrter Reihenfolge vor, um das neue Lampenmodul einzusetzen.
- 11. Schalten Sie den Projektor ein und setzen den Lampentimer zurück.
- 12. Lampenstd. auf Null: (i) Drücken Sie die "Menu"-Taste  $\rightarrow$  (ii) Wählen Sie "OPTIONEN"  $\rightarrow$  (iii) Wählen Sie "Lampeneinstellungen"  $\rightarrow$  (iv) Wählen Sie "Lampenstd. auf Null"  $\rightarrow$  (v) Wählen Sie "Ja".

#### **Hinweis:**

- *Die Schraube an der Lampenabdeckung und an der Lampe selbst kann nicht gelöst werden.*
- *Der Projektor lässt sich erst einschalten, wenn die Lampenabdeckung angebracht wurde.*
- *Berühren Sie das Glas der Lampe nicht. Durch Fett, das von der Haut an die Lampe gelangt, kann die Lampe bersten. Reinigen Sie das Lampenmodul mit einem trockenen Tuch, falls Sie es versehentlich berührt haben sollten.*

## **WARTUNG**

### **Staubfilter installieren und reinigen**

#### **Staubfilter installieren**

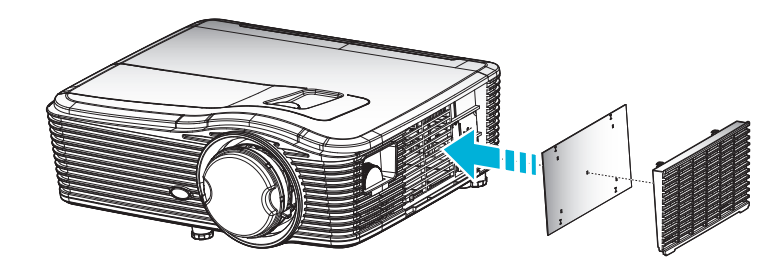

 **Hinweis:** *Staubfilter werden nur in ausgewählten Regionen mit übermäßigem Staub benötigt/mitgeliefert.*

#### **Staubfilter reinigen**

Wie empfehlen, den Staubfilter alle drei Montage zu reinigen; reinigen Sie ihn häufiger, falls der Projektor in einer staubigen Umgebung verwendet wird.

Verfahren:

- 1. Schalten Sie die Stromversorgung zum Projektor aus, indem Sie die "U"-Taste an der Fernbedienung oder am Projektorbedienfeld drücken.
- 2. Trennen Sie das Gerät vom Stromnetz.
- 3. Entfernen Sie den Staubfilter langsam und vorsichtig.
- 4. Reinigen oder ersetzen Sie den Staubfilter.
- 5. Gehen Sie zum Installieren des Staubfilters in umgekehrter Reihenfolge vor.

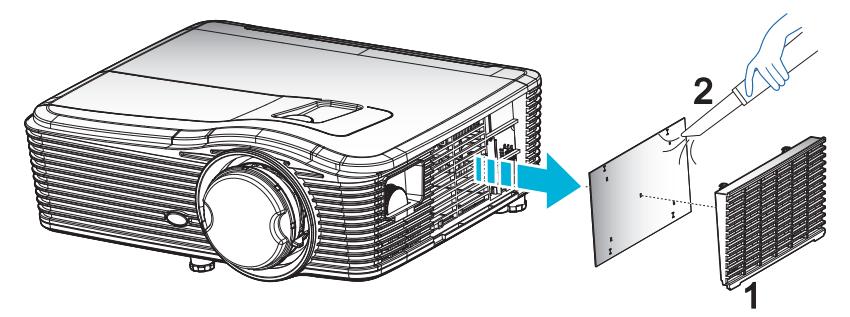

### **Kompatible Auflösungen**

#### *HDMI-Kompatibilität*

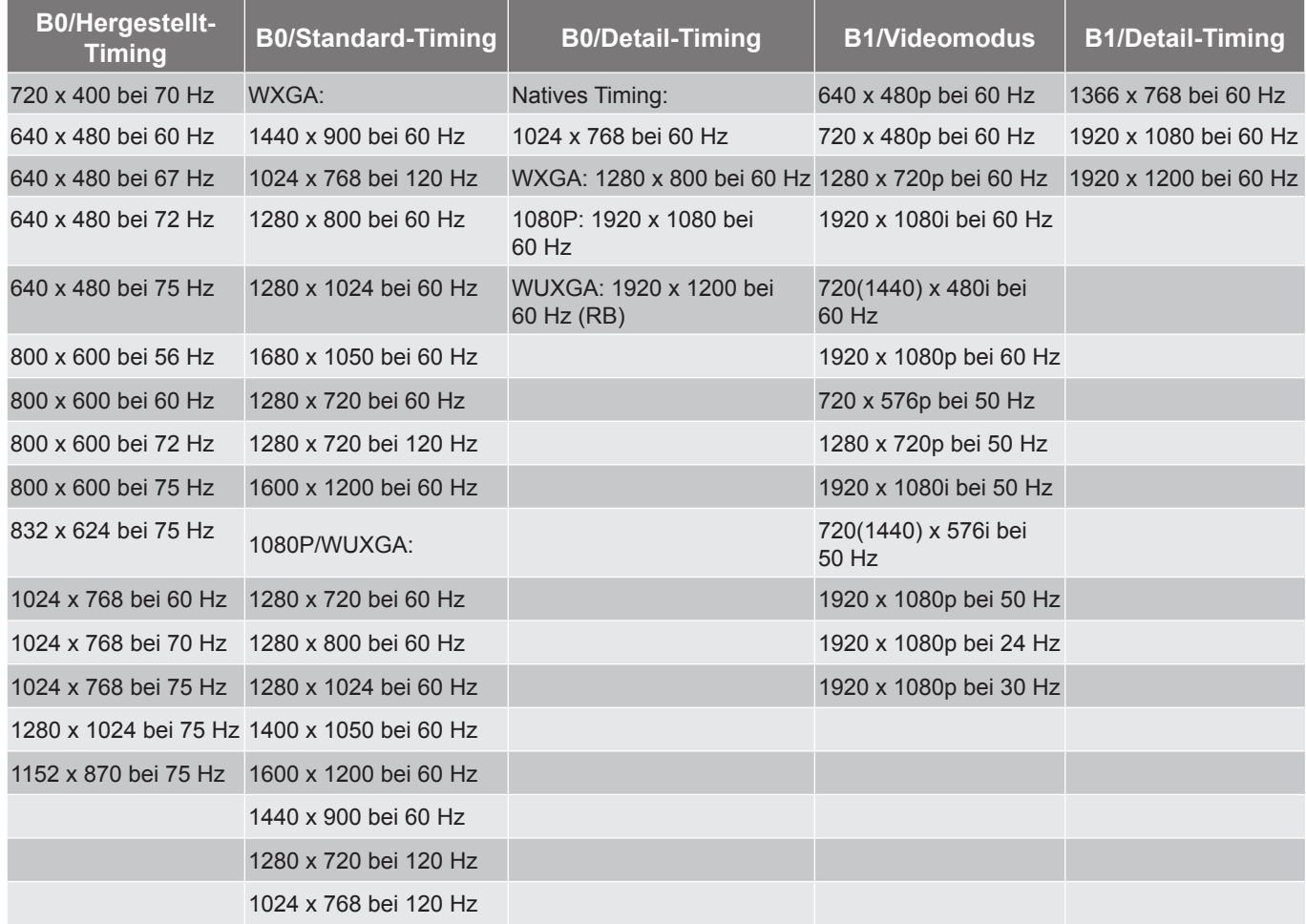

#### *VGA-Kompatibilität (analog)*

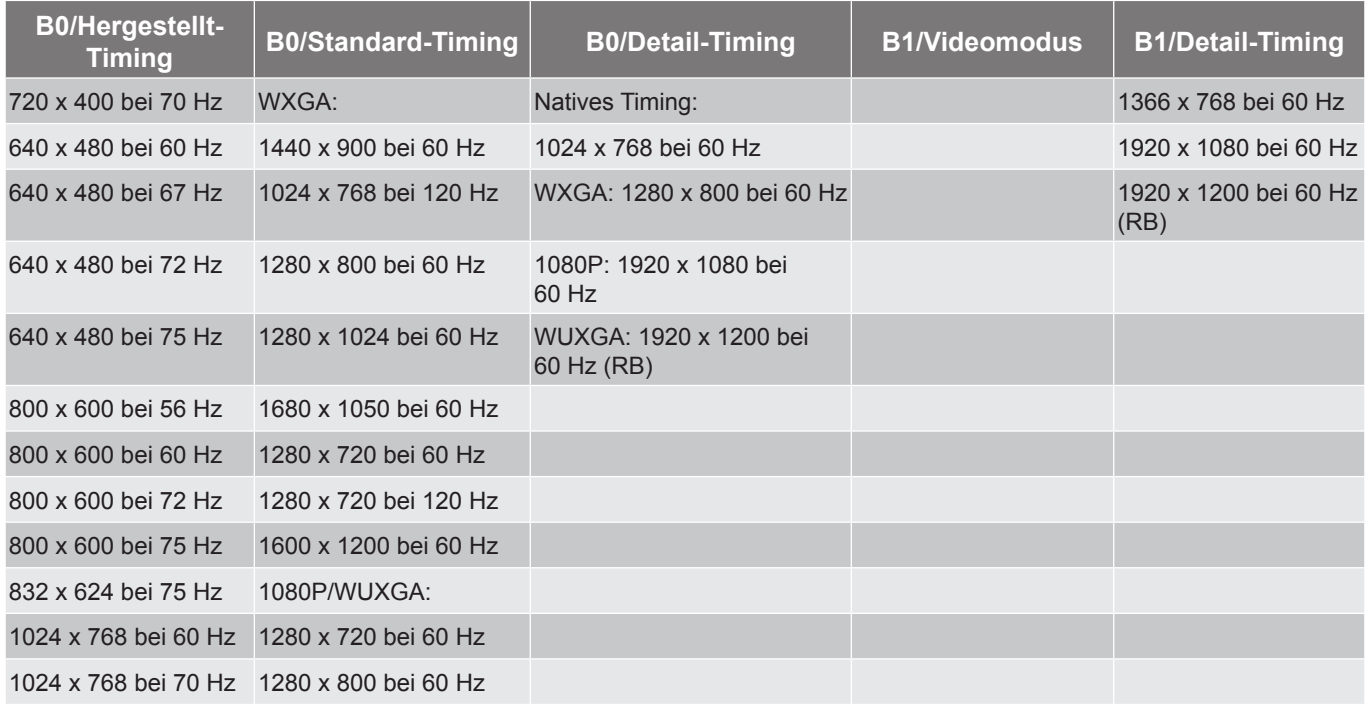

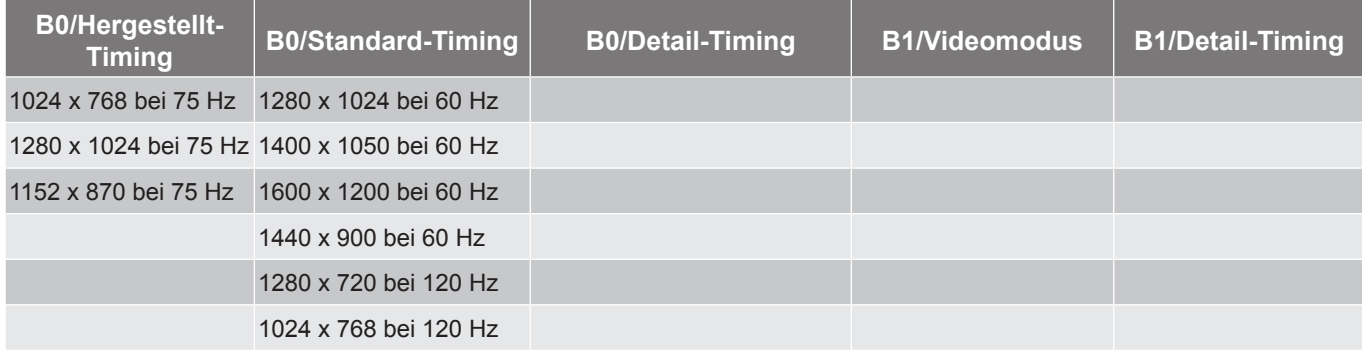

#### *DisplayPort-Kompatibilität (digital)*

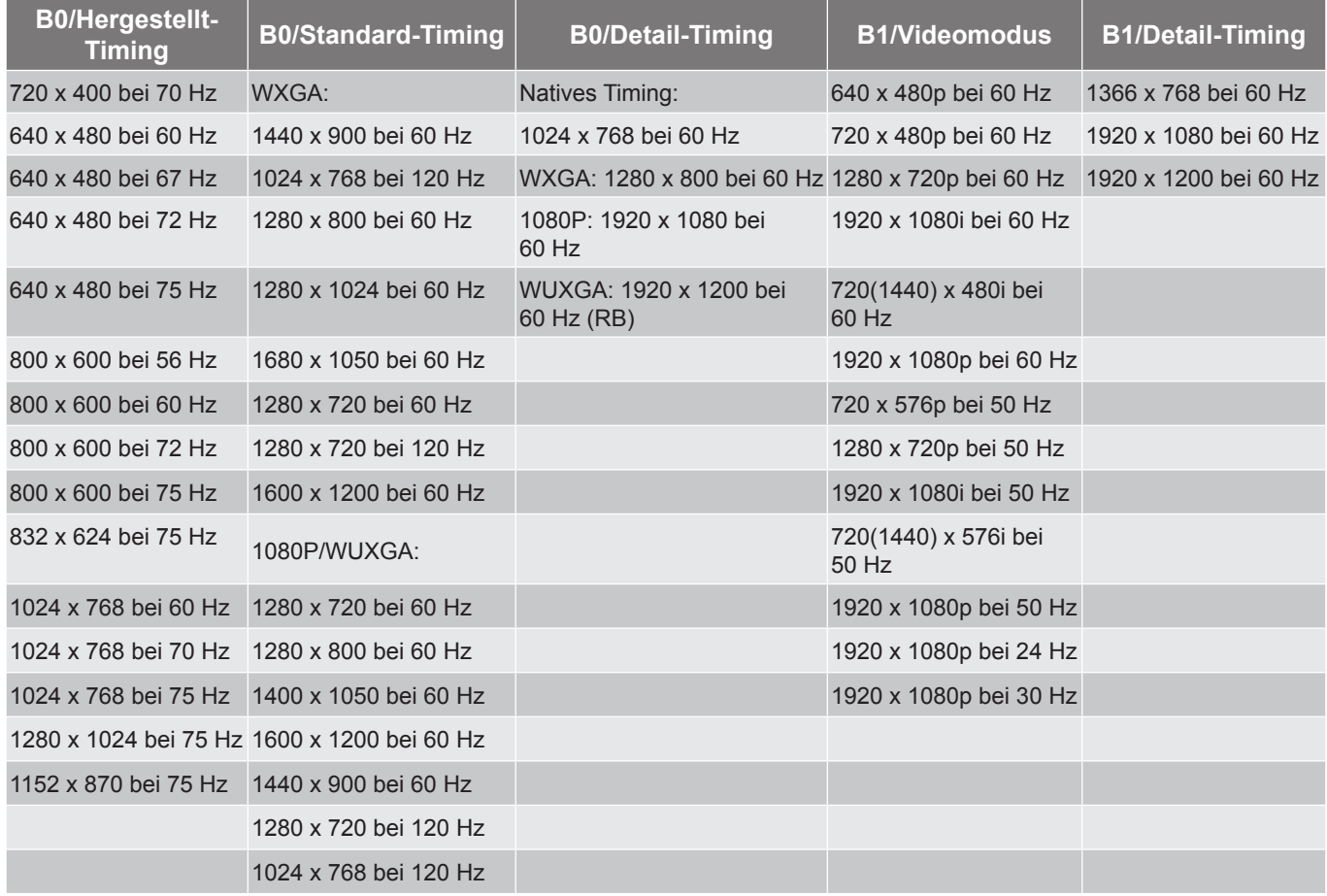

#### <span id="page-68-0"></span>*True-3D-Videokompatibilität*

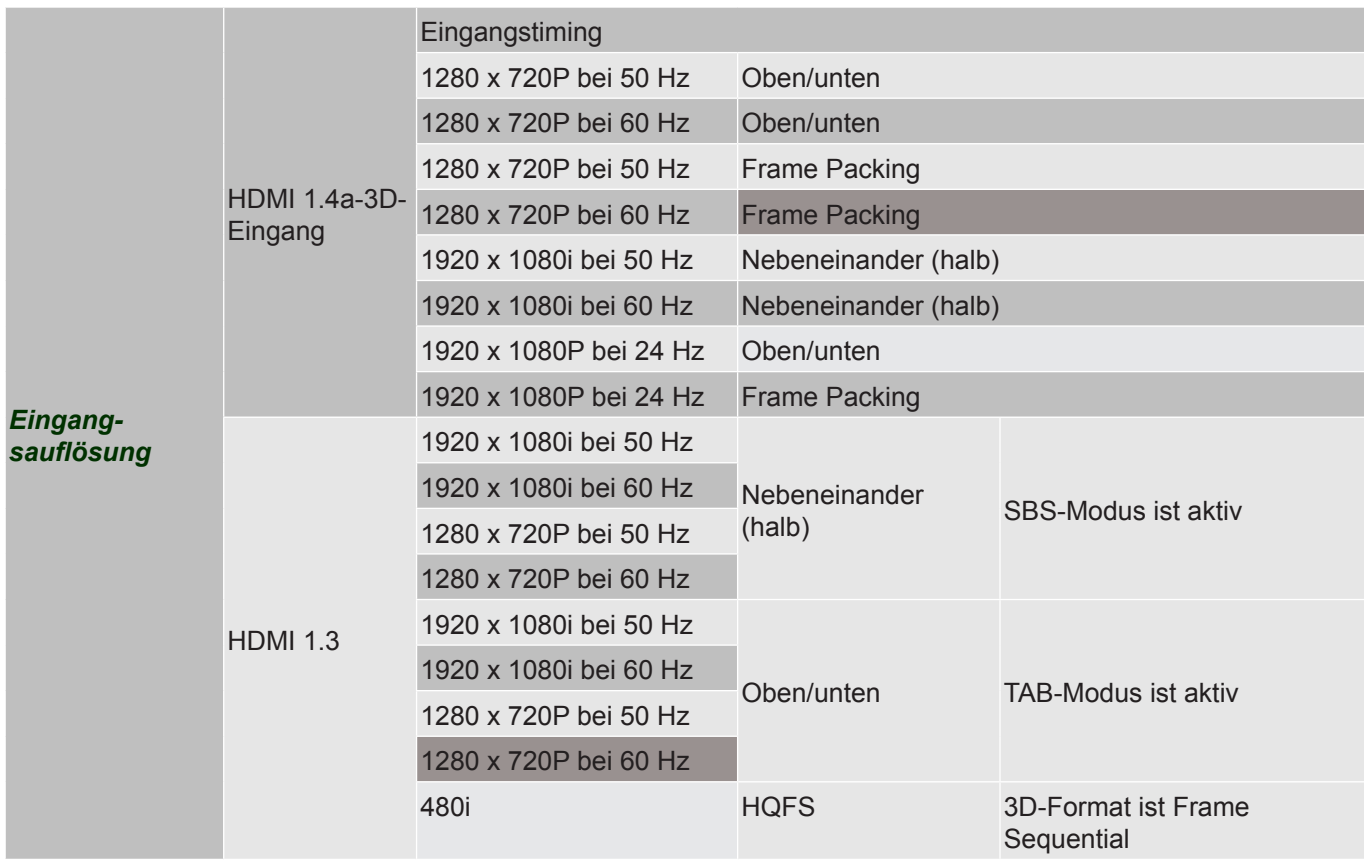

### **Bildgröße und Projektionsabstand**

#### *(WUXGA)*

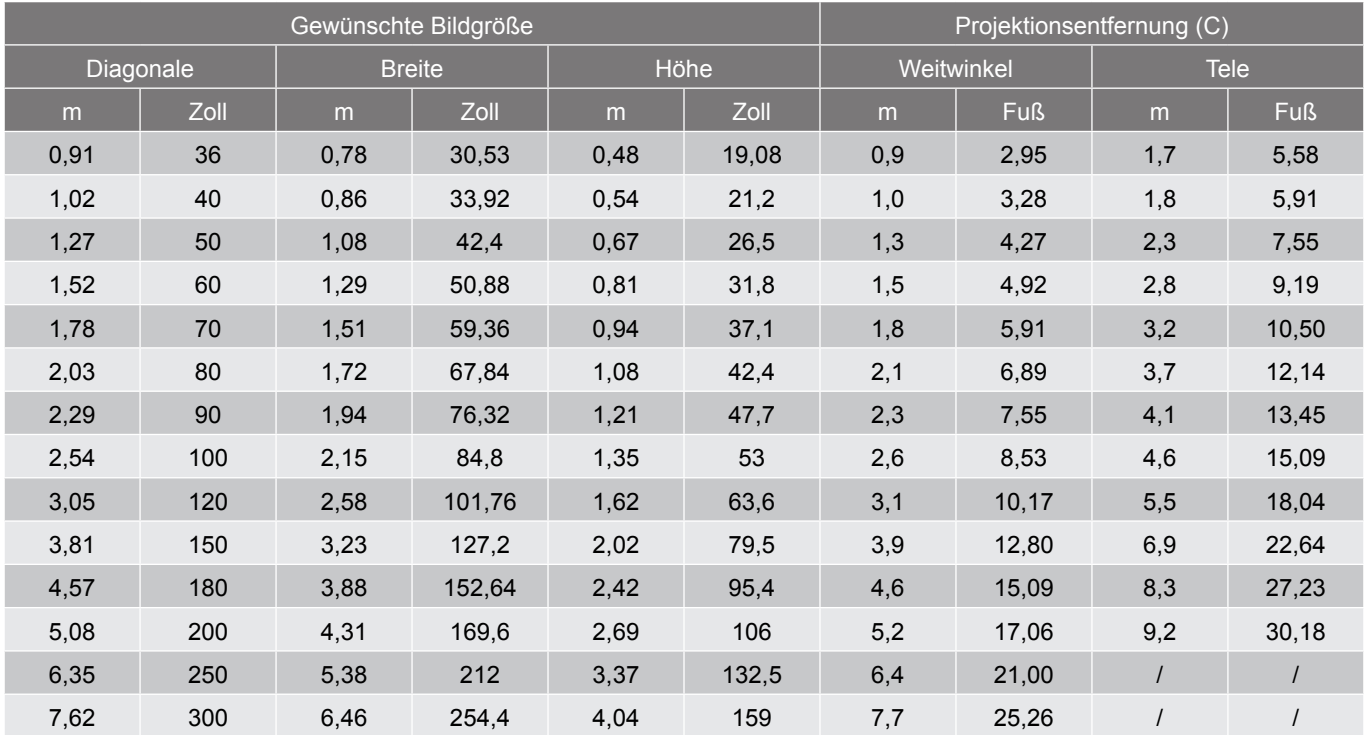

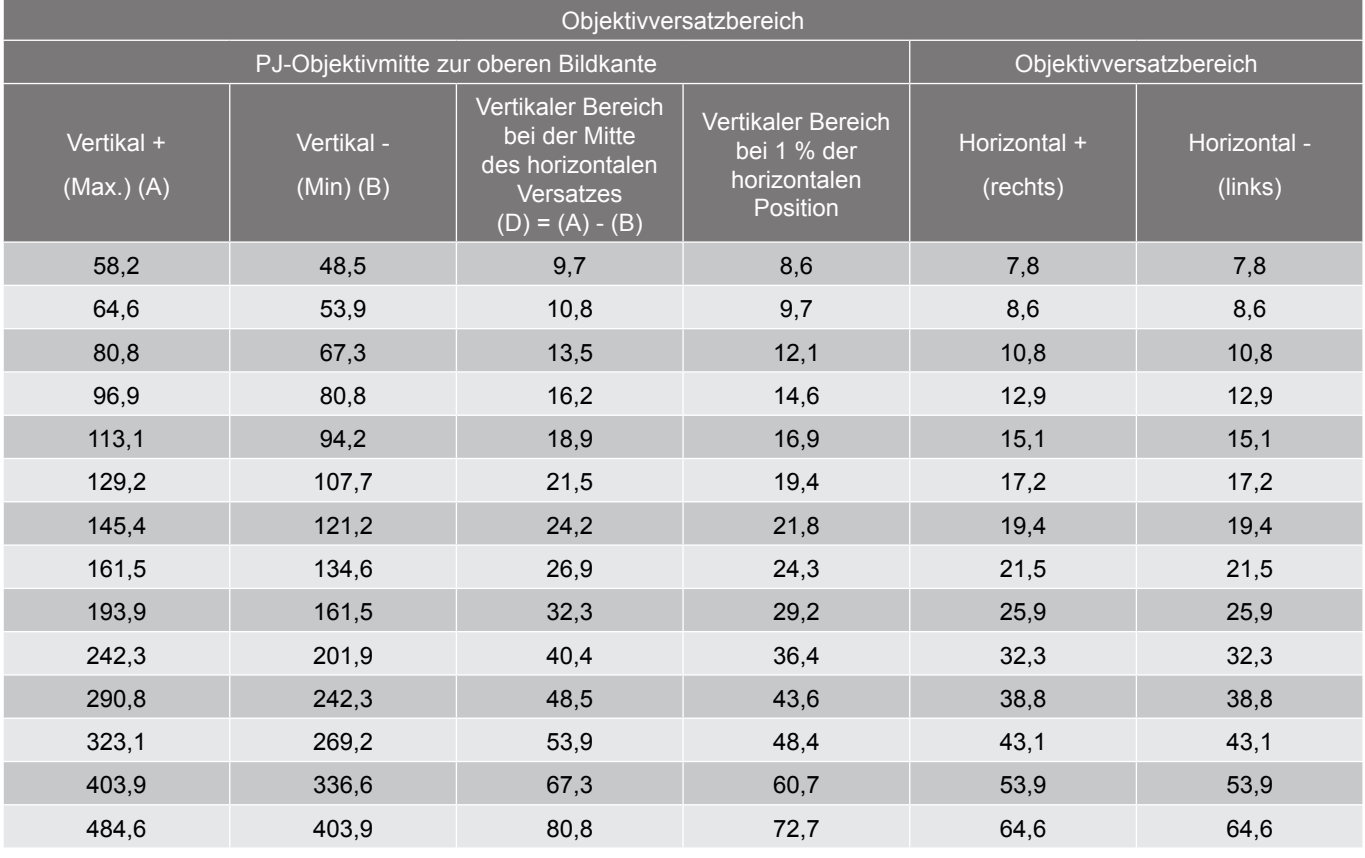

 **Hinweis:** *Vertikaler Versatzbereich = Bildhöhe in Metern \* 100 \* (0,1 – 0,1/0,1 \* (horizontale Position in Zentimetern / Bildbreite in Zentimetern).*

*(1080P)*

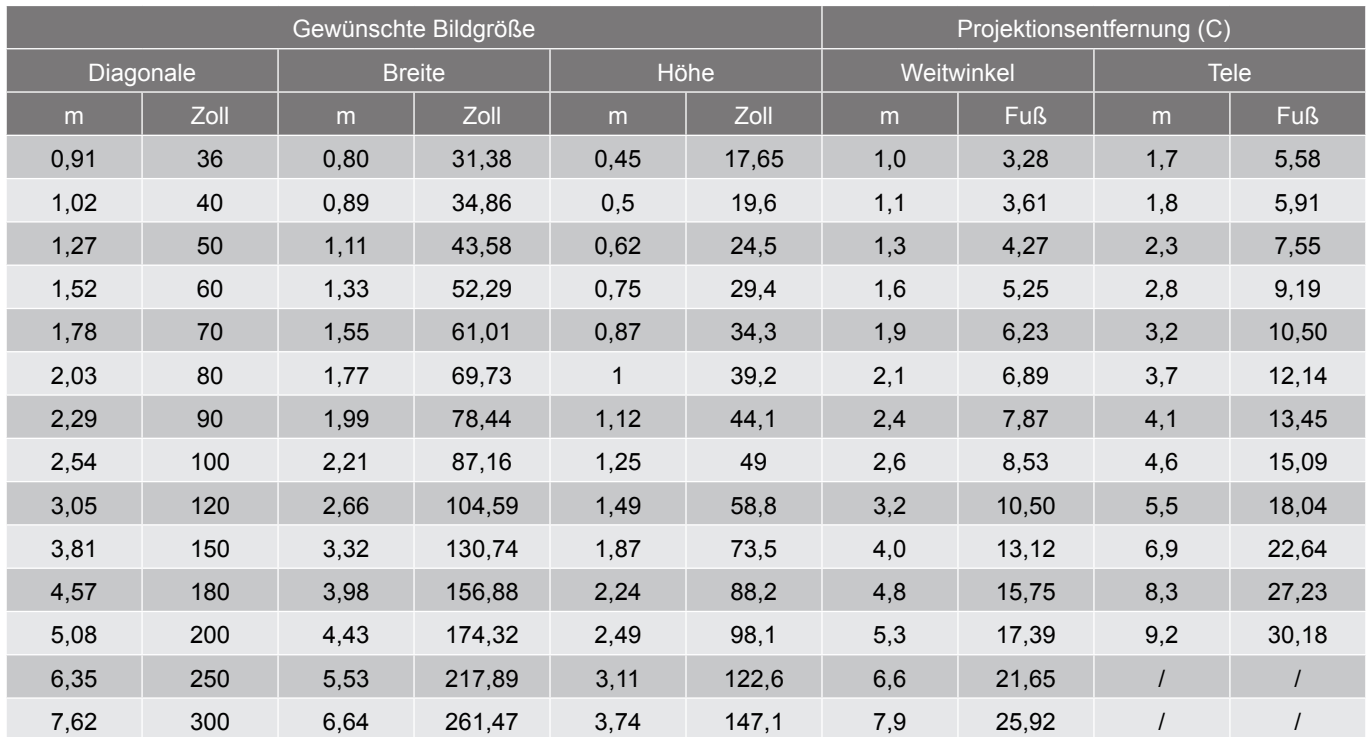

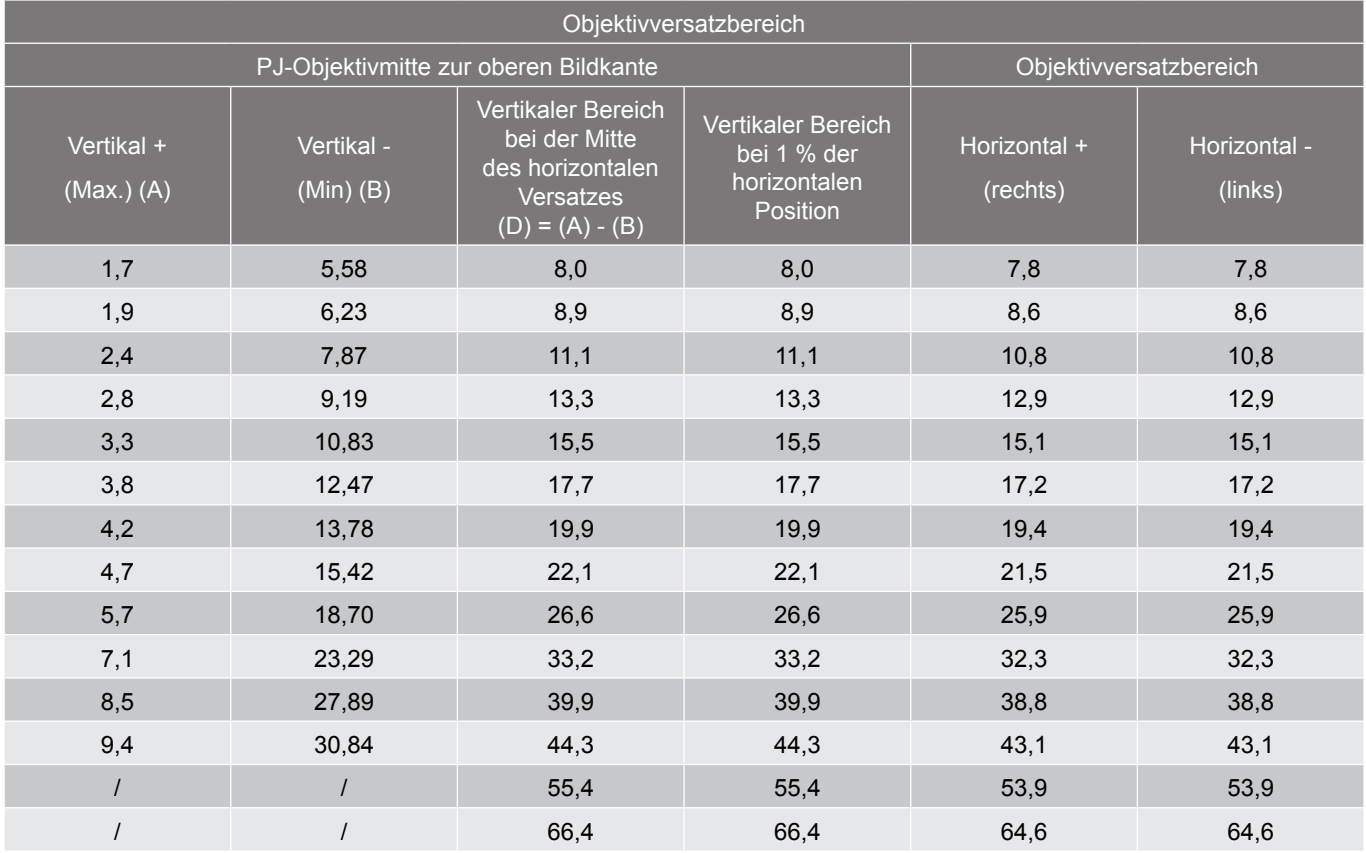

 **Hinweis:** *Vertikaler Versatzbereich = Bildhöhe in Metern \* 100 \* (0,1 – 0,1/0,1 \* (horizontale Position in Zentimetern / Bildbreite in Zentimetern).*

*(WXGA)*

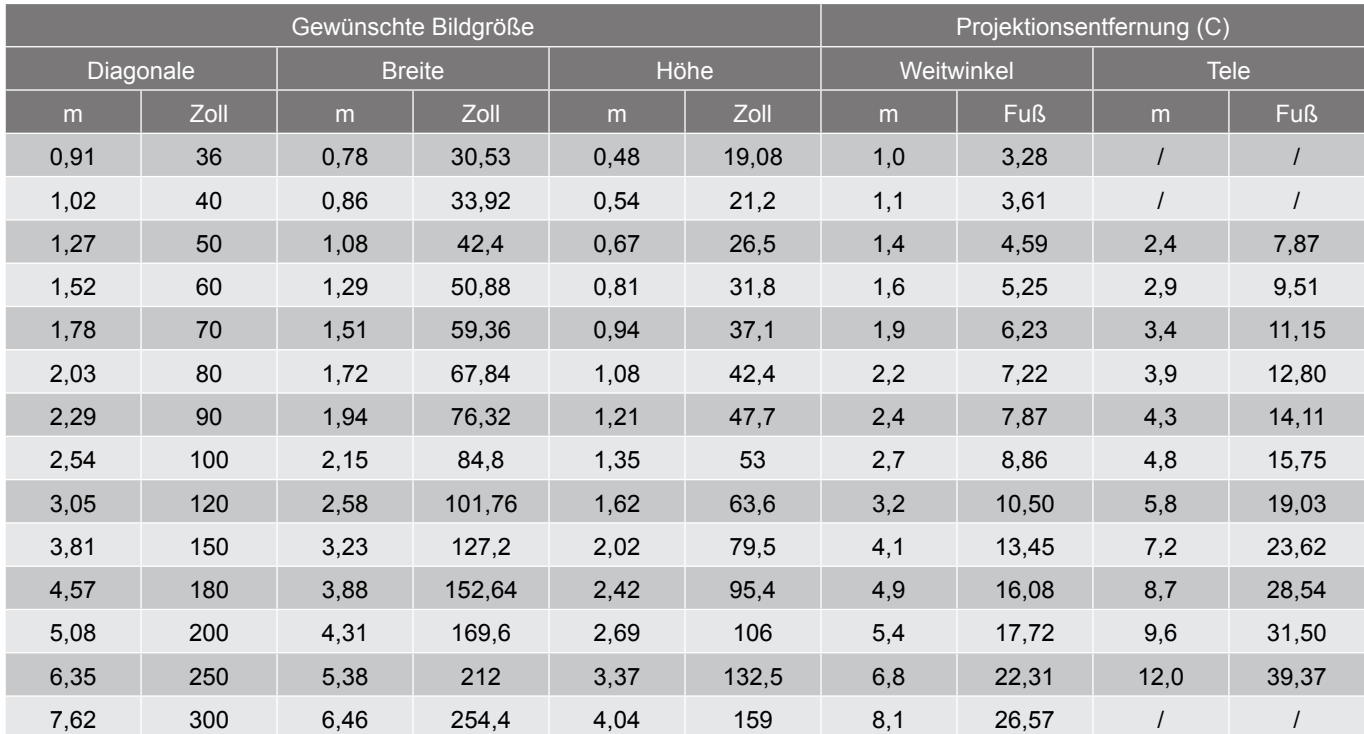

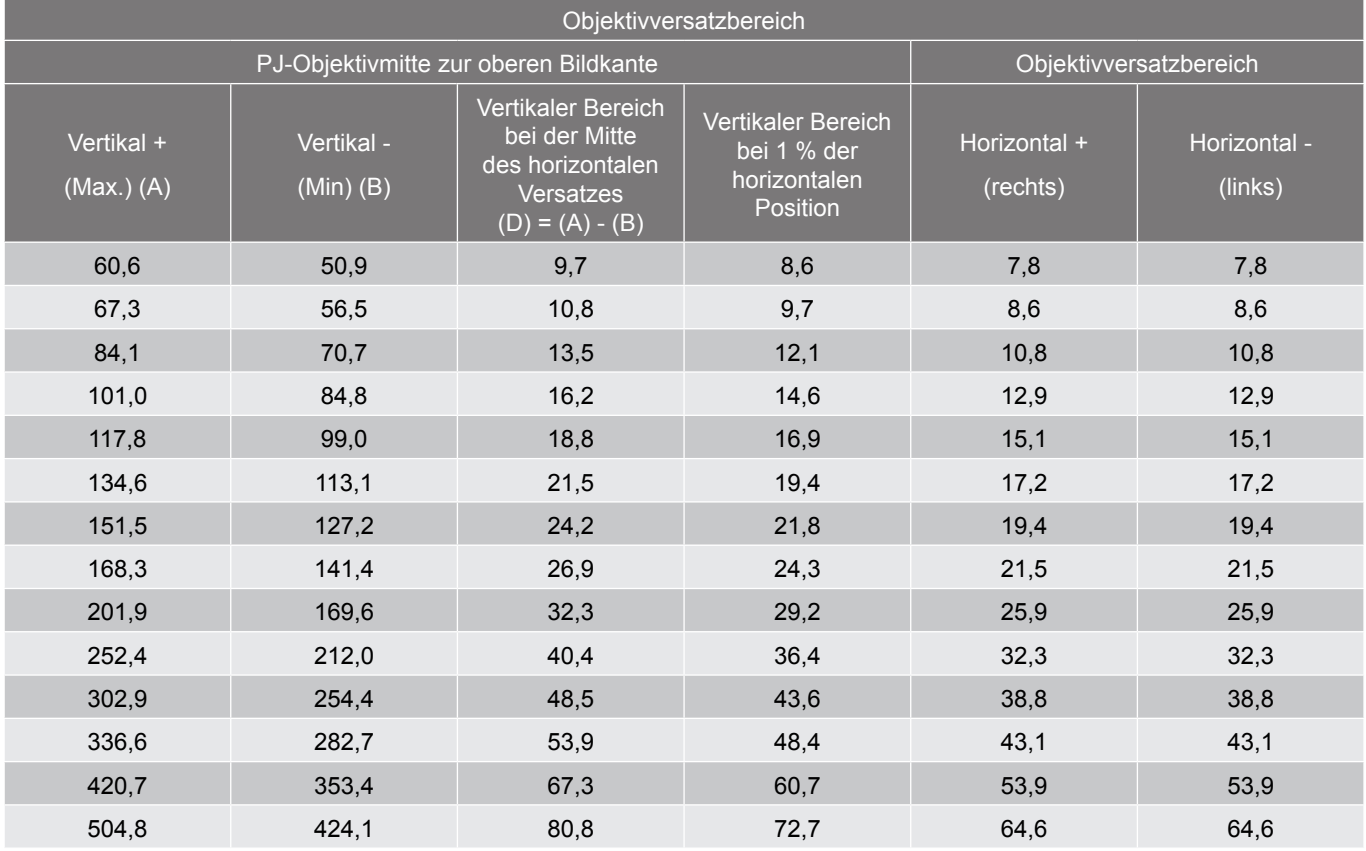

 **Hinweis:** *Vertikaler Versatzbereich = Bildhöhe in Metern \* 100 \* (0,1 – 0,1/0,1 \* (horizontale Position in Zentimetern / Bildbreite in Zentimetern).*
<span id="page-72-0"></span>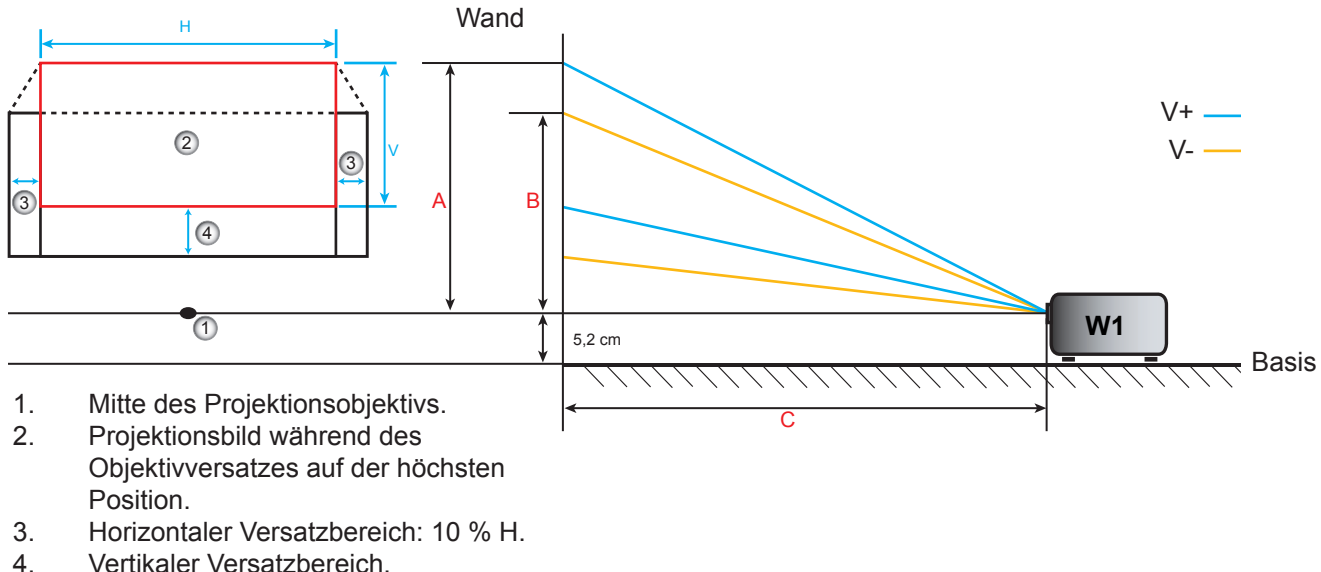

4. Vertikaler Versatzbereich.

### **Ermittlung der mittleren Objektivversatzposition**

#### **Horizontale Objektivversatzmitte**

1. Passen Sie den vertikalen Versatz an, bis das Bild den maximalen Bereich am unteren Ende erreicht.

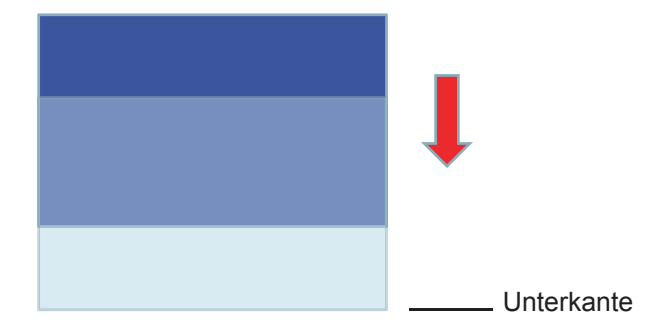

2. Passen Sie den horizontalen Versatz an, bis das Bild den maximalen Versatzbereich nach links erreicht.

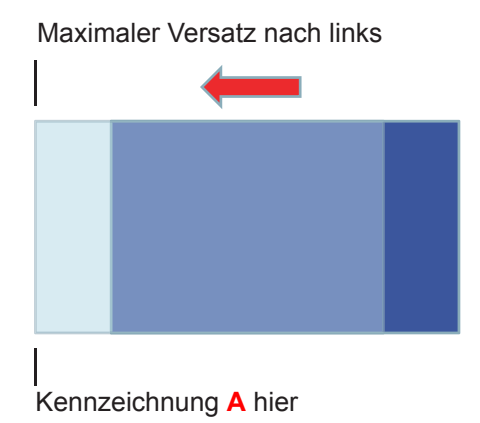

3. Passen Sie den horizontalen Versatz an, bis das Bild den maximalen Versatzbereich nach rechts erreicht.

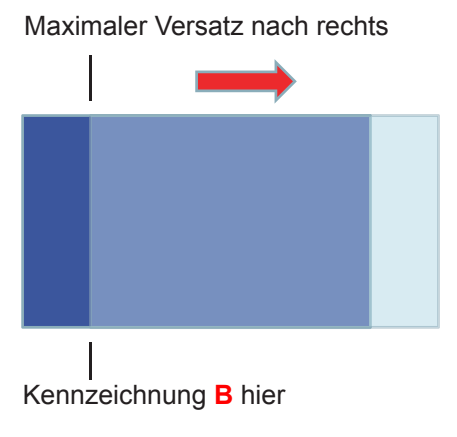

4. Messen Sie den Abstand zwischen Markierung **A** und Markierung **B**, teilen Sie das Ergebnis dann durch 2 und positionieren Sie das Bild wieder an Markierung **A/B** nach links. Das Bild ist in der Mitte seines horizontalen Versatzes.

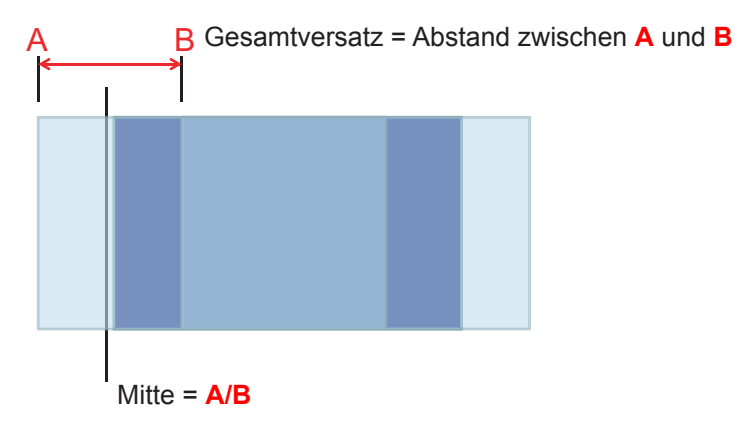

#### **Vertikale Objektivversatzmitte**

1. Das Bild muss sich in der Mitte seines horizontalen Versatzes befinden, bevor Sie das Bild auf die Mitte seines vertikalen Versatzes anpassen.

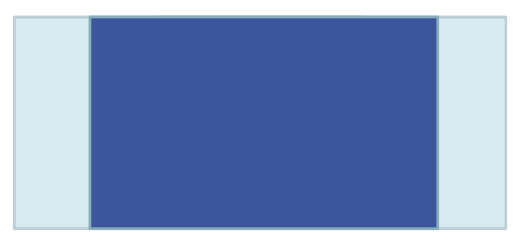

2. Passen Sie den vertikalen Versatz an, bis das Bild den maximalen Versatzbereich nach unten erreicht.

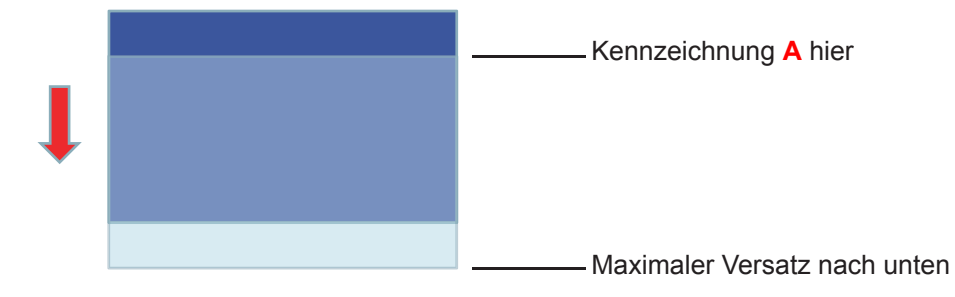

3. Passen Sie den vertikalen Versatz an, bis das Bild den maximalen Versatzbereich nach oben erreicht.

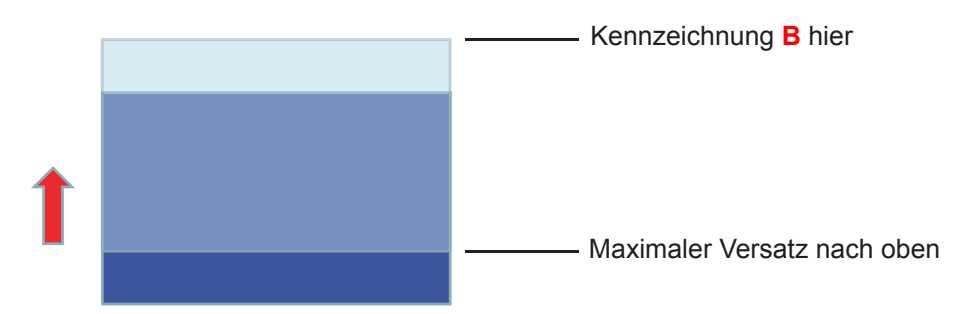

4. Messen Sie den Abstand zwischen Markierung **A** und Markierung **B**, teilen Sie das Ergebnis dann durch 2 und positionieren Sie das Bild wieder an Markierung **A/B** nach unten. Das Bild ist in der Mitte seines vertikalen Versatzes.

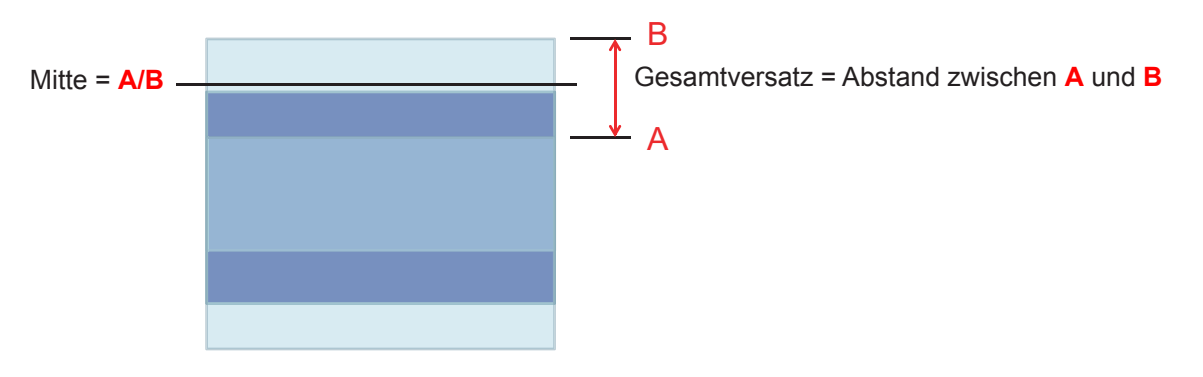

### **Projektorabmessungen und Deckenmontage**

- 1. Bitte verwenden Sie bei der Installation zur Vermeidung von Schäden am Projektor unser Deckenmontageset.
- 2. Falls Sie ein Deckenmontageset von Dritten nutzen möchten, stellen Sie bitte sicher, dass die Schrauben zur Befestigung des Projektors mit den folgenden Spezifikationen übereinstimmen:
- Schraubentyp: M4\*3
- Mindestschraubenlänge: 10 mm

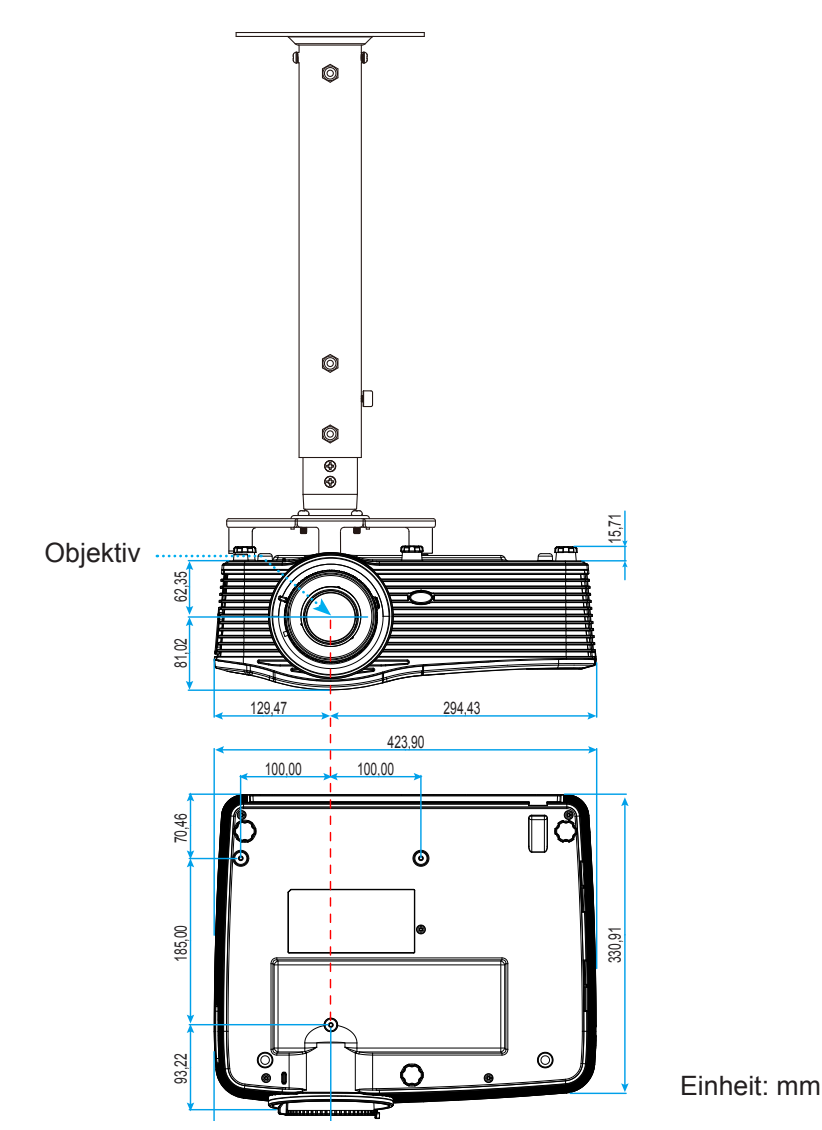

 **Hinweis:** *Bitte beachten Sie, dass die Garantie keine Schäden durch falsche Installation abdeckt.*

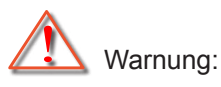

- Wenn Sie Deckenmontagevorrichtungen von anderen Anbietern erwerben, stellen Sie bitte sicher, dass Sie die richtige Schraubengröße verwenden. Die Schraubengröße hängt von der Stärke der jeweiligen Montageplatte ab.
- Achten Sie darauf, einen Abstand von mindestens 10 cm zwischen Decke und Unterseite des Projektors einzuhalten.
- Installieren Sie den Projektor nicht in der Nähe einer Wärmequelle.

### **RS232-Protokollfunktionsliste**

Baudrate: 9600 Datenbit: 8 Parität: Kein Stoppbit: 1 Flusskontrolle: Kein UART16550 FIFO: Deaktivieren

Projektorrückmeldung (bestanden): P

Projektorrückmeldung (fehlgeschlagen): F XX = 01 – 99, Projektor-ID, XX = 00 gilt für alle Projektoren

 **Hinweis:** *Es folgt ein <CR> nach allen ASCII-Befehlen, 0D ist der HEX-Code für <CR> im ASCII-Code.*

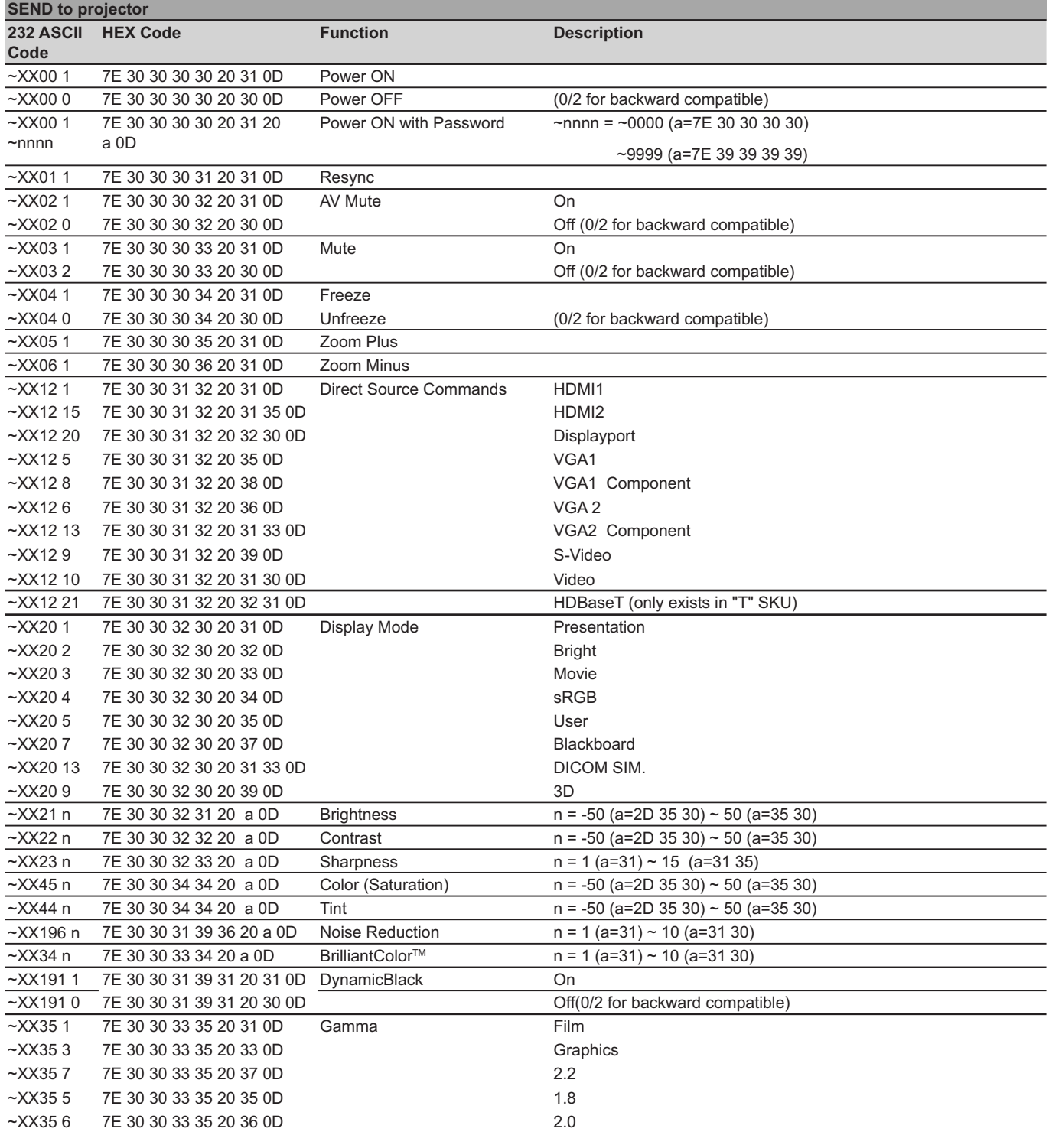

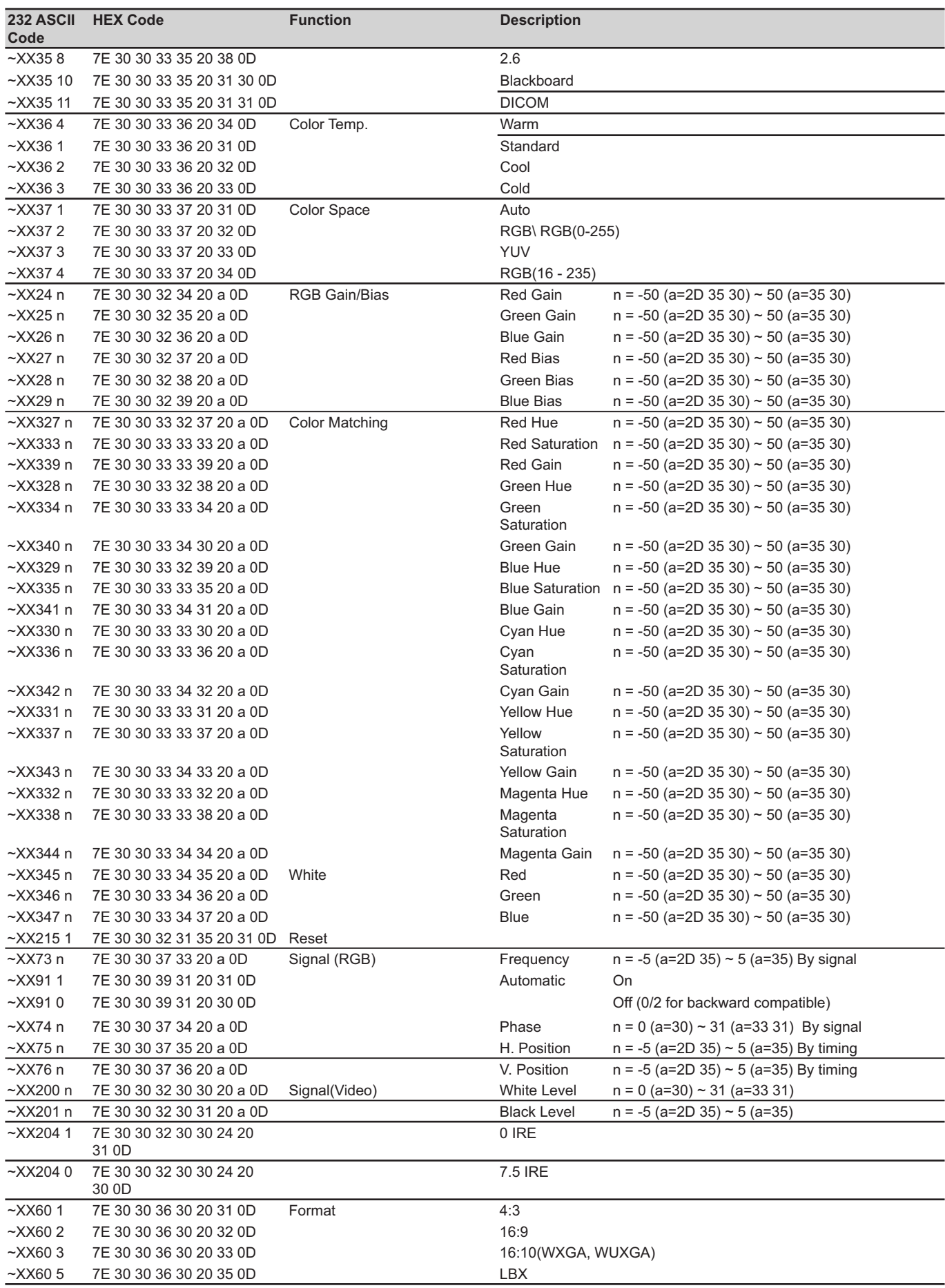

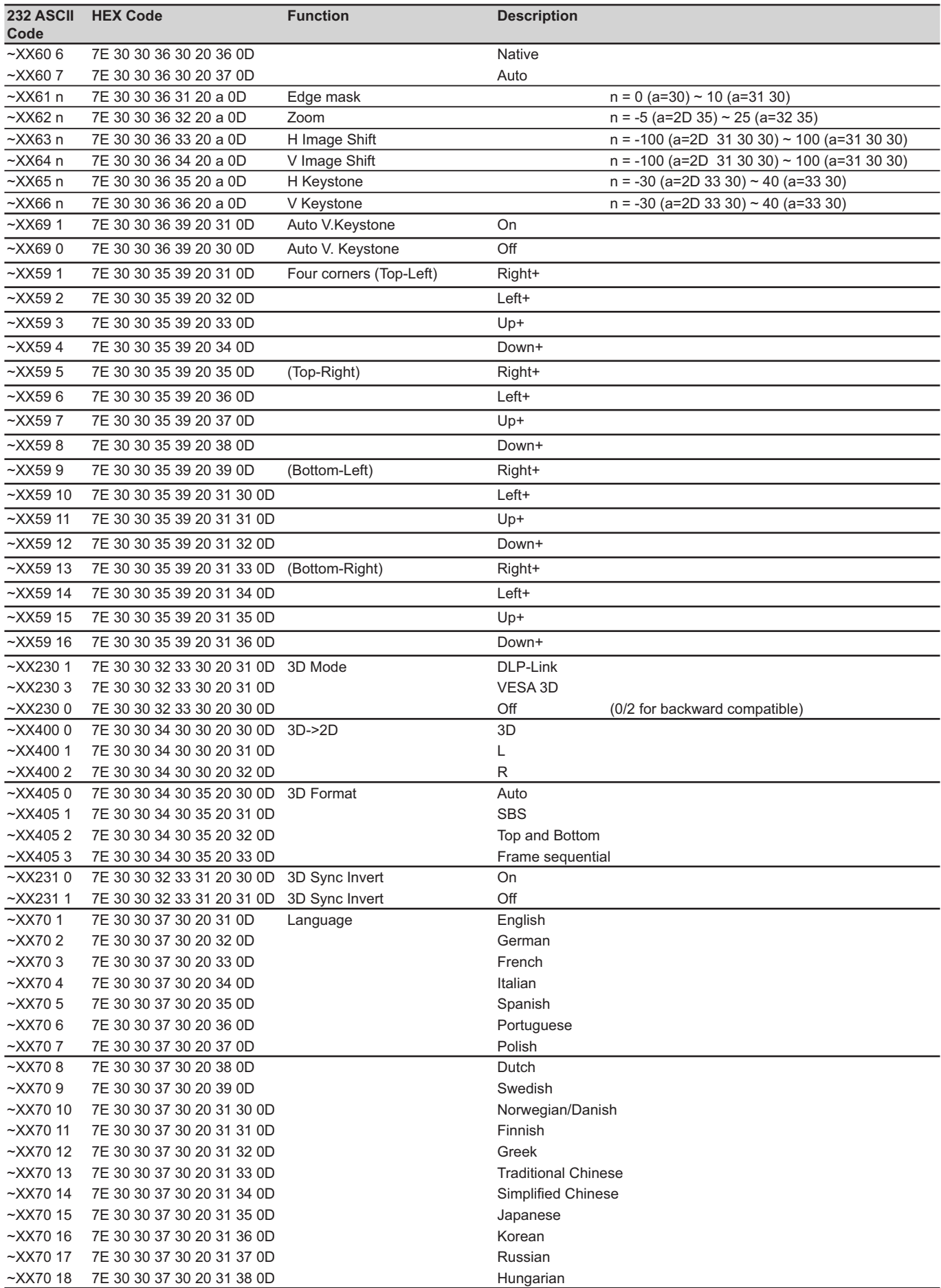

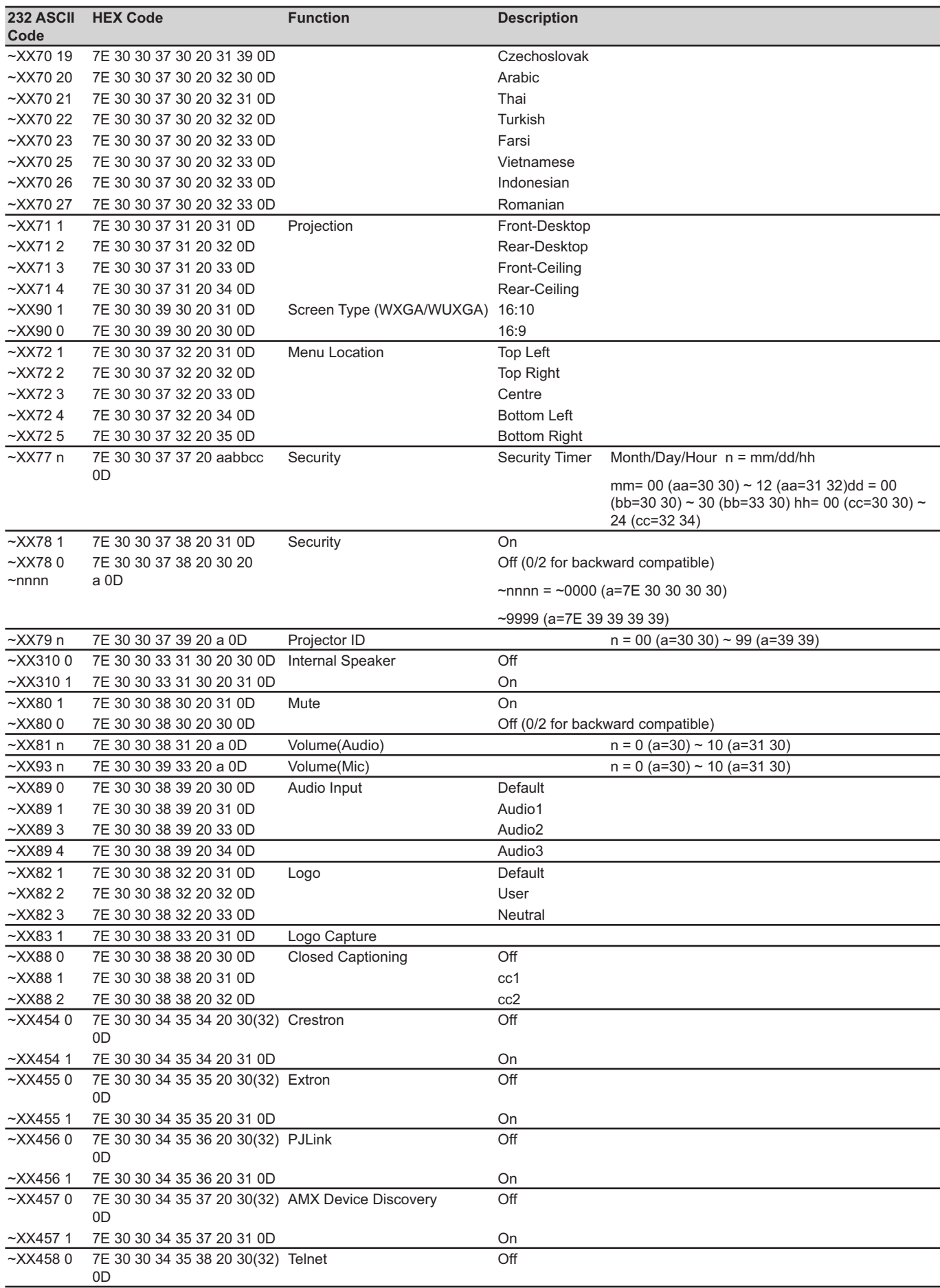

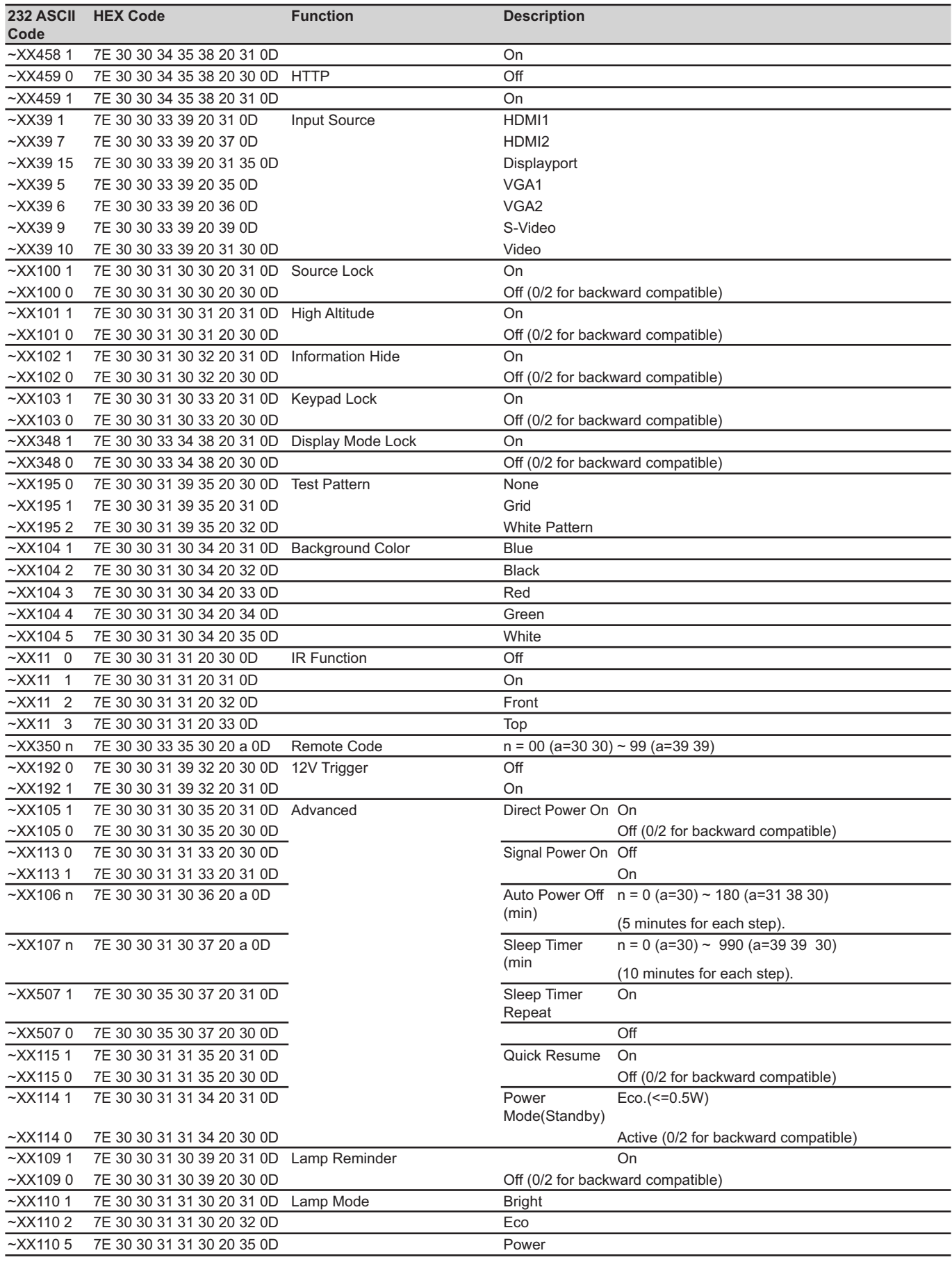

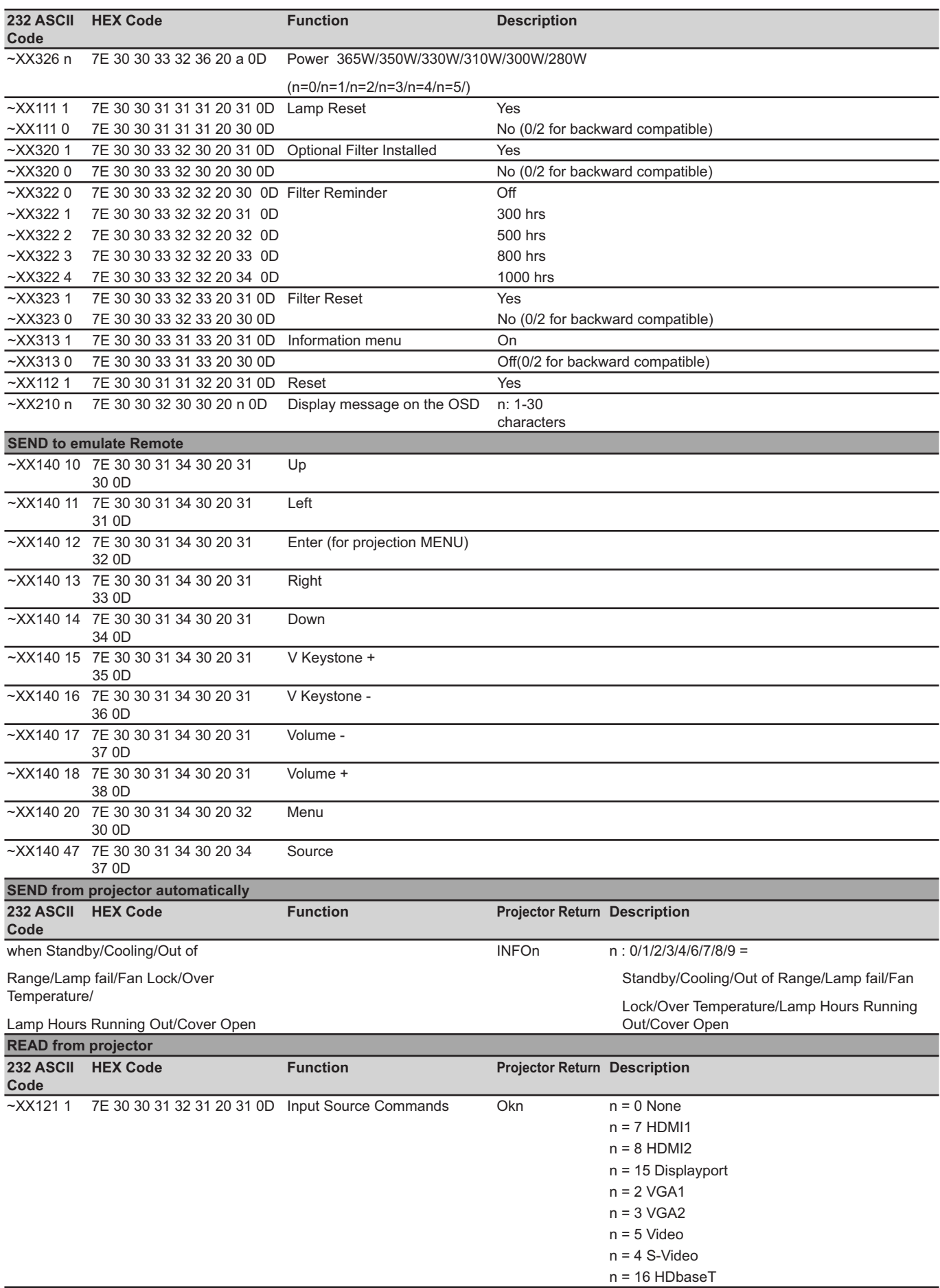

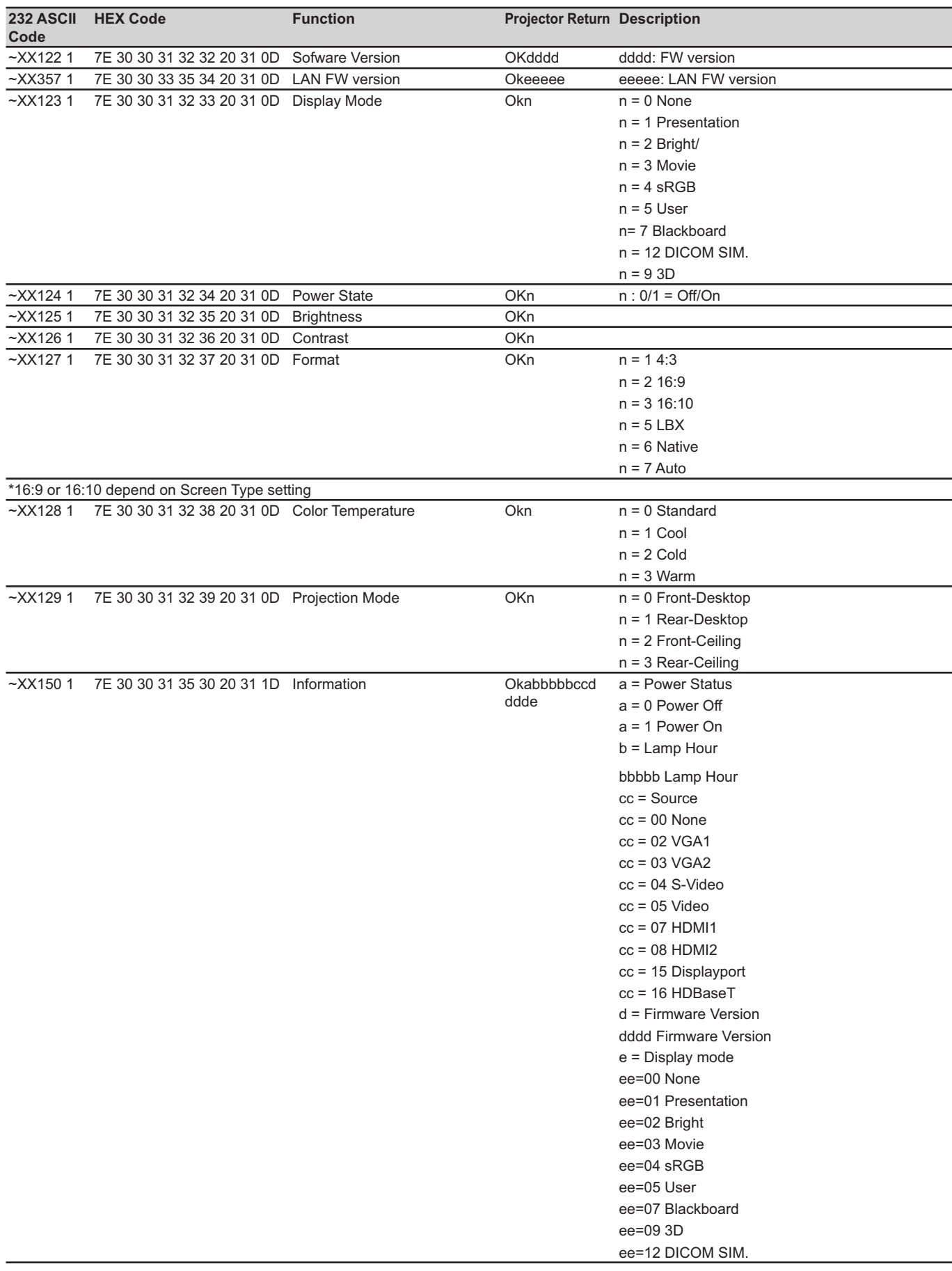

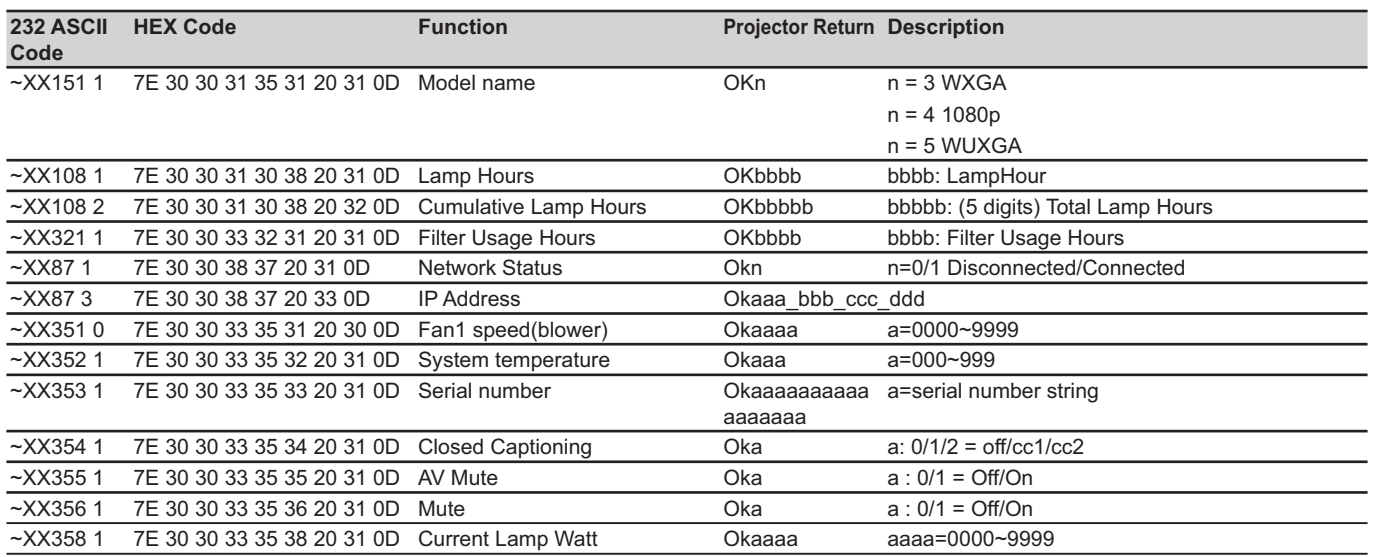

### **IR-Fernbedienungscodes**

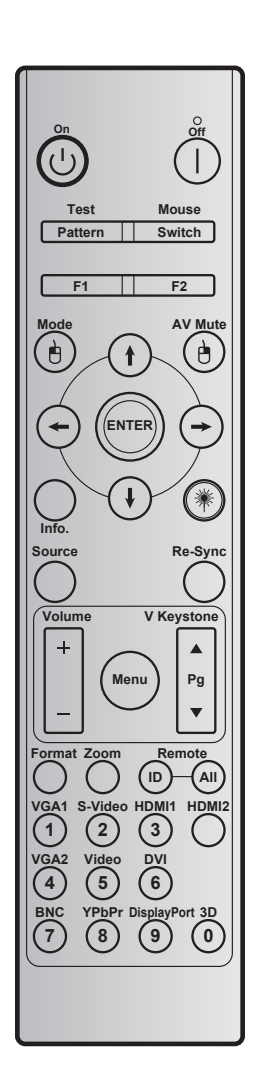

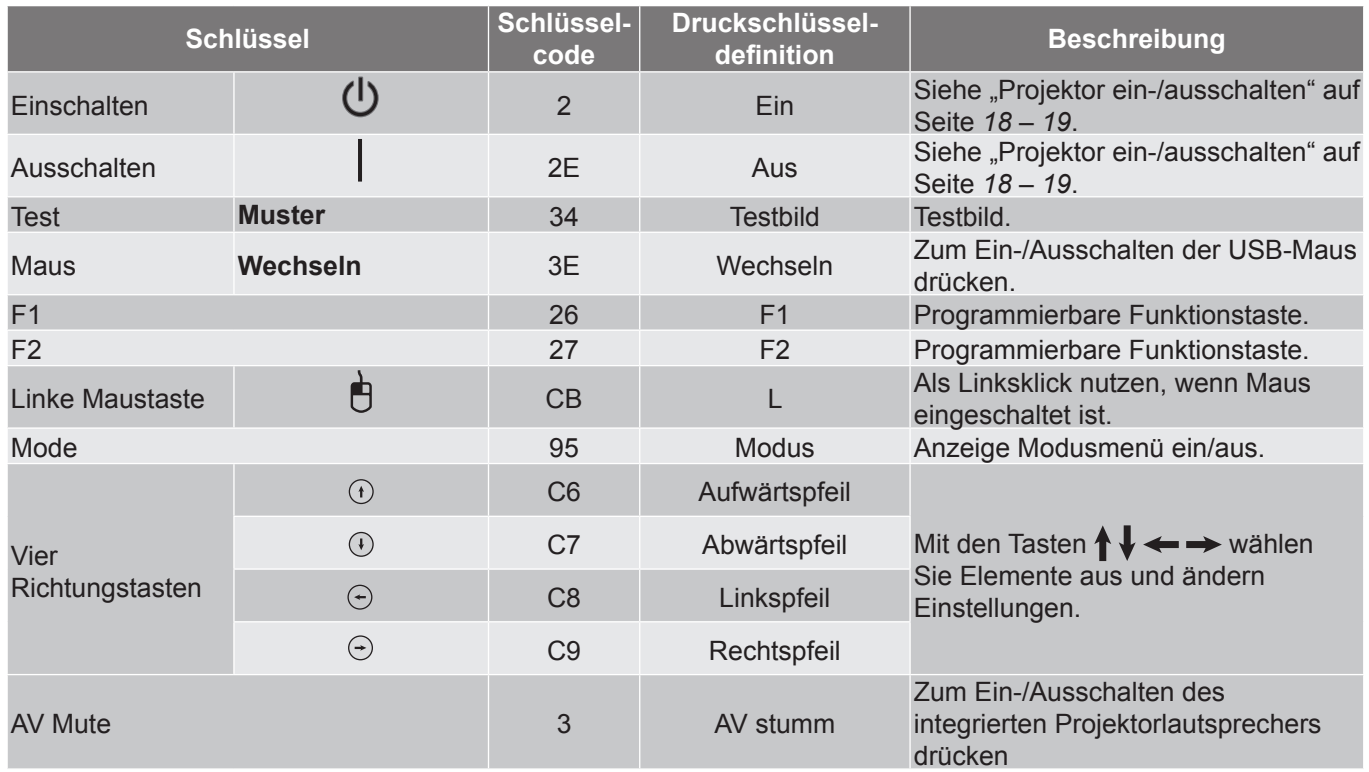

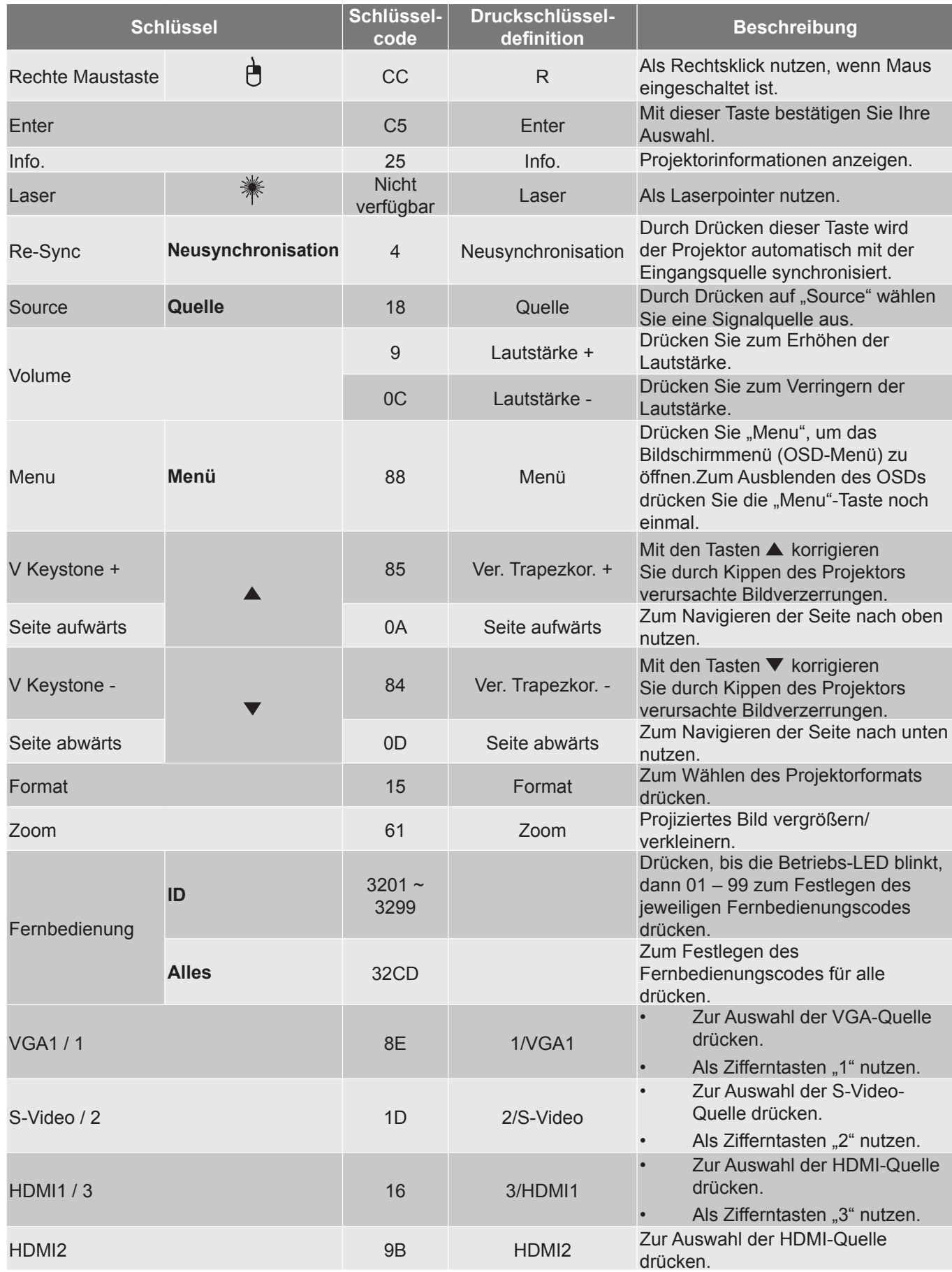

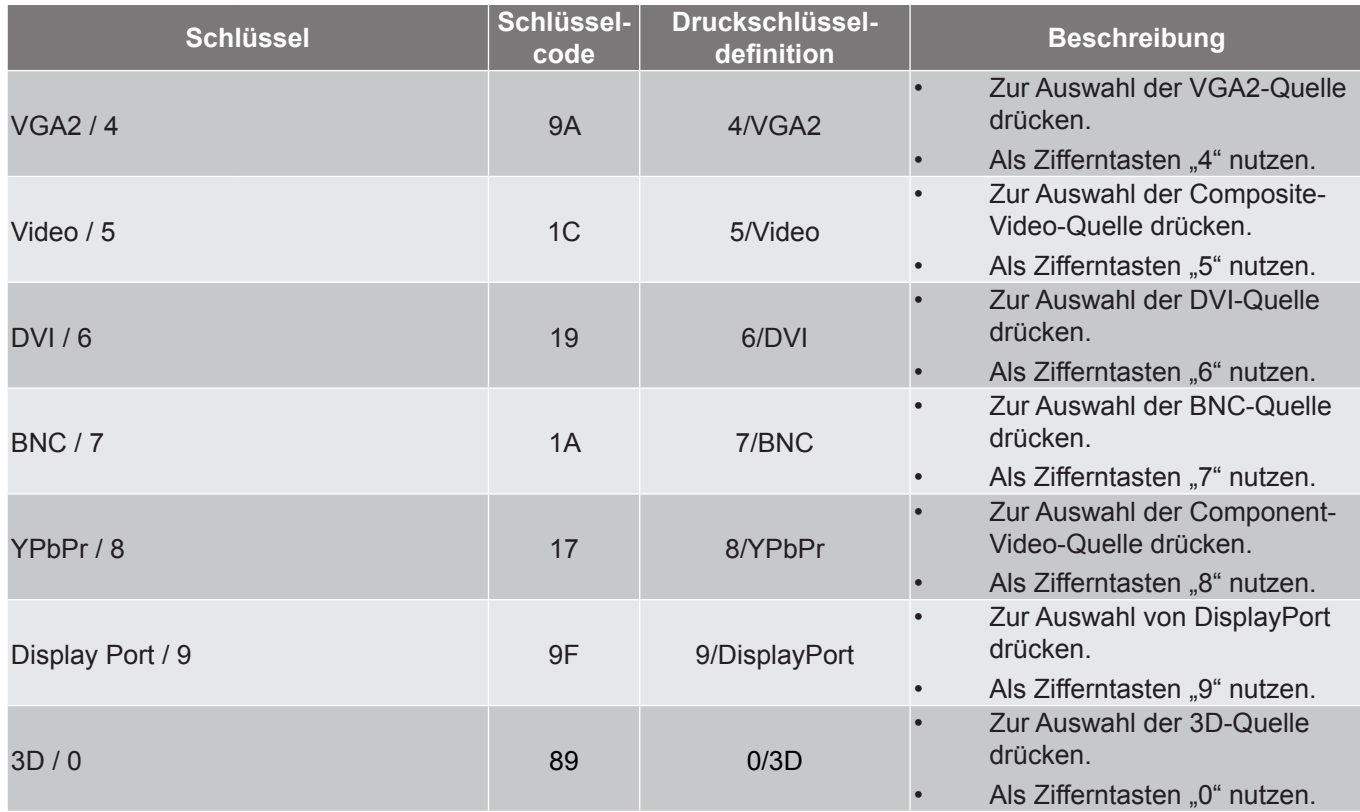

#### **Hinweis:**

 *Wenn der Projektor die Funktionen Dynamisch-Öko / Bildpfelege unterstützt und AV Mute gedrückt wird, verringert sich der Stromverbrauch der Lampe auf 30 %.*

#### **Simulation Externe-Maus-Funktion – Spezifikationen**

- Die Externe-Maus-Funktion wird nur unterstützt, wenn eine Computerquelle, wie z. B. VGA oder HDMI, ausgewählt ist.
- Wenn Sie die Switch-Taste an der Fernbedienung drücken, sehen Sie, dass der Cursor 15 Sekunden oben rechts am Bildschirm angezeigt wird.
- Im Externe-Maus-Modus sollte sich der Cursor unterbrechungsfrei bewegen lassen und kontinuierlich angezeigt werden.
- Wenn Sie die Switch-Taste an der Fernbedienung drücken, wechselt V. Trapezkorrektur zum Modus Seite nach oben/Seite nach unten.

### **Information-Taste nutzen**

Die Informationen-Funktion gewährleistet eine einfache Einrichtung sowie eine problemlose Bedienung. Drücken Sie zum Öffnen des Informationen-Menüs die "?"-Taste am Bedienfeld.

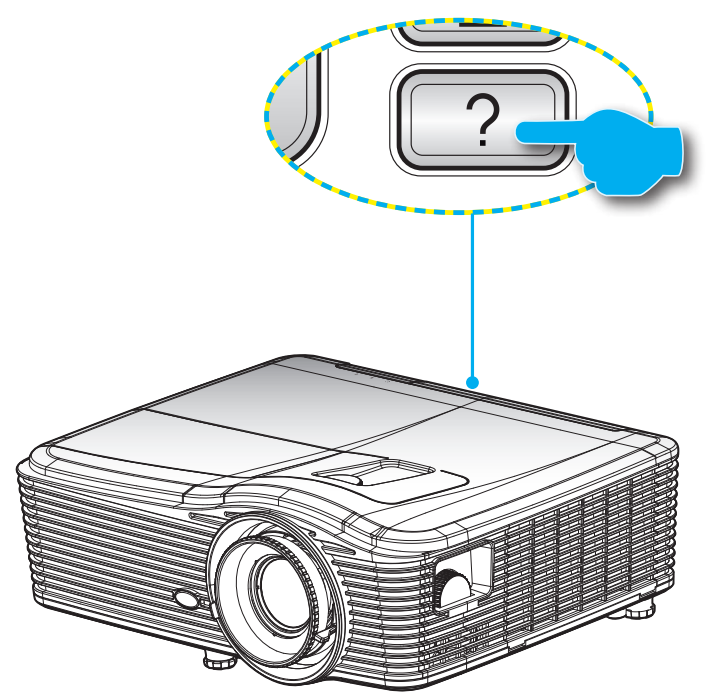

Die **Information-**Taste funktioniert nur, wenn keine Eingangsquelle erkannt wird.

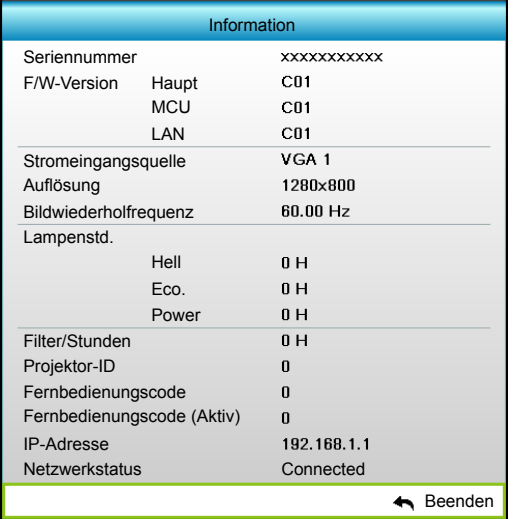

### **Problemlösung**

Falls Probleme mit dem Projektor auftreten, beachten Sie bitte folgende Informationen. Falls sich ein Problem nicht beseitigen lässt, wenden Sie sich bitte an Ihren Händler oder das nächstgelegene Kundencenter.

#### **Bildprobleme**

*Es wird kein Bild angezeigt.*

- Überprüfen Sie, ob alle Kabel und Stromverbindungen, wie im Abschnitt "Installation" beschrieben, richtig und fest angeschlossen sind.
- Überprüfen Sie, ob die Kontaktstifte der Anschlüsse verbogen oder abgebrochen sind.
- Überprüfen Sie, ob die Projektionslampe richtig installiert ist. Lesen Sie hierzu den Abschnitt "Lampe auswechseln".
- Überprüfen Sie, ob die Objektivabdeckung entfernt und der Projektor eingeschaltet wurde.
- Überprüfen Sie, ob die Funktion "AV Stumm" deaktiviert wurde.

#### *Das Bild ist nicht fokussiert*

- Stellen Sie sicher, dass die Objektivabdeckung entfernt ist.
- Stellen Sie die Bildschärfe über den Fokusring des Projektors ein.
- Achten Sie darauf, dass sich die Leinwand in der richtigen Entfernung zum Projektor befindet. (siehe Seite *[70](#page-69-0) bis [73](#page-72-0)*).

*Das Bild ist bei einer 16:9 DVD-Wiedergabe zu langgestreckt.*

- Wenn eine anamorph aufgezeichnete DVD oder 16:9-DVD wiedergegeben wird, zeigt der Projektor das beste Bild im 16:9-Format an.
- Wenn Sie einen DVD-Titel im LBX-Format wiedergeben, ändern Sie bitte über das OSD-Menü des Projektors das Format in LBX.
- Wenn Sie einen DVD-Titel im 4:3-Format wiedergeben, ändern Sie bitte über das OSD-Menü des Projektors das Format in 4:3.
- Wenn das Bild auch dann noch gestreckt erscheint, müssen Sie das Seitenverhältnis wie folgt ändern:
- Bitte stellen Sie an Ihrem DVD-Player das Anzeigeformat auf 16:9 (Breitbild) ein.
- *Das Bild ist zu klein oder zu groß.*
	- Bedienen Sie den Zoomregler an der Oberseite des Projektors.
	- Rücken Sie den Projektor näher an die Leinwand oder weiter von der Leinwand weg.
	- Drücken Sie die "Menu"-Taste am Bedienfeld des Projektors und wählen Sie anschließend "ANZEIGE --> Format". Versuchen Sie es mit verschiedenen Einstellungen.
- *Das Bild hat schräge Ränder:*
	- Ändern Sie nach Möglichkeit die Position des Projektors, sodass er in der Mitte und unterhalb der Leinwand steht.
	- Ändern Sie die Einstellung der Funktion "ANZEIGE --> Ver. Trapezkor." im OSD-Menü.
- *Bild ist invertiert*
	- Wählen Sie "SETUP --> Projektion" im OSD-Menü und ändern die Projektionsrichtung.

#### *Verschwommene Doppelbilder*

 Drücken Sie die "3D Format"-Taste und wählen Sie "Aus"; dadurch können Sie verhindern, dass normale 2D-Bilder als verschwommene Doppelbilder angezeigt werden.

#### *Zwei Bilder, side-by-side-Format*

- Drücken Sie die "3D Format"-Taste und wählen bei einem zweidimensionalen HDMI 1.3 2D-Eingangssignal (1080i, nebeneinander) "Side By Side".
- *Das Bild wird nicht dreidimensional angezeigt*
	- Prüfen Sie, ob die Batterie der 3D-Brille erschöpft ist.
	- Prüfen Sie, ob die 3D-Brille eingeschaltet ist.
	- Wenn es sich beim Eingangssignal um zweidimensionales HDMI 1.3 2D (1080i, nebeneinander) handelt, drücken Sie die "3D Format"-Taste und wechseln Sie zu "Side By Side".

#### **Sonstige Probleme**

- *Der Projektor reagiert auf keine Steuerung*
	- Schalten Sie den Projektor nach Möglichkeit aus, ziehen Sie das Netzkabel und warten Sie mindestens 20 Sekunden, bevor Sie das Netzkabel wieder anschließen.
- *Die Lampe erlischt oder macht einen Knall.*
	- Wenn das Ende der Lampenlebensdauer erreicht ist, erlischt die Lampe mit einem lauten Knallgeräusch. In diesem Fall lässt sich das Gerät nicht mehr einschalten, bis das Lampenmodul ausgewechselt ist. Befolgen Sie zum Auswechseln der Lampe die Anweisungen im Abschnitt "Auswechseln der Lampe" auf Seite *[64](#page-63-0) – [65](#page-64-0)*.

#### **Fernbedienungsprobleme**

- *Die Fernbedienung funktioniert nicht*
	- Achten Sie darauf, dass die Fernbedienung sowohl horizontal als auch vertikal innerhalb eines Winkels von ±15 ° auf den IR-Empfänger am Gerät gerichtet ist, wenn Sie die Fernbedienung verwenden.
	- Achten Sie darauf, dass sich keine Hindernisse zwischen Fernbedienung und Projektor befinden. Der Abstand zum Projektor sollte maximal 5 Meter betragen.
	- Achten Sie darauf, dass die Batterien richtig eingelegt sind.
	- Wechseln Sie die Batterien aus, wenn sie erschöpft sind.

### **Warnanzeige**

Wenn die Warnanzeigen (siehe unten) leuchten, schaltet sich der Projektor automatisch aus:

- . "Lampen"-LED leuchtet rot, "Betrieb/Bereitschaft"-Anzeige blinkt gelb.
- . "Temperatur"-LED leuchtet rot, "Betrieb/Bereitschaft"-Anzeige blinkt gelb. Dies zeigt an, dass der Projektor überhitzt ist. Unter normalen Bedingungen kann der Projektor anschließend wieder eingeschaltet werden.
- . Femperatur"-LED leuchtet rot, "Betrieb/Bereitschaft"-Anzeige blinkt gelb.

Ziehen Sie das Netzkabel aus dem Projektor, warten Sie 30 Sekunden, versuchen Sie es dann erneut. Falls die Warnanzeige erneut aufleuchtet, kontaktieren Sie bitte das nächstgelegene Kundencenter.

#### **LED-Meldungen**

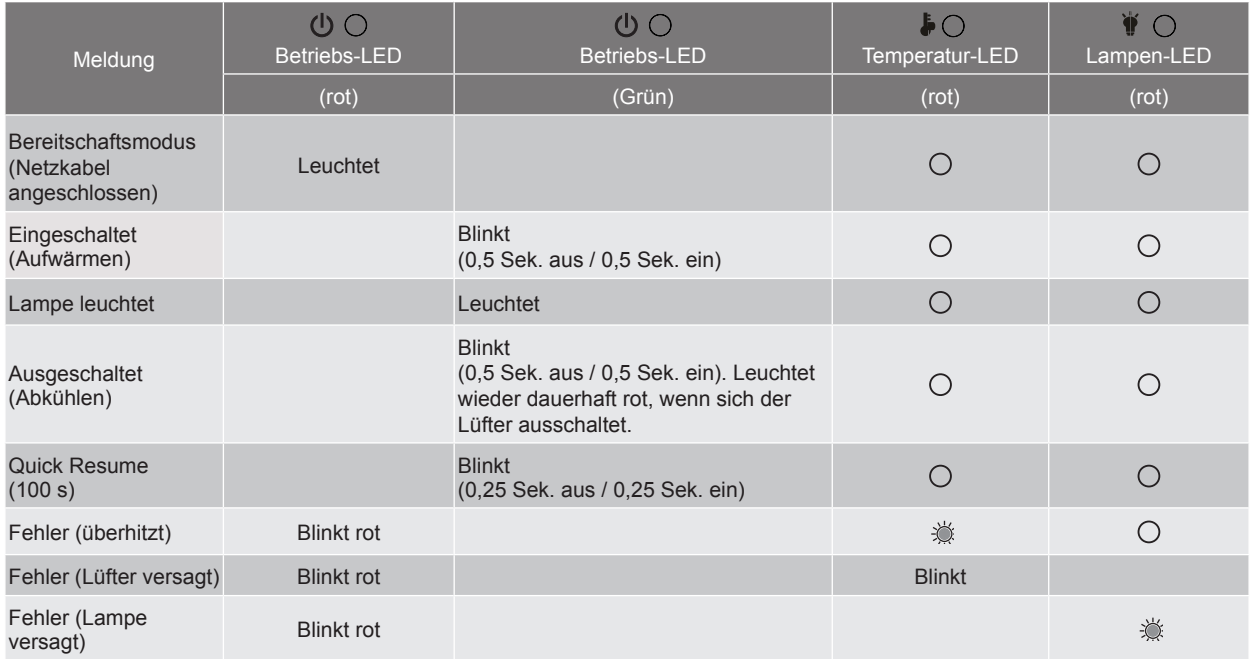

Ausschalten:

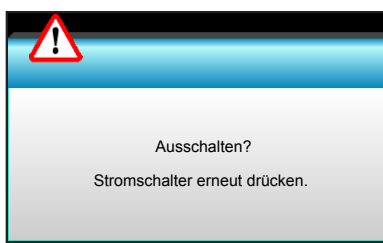

Lampenwarnung:

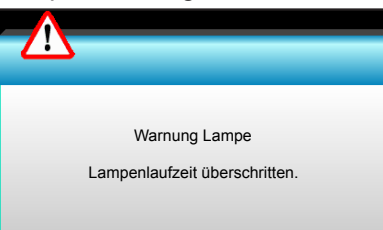

Temperaturwarnung:

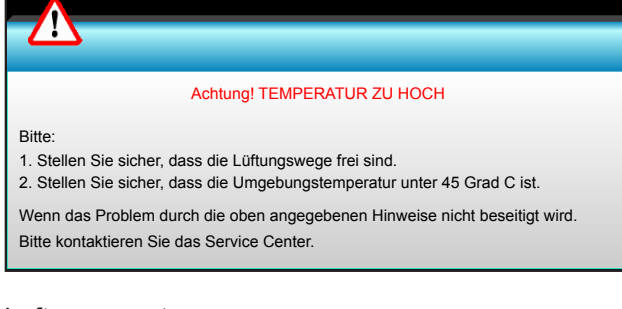

Lüfter versagt:

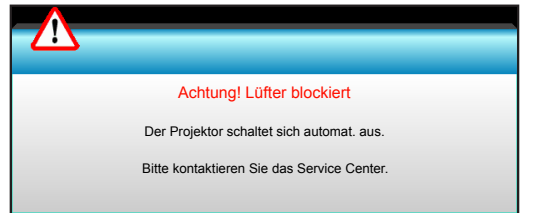

Außerhalb des Anzeigebereichs:

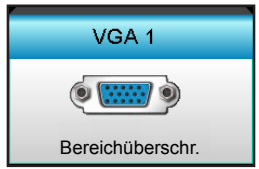

### **Technische Daten**

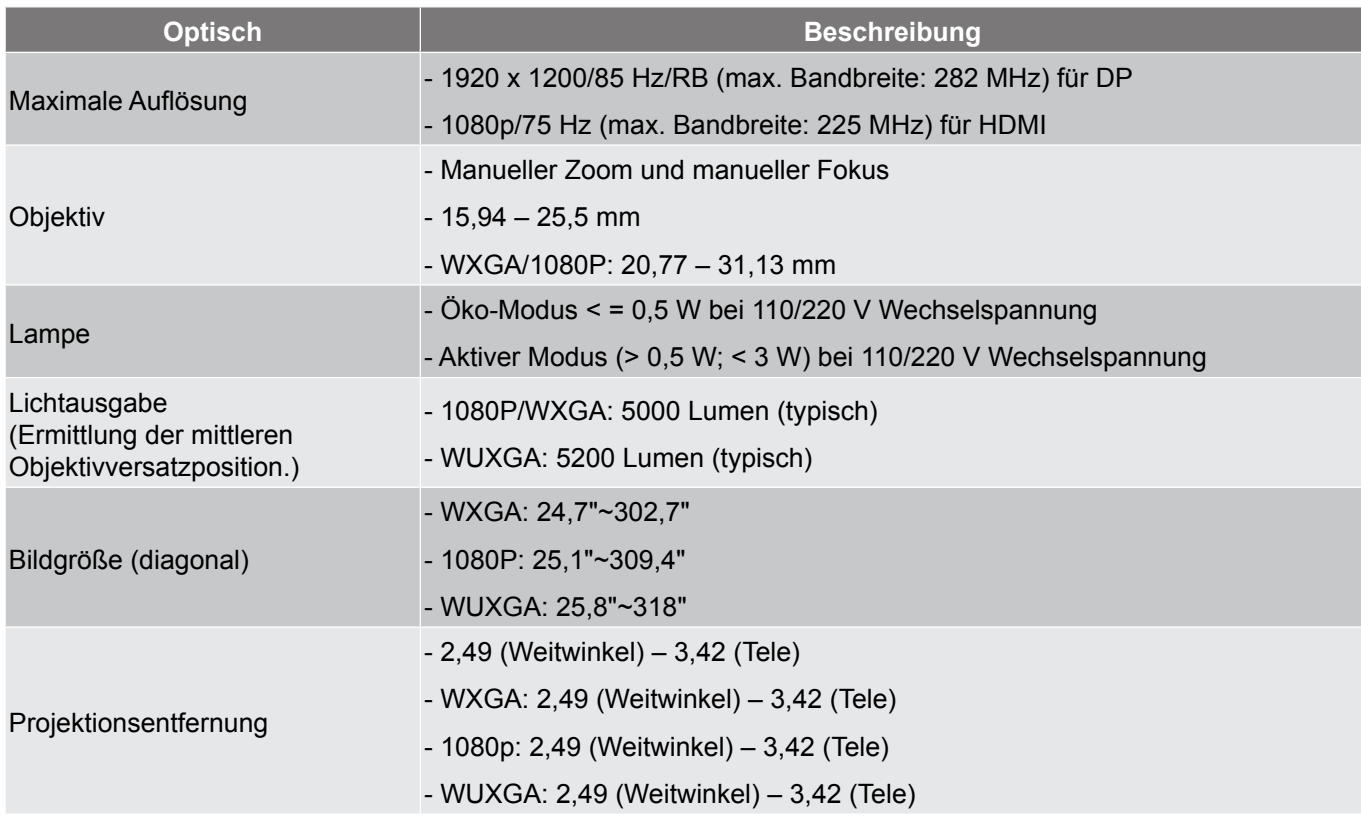

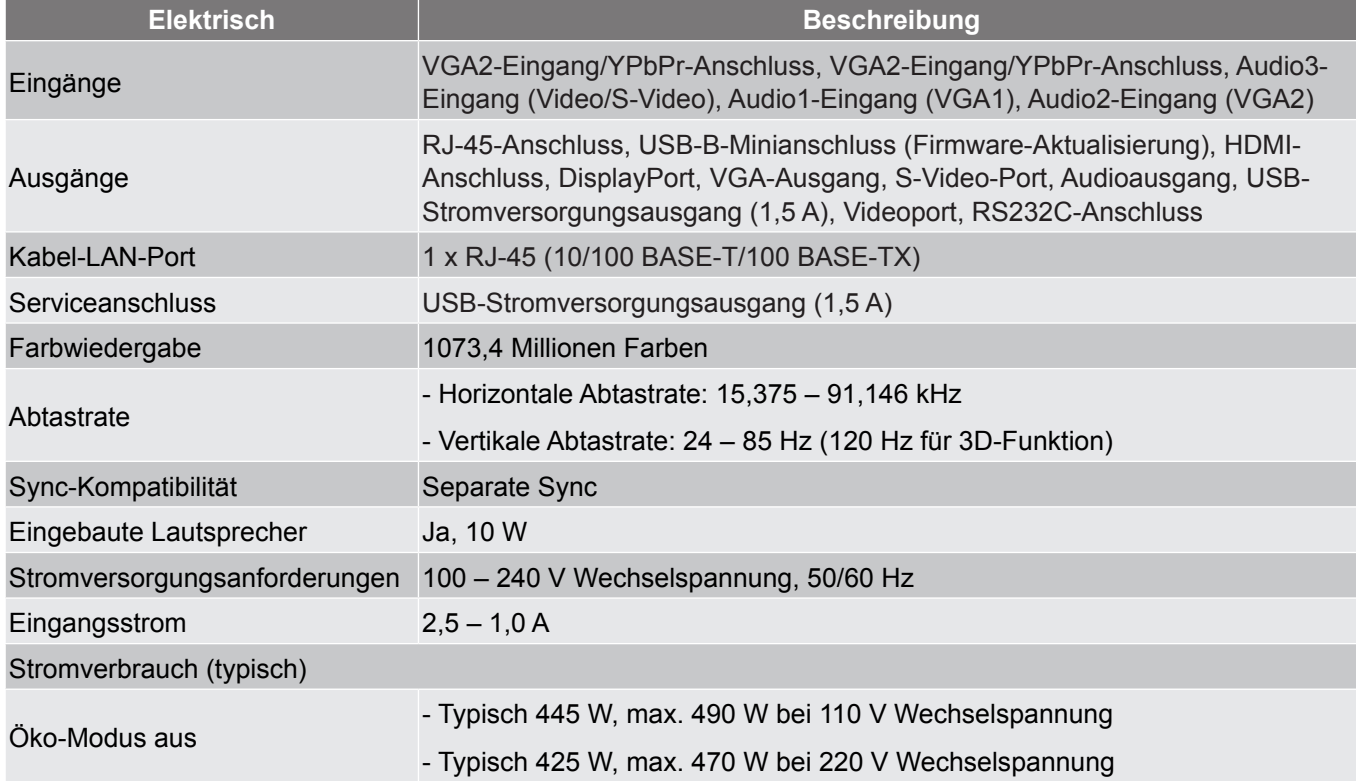

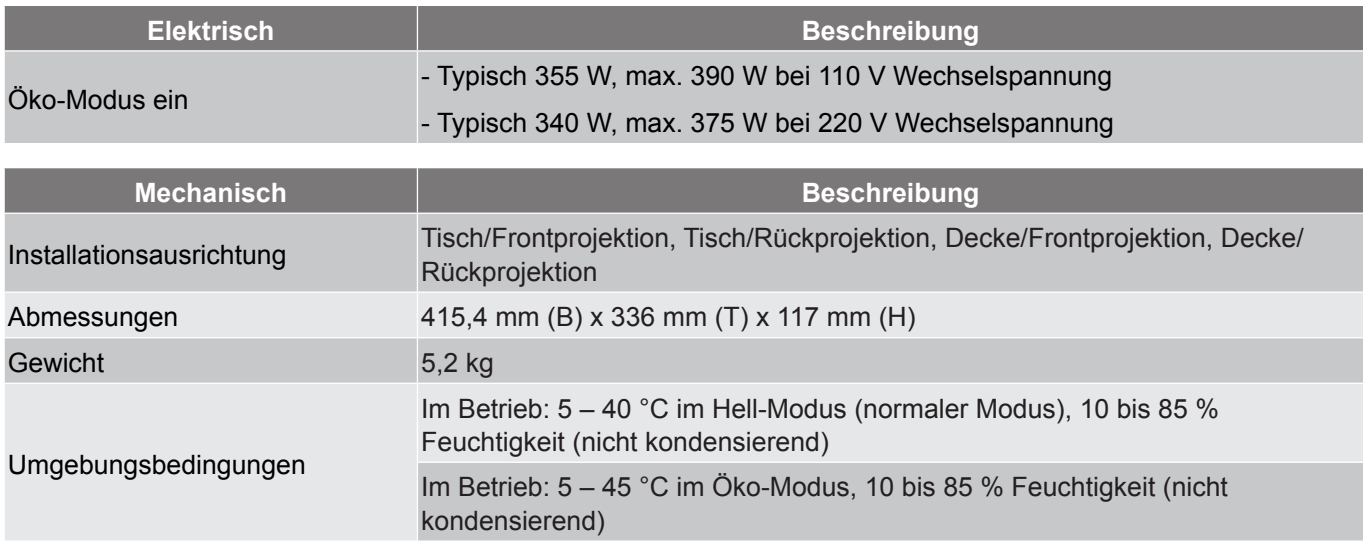

 **Hinweis:** *Alle technischen Daten können ohne Ankündigung geändert werden.*

### **Optoma-Niederlassungen weltweit**

Bitte wenden Sie sich für Service und Kundendienst an Ihre örtliche Niederlassung.

#### **USA**

3178 Laurelview Ct.<br>
Fremont, CA 94538, USA 1988-289-678601 Fremont, CA 94538, USA<br>www.optomausa.com

#### **Kanada**

3178 Laurelview Ct. **6. 1999** 12088-289-6786 Fremont, CA 94538, USA 510-897-8601

#### **Südamerika**

178 Laurelview Ct. **(888-289-6786**<br>Fremont, CA 94538, USA **(8)** 510-897-8601 Fremont, CA 94538, USA

#### **Europa**

42 Caxton Way, The Watford Business Park Watford, Hertfordshire, WD18 8QZ, UK ( $\begin{bmatrix} 1 \\ 1 \end{bmatrix}$  +44 (0) 1923 691 800 www.optoma.eu - Fight +44 (0) 1923 691 888 Service-Tel.: +44 (0)1923 691865

### **Benelux BV**<br>Randstad 22-123

The Netherlands www.optoma.nl

### **Frankreich**

81-83 avenue Edouard Vaillant 92100 Boulogne Billancourt, France savoptoma@optoma.fr

#### **Spain**

 $C/\text{José Hierro.}36 \text{ Of.}1C$   $($  +34 91 499 06 06 28522 Rivas VaciaMadrid, +34 91 670 08 32 Spain

### **Deutschland**<br>Wiesenstrasse 21 W

Germany info@optoma.de

#### **Skandinavien**

Lerpeveien 25 3040 Drammen Norway

PO.BOX 9515 3038 Drammen Norway

services@optoma.com

www.optomausa.com services@optoma.com

www.optomausa.com services@optoma.com

Randstad 22-123<br>1316 BW Almere (1) 1316 BW Almere  $\bigoplus$  +31 (0) 36 548 9052

 $\binom{4}{1}$  +33 1 41 46 12 20<br>  $\boxed{=}$  +33 1 41 46 94 35

Wiesenstrasse 21 W  $\begin{array}{|c|c|c|c|c|}\n\hline\n\text{N} & +49 & (0) & 211 & 506 & 6670 \\
\hline\n\text{D40549 Düsseldorf.} & & & \text{m} & +49 & (0) & 211 & 506 & 6679\n\end{array}$ Fed +49 (0) 211 506 66799

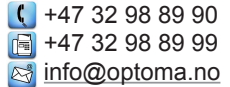

#### **Korea**

WOOMI TECH.CO.,LTD. 4F, Minu Bldg.33-14, Kangnam-Ku, (1+82+2+34430004 seoul, 135-815, KOREA +82+2+34430005

**Japan**

東京都足立区綾瀬3-25-18

株式会社オーエス info@os-worldwide.com コンタクトセンター: 0120-380-495 www.os-worldwide.com

#### **Taiwan**

12F., No.213, Sec. 3, Beixin Rd., (1+886-2-8911-8600)<br>Xindian Dist., New Taipei City 231, [5] +886-2-8911-6550 Xindian Dist., New Taipei City 231, Taiwan, R.O.C. **Services Ref** services@optoma.com.tw www.optoma.com.tw asia.optoma.com

#### **Hongkong**

Unit A, 27/F Dragon Centre, S service@tsc-europe.com 79 Wing Hong Street,<br>Cheung Sha Wan, Fill +852-2370-1222 Kowloon, Hong Kong www.optoma.com.hk

#### **China**

5F, No. 1205, Kaixuan Rd., **(1)** +86-21-62947376 Changning District  $\sqrt{2}$  +86-21-62947375 Shanghai, 200052, China www.optoma.com.cn

 $\boxed{6}$  +852-2370-1222

**Deutsch 95**

www.optomausa.com